Visita nuestro sitio SoloLinux.es

**MAGAZINE** OLOLINUX

### Tu revista, la revista de tod@s

AGOSTO 2020

N°

19

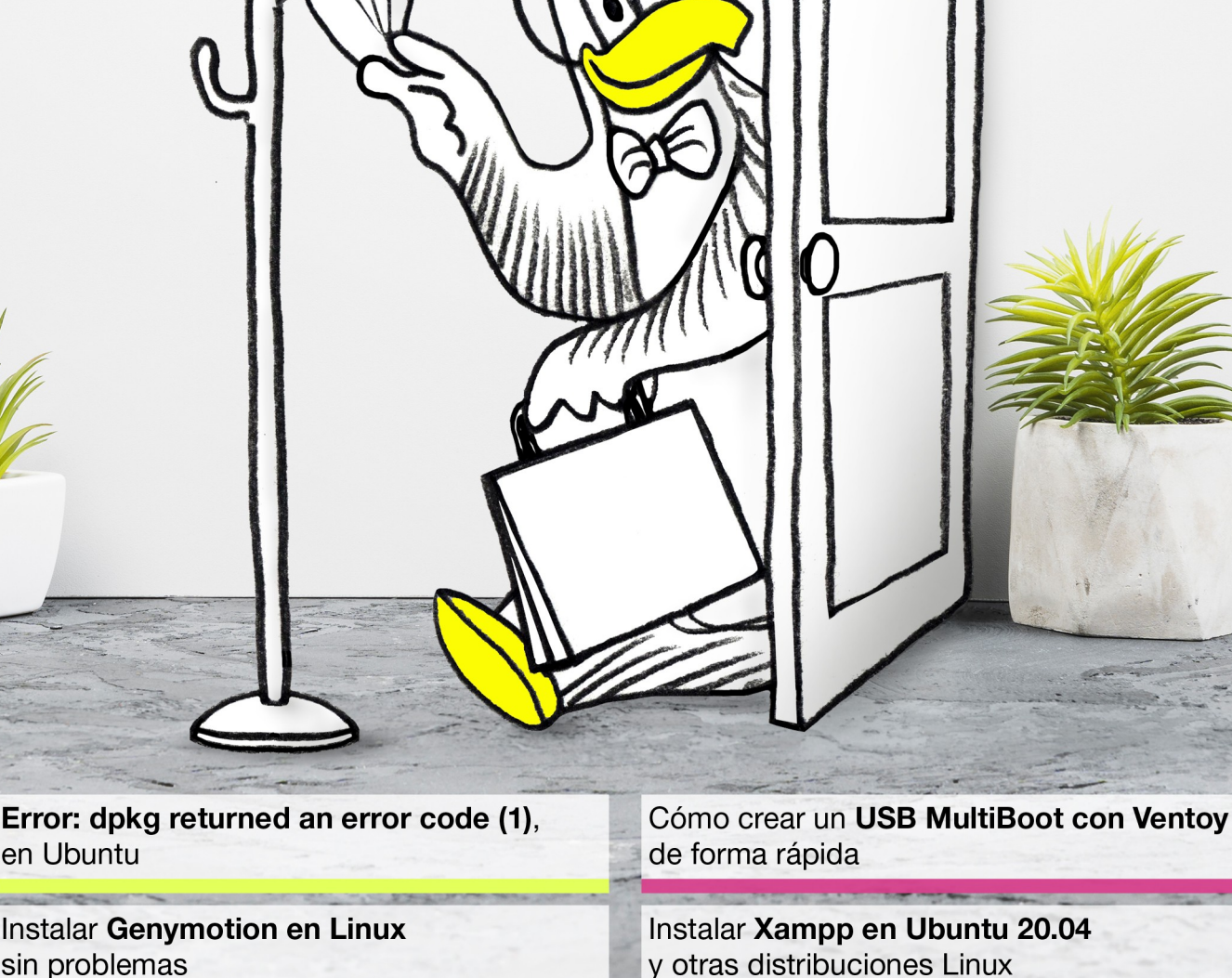

**Instalar Genymotion en Linux** sin problemas

**Entrevista a Alexis** 

Administrador de ESGEEKS

**Entrevista a Karla** Administradora de KARLAPEREZYT y Youtuber en KARLASPROJECT

MANUALES, SCRIPTS, SOFTWARE, HARDWARE, DISTROS LINUX, SEGURIDAD, REDES Y MUCHO MAS EN LA WEB...

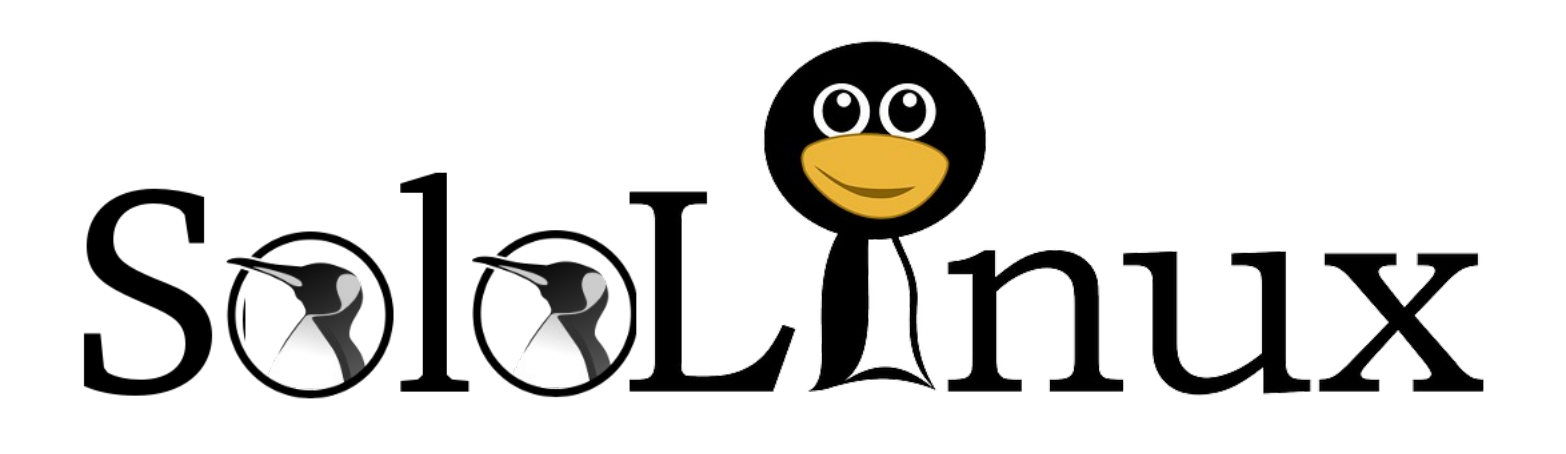

Esta revista es de **distribución gratuita**, si lo consideras oportuno puedes ponerle precio.

Tu también puedes ayudar, contamos con la posibilidad de hacer donaciones para la REVISTA, de manera muy simple a través de **PAYPAL**

### **AYUDANOS A SEGUIR CRECIENDO**

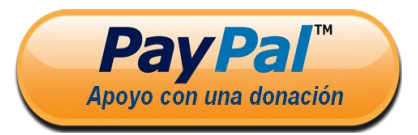

Para mayor información escribe un email a: **[adrian@sololinux.es](mailto:adrian@sololinux.es)**

**Quieres poner publicidad en la revista, ahora puedes hacerlo de forma muy simple, llegando a todo el mundo con esta revista digital gratuita de software libre y GNU/**

**CON SOLOLINUX MULTIPLICARAS TUS CLIEF PayPal** 

**Publicidad:**

**Linux en ESPAÑOL**

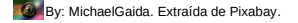

# EDITORIAL

### Bienvenido a la Revista SOLOLINUX

Buenos días, tardes o noches, dependiendo del lugar del mundo donde se encuentren ahora mismo.

Os presentamos el número 19 de la Revista SoloLinux. Quiero agradecer a todos los que hacéis que este proyecto siga adelante. Desde el equipo de SOLOLINUX esperamos que os guste este nuevo numero.

Al igual que en numero anteriores quiero proponer a nuestros lectores que nos pasen por email su opinión personal sobre **SOFTWARE LIBRE y GNU/LINUX**. Todos los emails recibidos saldrán en la revista en un apartado llamado **LA OPINIÓN DEL LECTOR**. También pueden lanzar preguntas

para el resto de los lectores para saber  $S$ olo nux

diferentes puntos de vista de distintos temas. Anímense y **envíen sus opiniones**.

Al igual que lo anteriormente mencionado, nos gustaria promover un espacio en la revista sobre los **eventos de Software Libre y GNU/Linux en todo el mundo**. Los organizadores de estos eventos pueden ponerse en contacto con migo a través de correo electrónico, adrian@sololinux.es

Sin mas **quiero agradecer a todos** los que haceis posible que esta revista siga adelante.

Personalmente agradezco a Sergio todo su trabajo en la multitud de articulos que realiza a lo largo del mes para que esta revista pueda tener suficiente informacion mes a mes.

#### **Gracias a TOD@S**

Compartan esta revista en sus redes sociales o web. Revista digital **SOLOLINUX MAGAZINE**.

> **Tu revista, la revista de todos.**

#### **Síguenos en las Redes:**

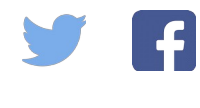

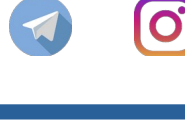

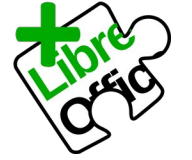

La revista SOLOLINUX esta realizada con Libre Office Impress 7.0.0.3

#### **Nuestras Webs:**

**[www.sololinux.es](http://Www.sololinux.es/) [www.solowordpress.es](http://Www.solowordpress.es/)**

Esta revista es de **distribución gratuita**, si lo consideras oportuno puedes ponerle precio. Tu también puedes ayudar, contamos con la posibilidad de hacer donaciones para la REVISTA, de manera muy simple a través de **PAYPAL**

#### **AYUDANOS A SEGUIR CRECIENDO**

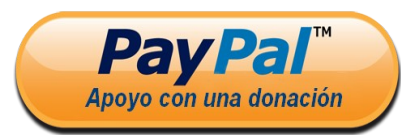

### SOLOLINUX

#### **EDITORIAL**

**Edición:** ● **Adrián A. A.** [adrian@sololinux.es](mailto:adrian@sololinux.es)

#### **Redacción:**

Sergio G. B. (Administrador y redactor artículos SoloLinux) [info@sololinux.es](mailto:info@sololinux.es)

**Henry G. R.** 

(Redactor artículos SoloWordPress) [info@solowordpress.es](mailto:info@solowordpress.es)

#### **Agradecimientos:**

**Esgeeks y Karla Perez** por dedicarnos un poco de su tiempo para la realización de las entrevistas. **Jaime Pons** por su Opinión personal

#### **Diseños de Portada:**

● **Karina Fernández [@karyfernandez.design](https://www.instagram.com/karyfernandez.design/)**

#### **Publicidad:**

Quieres poner publicidad en la revista, ahora puedes hacerlo de forma muy simple, llegando a todo el mundo con esta revista digital de software libre y GNU/Linux en **ESPAÑOL** 

#### **CON SOLOLINUX MULTIPLICARAS TUS CLIENTES**

Para mayor información escribe un email a: [adrian@sololinux.es](mailto:adrian@sololinux.es)

#### **Colabora:**

Quieres colaborar en la revista. Para mayor información escribe un email a: [adrian@sololinux.es](mailto:adrian@sololinux.es)

#### La **Revista SOLOLINUX**, se

distribuye gratuitamente en forma digital para todo el mundo que quiere disfrutar de ella. Si quieres imprimirla es cosa tuya. Si os cobran por ella, os están timando. :)

#### **Contacto:**

Para cualquier consulta sobre las revistas, publicidad o colaboraciones escribir un email a: adrian@sololinux.es

Este obra se publica bajo una licencia de<br>Creative Commons Reconocimiento-Creative Commons Reconocimiento-Compartir-Igual 4.0 Internacional.

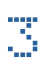

- **[18.](#page-17-0)** Instalar Conky y Conky manager en Ubuntu 20.04
- **[19.](#page-18-0)** Cómo agregar mi cuenta de Gmail en Thunderbird
- **[20.](#page-19-0)** Verificar la instalación de Java y su versión en Linux [21.](#page-20-0) Error: dpkg returned an error code (1), en Ubuntu
- **[24.](#page-23-0)** Como crear un USB MultiBoot con Ventoy de forma rápida
- **[30.](#page-29-0)** Como instalar el Kernel 5.8.1 en Ubuntu o Linux Mint
- **[31.](#page-30-0)** Ocultar carpetas y archivos del administrador en linux
- **[44.](#page-43-0)** Como reparar el archivo mtab en linux
- **[45.](#page-44-0)** Configurar una ip estática en Ubuntu, CentOS y derivados
- **[46.](#page-45-0)** Actualizar el kernel de Ubuntu es muy fácil con Mainline **[47.](#page-46-0)** Instalar un servidor de correo en Ubuntu 20.04 con
- PostfixAdmin
- **[54.](#page-53-0)** Instalar BigBlueButton en Ubuntu 16.04 LTS
- **[57.](#page-56-0)** Habilitar snap en Linux Mint 20 Ulyana

# **DISTROSLINUX**

**[26.](#page-25-0)** Calculate Linux 20.6 – Una distribución linux sorprendente **[33.](#page-32-0)** LMDE 4 – El Linux Mint con Debian

# **SOFTWARE**

- **[16.](./%23Instalar%20Genymotion%20en%20linux%20sin%20problemas)** Instalar Genymotion en Linux sin problemas
- **[22.](./%23Instalar%20Xampp%20en%20Ubuntu%2020.04%20y%20otras%20distribuciones%20linux)** Instalar Xampp en Ubuntu 20.04 y otras distribuciones linux
- **[29.](#page-28-0)** Instalar LibreOffice 7.0 en Ubuntu Alternativa a MS Office
- **[41.](#page-40-0)** Instalar Whatsapp en linux Agosto del 2020
- **[55.](#page-54-0)** Descargar videos de youtube con Tartube en linux

# HARDWARE

- **[32.](#page-31-0)** Instalar el driver Realtek RTL8723DE en linux
- **[38.](#page-37-0)** Consejos para ahorrar batería en linux
- **[40.](#page-39-0)** Modificar la configuración de la CPU con cpufrequtils
- **[42.](#page-41-0)** Diferencias entre raid 1 y raid 5 en un servidor
- **[52.](#page-51-0)** Zram, Zswap o Zcache Cuál debo utilizar en mi pc

# **NOTICIAS**

**[28.](#page-27-0)** Toshiba vende su división de portátiles a Sharp **[34.](#page-33-0)** Nuevo Kernel para Ubuntu 16.04 LTS y derivados

# SEGURIDAD

[35.](#page-34-0) Proteger un servidor de ataques DDos con mod\_evasive

# JUEGOS

**[14.](#page-13-0)** Como jugar a juegos de Android en Linux **[56.](#page-55-0)** Instalar SuperTuxKart 1.2 en Ubuntu 20.04

## LA OPINION DEL **LECTOR**

**[08.](#page-57-0)** La opinión del Lector: **Jaime Pons**

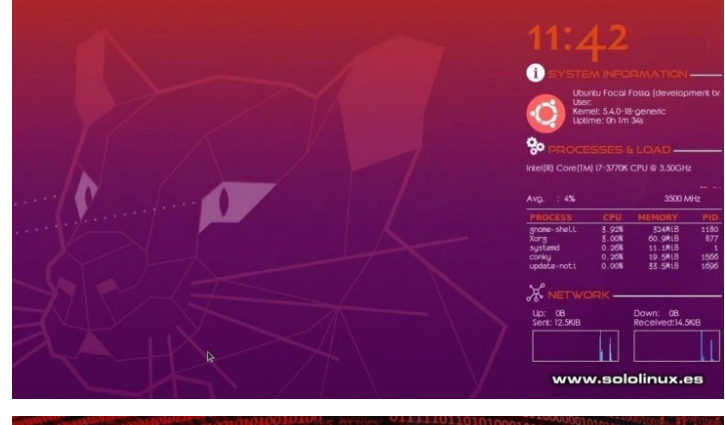

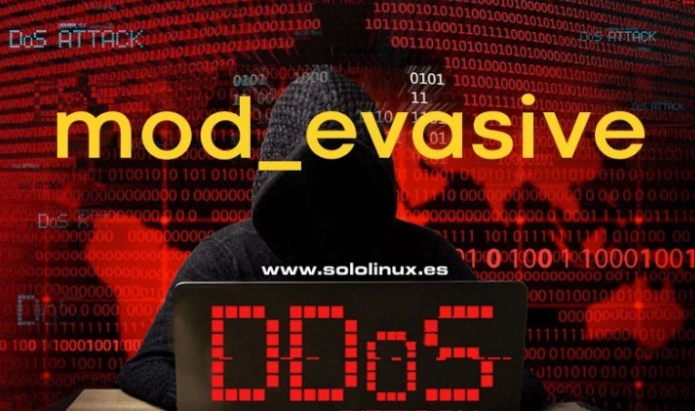

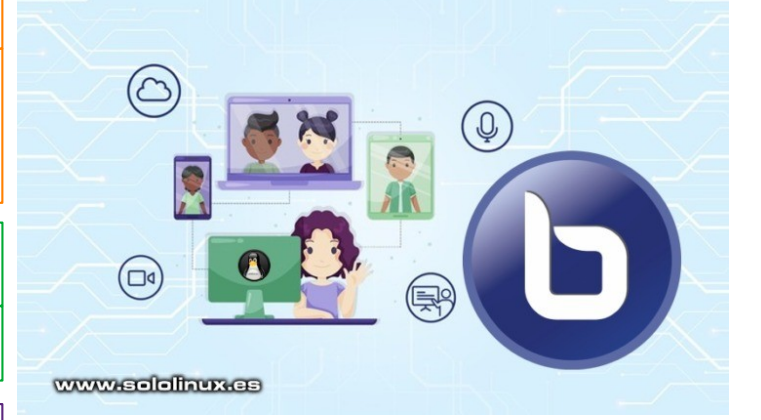

### GANADOR SORTEO VPS

EL GANADOR ES: [TONI HORTAL](#page-58-0)

# **ENTREVISTAS**

**[08.](#page-7-0)** Entrevista a Alexis Administrador de **ESGEEKS [11.](#page-10-0)** Entrevista a Karla Administradora de **KARLAPEREZYT** y Youtuber en **KARLASPROJECT**

SOLOLINUX 4

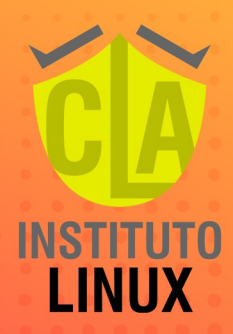

Salling Contractor

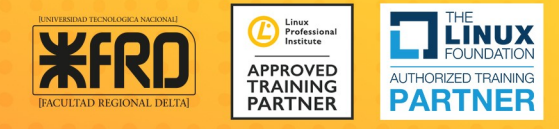

# Instagram

# **APRENDE LINUX INSTAGRAM LIVES** "EL CAMINO DEL SYSADMIN" **@fabianampalio**

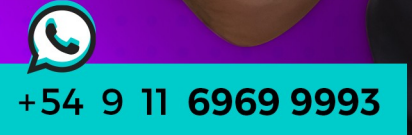

 $\bullet$ **@fabianampalio** 

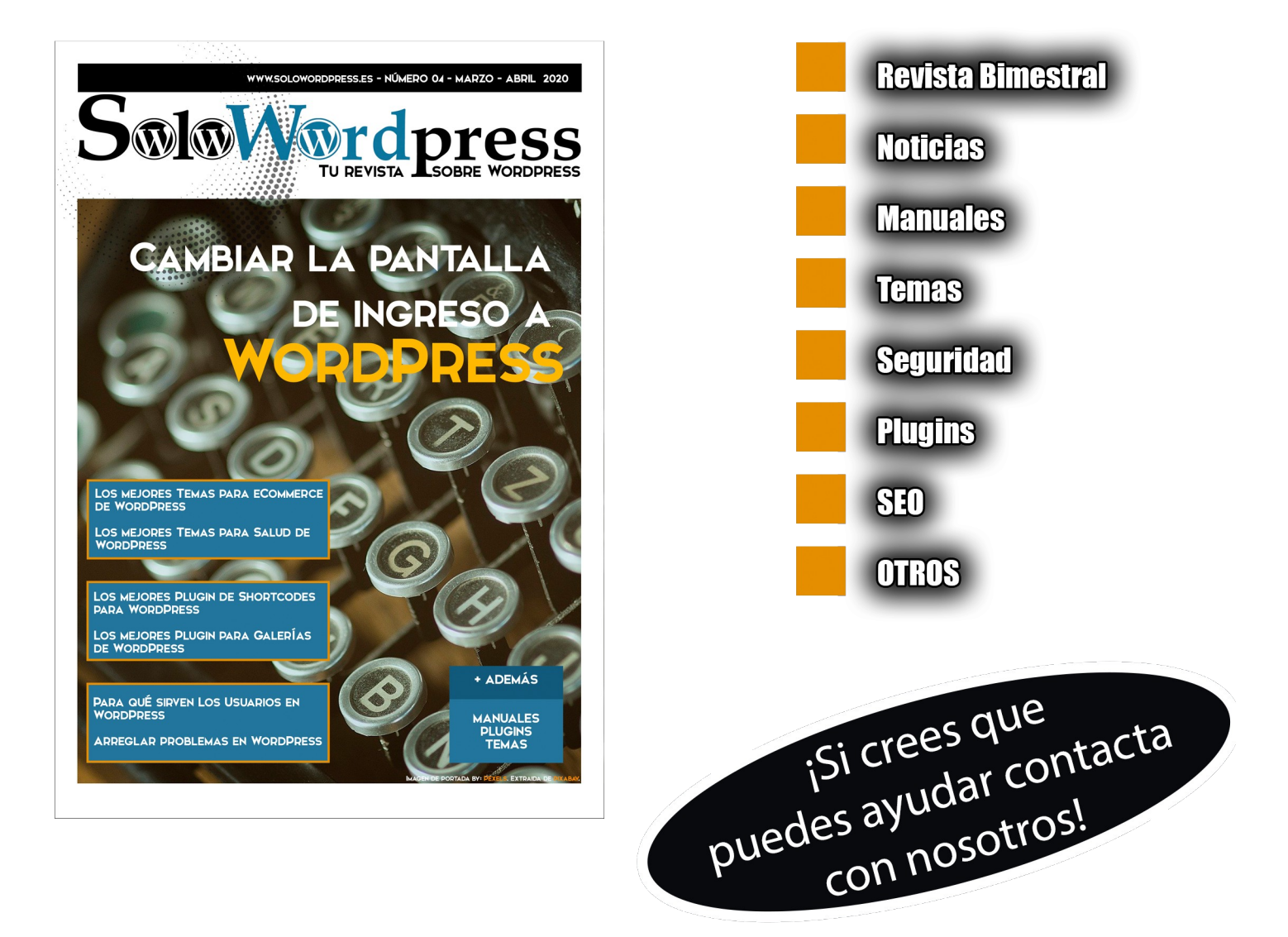

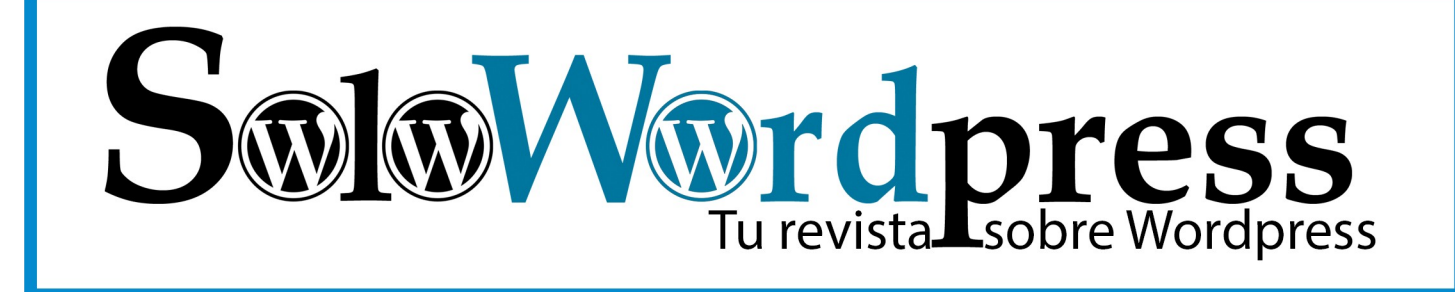

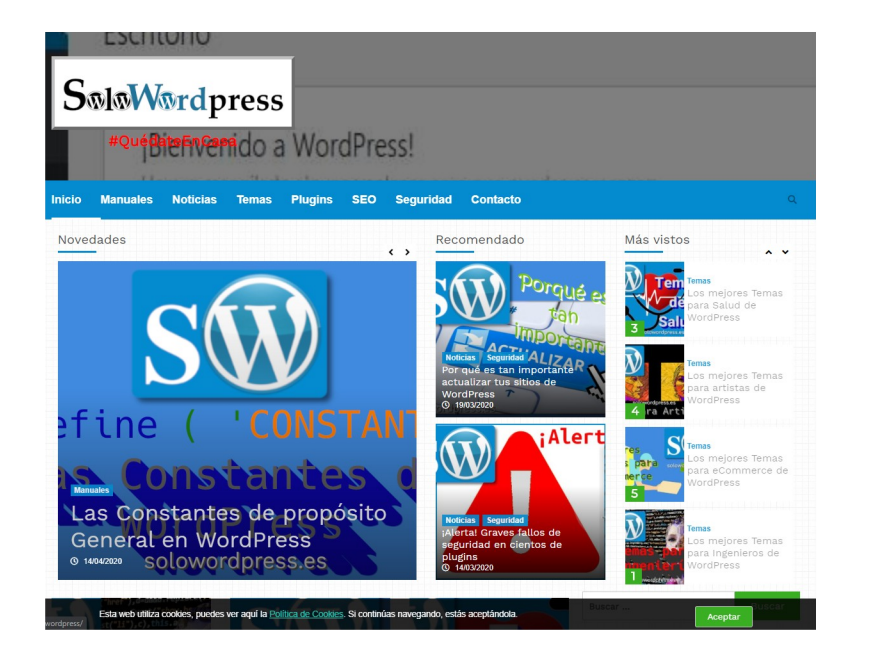

Si el formato digital no te

**convence. también tenemos** 

todo el contenido en una

**Página Web** 

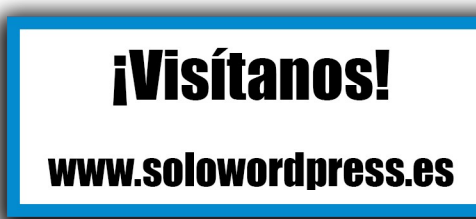

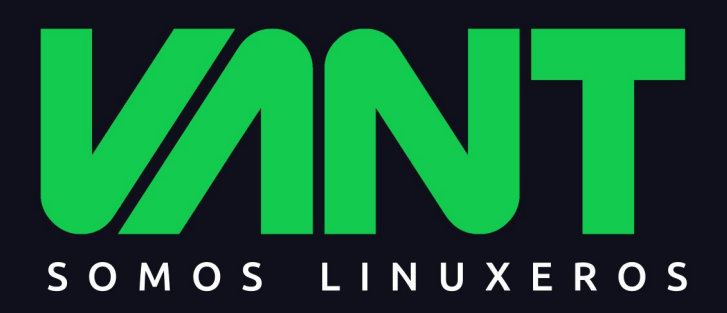

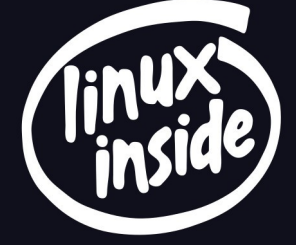

# **VUELVE A CLASE BIEN ACOMPAÑADO**

**YDM** 

Preparado para todo, tu ordenador VANT será tu mejor aliado. Hardware de calidad, combinado con la potencia de Linux y el increíble catálogo de software libre para que hagas y aprendas lo que no imaginas.

VANT

 $\begin{bmatrix} P_1 \\ P_2 \\ \vdots \\ P_{n-1} \end{bmatrix} \begin{bmatrix} P_0 \\ P_1 \\ \vdots \\ P_{n-1} \end{bmatrix}$ 

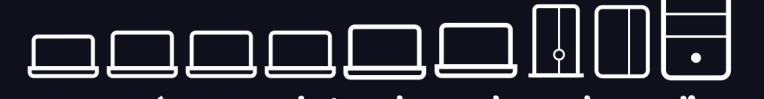

la gama más completa de ordenadores linuxeros

**AAAdescubrenos en www.vantpc.es AAA** 

O @vantpc f vant.pc o vantpc\_es c t.me/vantpc

# <span id="page-7-0"></span>**ENTREVISTAS**

# Entrevista a Alexis Administrador de ESGEEKS

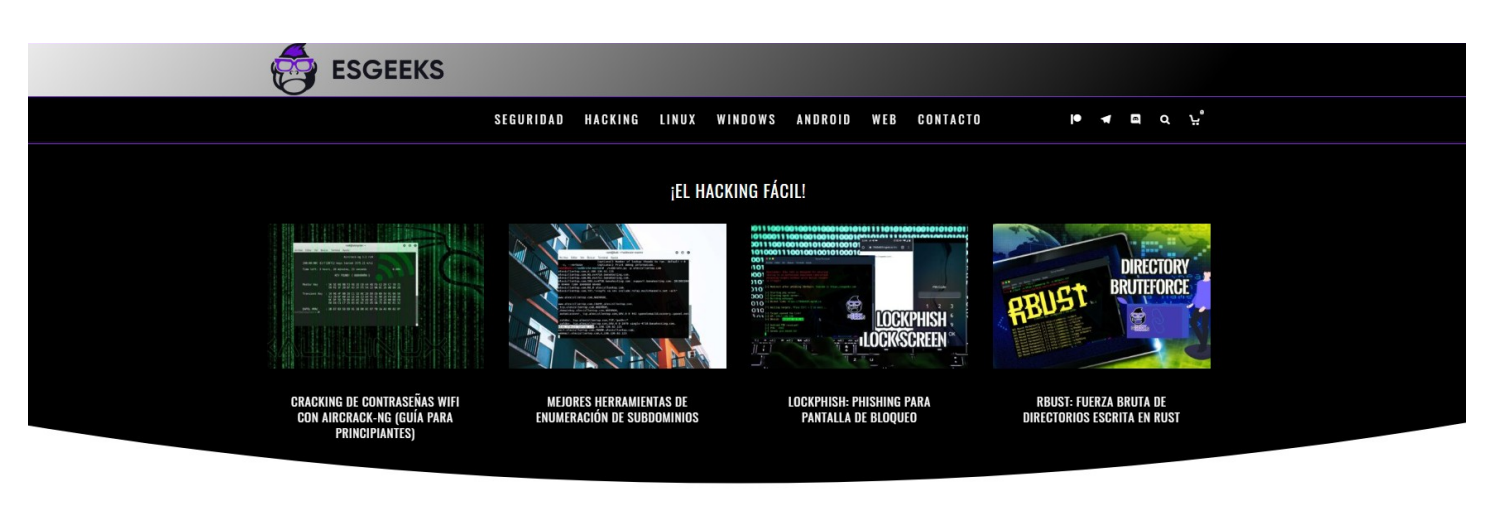

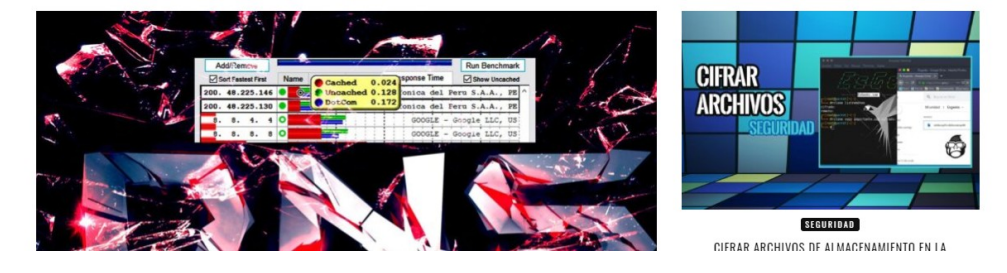

Continuamos con nuestra serie de entrevistas a Blogs, Webs, Youtubers… dedicados al Software Libre y a GNU/Linux entre otros temas. Esta vez hemos estado hablando con el Administrador de ESGEEKS. Y me quedo con una cosa importante que nos comenta en un momento de la entrevista.

#### **HACKERS HAY BUENOS O MALOS. LO PEOR DE ESE TERMINO ESQUE SIEMPRE SE RECUERDA AL MALO.**

Sin mas comencemos con la entrevista.

#### **SOLOLINUX:** Buenas tardes Alexis. ¿Podrías contarnos un poco sobre esgeeks.com?

**ALEXIS:** EsGeeks nació de una idea, poco antes de finalizar la universidad, por ofrecer muchos "trucos" sobre Windows, Linux y Seguridad. Había comenzado con **Linux (Fedora)** y como todo novato y curioso tuve muchos problemas, pero encontraba la solución rápida. A mayor problemas, más solución, y más aprendizaje. Si quería que mi Escritorio luciera como Windows o Mac, no paraba hasta conseguirlo. Luego no me gustó jaja. Creo que suelo encontrar muy buenas herramientas y creía que muchos deberían conocerlas. Así que EsGeeks era la parte del tipo "cómo viajar en el tiempo con tu ordenador" jaja. Creo que en un par de años recién se verá el poder de este pequeño blog.

La relación con el software libre nació de un proyecto social en la universidad usando software libre. Su poder era increíble que ya todo quería hacerlo con ese tipo de herramientas. Fue así como me introduje en Linux. Primero fue Fedora, también probé Ubuntu, Linux Mint, entre otras. La curiosidad por la seguridad y el hacking me llevó a ir por Kali Linux

**SOLOLINUX:** Una vez que sabemos un poco más de como nació esgeeks y de como fue la ide de crearlo. Vamos un poco más al presente. Ahora mismo cuantas personas colaboran en tu proyecto? ¿Y a qué perfil de usuarios están destinados tus artículos?

**ALEXIS:** En cuanto a las publicaciones actualmente solo yo. No había encontrado conocidos que usaran Linux y los pocos que lo usaban estaban trabajando en empresas. Así que si alguien estuviera interesado puede escribirme jaja. En cuanto a las redes sociales sí hay a cargo una persona en **Instagram** y otra en **Facebook**. Una de las ideas actuales es un directorio de contenido **Open Source**. Categorizado por tema. Mucho mejor de los que existen.

El directorio de contenido OPEN SOURCE, será algo público, en un subdominio: **opensource.esgeeks.com**  Aunque todavía es un proyecto. (En mas o menos 2 meses estará preparado)

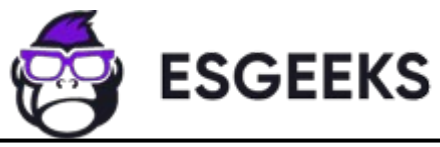

### SOLOLINUX 8

Inicialmente estaba orientado a personas que conocían Linux y les interesaba la seguridad informática (por más que a **Esgeeks** lo relacionen con **Hacking, Linux es la base**). Debido a la popularidad, ahora es para todo aquel que desee aventurarse por las categorías del blog, particularmente a personas relacionadas con la carrera de sistemas o computación.

**SOLOLINUX:** ¿Tenéis algún apoyo económico para poder mantener el coste del servidor y los gastos que ocasiona tener una web online?

**ALEXIS:** El apoyo económico es la publicidad, la verdad no me gusta pero por ahora es necesario. Eso sí, trato que no sea intrusiva. Planeo retirarla pronto y el mantenimiento esté a cargo de venta de cursos, libros, etc.

**SOLOLINUX:** Con respecto a la etiqueta que te has puesto anteriormente "**se relaciona a Esgeeks con hacking**" podrías comentar a la gente que es la seguridad informática para que esta pudiera no asociar ambas palabras. **ALEXIS:** Claro. Un **hacker** puede ser **bueno o malo**, un **defensor** o un **atacante**. Sucede que el atacante recibe más portadas, podemos ver en las noticias que siempre se habla de un ataque, pocas o ninguna de cuántos ataques son detenidos o resueltos. Ahora, un defensor debe saber todo lo que sabe un hacker 'malicioso'. La seguridad informática es un término muy genérico; digamos que consiste en proteger tanto el activo físico (hardware) como activo digital (datos), de ataques o acceso no autorizado.

#### **SOLOLINUX:** Cuales son los fines principales de esgeeks?

**ALEXIS:** El fin es ser la mejor compañía de seguridad informática, comenzando por Latinoamérica. No, no estoy alucinando. Cuando se cumpla pueden darse el lujo de decir que lo leyeron primero en estás líneas jaja. Aún lo estimo para el 2023.

**SOLOLINUX:** Es un proceso complicado pero esperamos que tengáis suerte en el y lleguéis a la meta que tenéis. ¿Como podemos colaborar con esgeeks?

**ALEXIS:** Sí, me imagino. Gracias, aún me falta capacitarme bastante pero estoy en ello.

Sobre la colaboración es un tema pendiente. Generalmente lo hacen por contacto de correo (**la [sección](https://esgeeks.com/contacto/) en el sitio web**). Actualmente estoy viendo una manera de que **Esgeeks** tenga artículos de más calidad y cantidad a través de redactores con experiencia. Obvio se les tiene que recompensar con algún tipo de incentivo. Estoy pensando en ella y a través de la lista de correos (**suscriptores**) haré llegar cualquier novedad en mente.

**SOLOLINUX:** Con respecto al tema de HACKER otra vez, muchas veces pienso lo mismo que tu al respecto, lo malo es que en esta sociedad solo se RECUERDA lo que hace el HACKER MALO. Pero no se recuerda al tecnico de seguridad informática que ha conseguido parar a ese HACKER.

**ALEXIS:** Así es, y el tema es que los iniciados o atraídos por el tema quieren ser de los malos jaja. En **Esgeeks** no pretendemos obligarlos a elegir un bando, pero intentamos que tengan orientación sobre ambos. Cuando una herramienta de hacking se publica, no es para que se vaya atacar a amigos o conocidos (ya es decisión propia), sin embargo el conocer esa herramienta nos previene de posibles ataques. Saber cómo funciona, ver su código y ese tipo de cosas hace que la seguridad sea cada vez mejor y creo que el software libre hace posible eso

**SOLOLINUX:** Otro tema, si por ejemplo quiero ver si os interesa publicar un articulo sobre una herramienta o programa relacionado con la temática de esgeeks. Como y donde podemos ponernos en contacto con vosotros para ello. Además de otras formas de contacto para otros temas

**ALEXIS:** Claro, hay una sección de contacto en el menú principal del sitio web. También es posible escribir al correo [contact@esgeeks.com](mailto:contact@esgeeks.com) o [contacto@esgeeks.com](mailto:contacto@esgeeks.com) en cualquiera de los casos el correo es respondido en menos de 24 h. (A menos que esté enfermo en el hospital ;/)

Actualmente no se brinda servicios profesionales. Se está buscando la manera de al menos externealizarlo en un principio. Consultoría, auditoría, etc.

**SOLOLINUX:** Por último. Me gustaría saber una opinión personal sobre Software Libre y GNU LINUX. Que opinas de los últimos acontecimientos sobre esos dos temas etc...

**ALEXIS:** Sobre los últimos acontecimientos ocurridos creo que la tecnología puede ayudar, especialmente el código abierto. Seguramente no es un propósito ser un movimiento, pero ayuda. Al comienzo de la pandemia hubo una iniciativa llamada OpenCovid19, impulsado por expertos que crean soluciones para prevenir, detectar y tratar mejor el COVID-19. Luego llegó el tema del racismo y se me viene a la mente **[Alex.js](https://alexjs.com/)**, una herramienta de código abierto que puede detectar posibles ofensas en la escritura de texto, ya sea sobre preferencia de género, raza, religión, etc. No quiero decir que el código abierto es la solución o tiene una solución para todo, pero es un medio para un mejor fin.

En cuanto a la seguridad, el software de código creo aún le falta pulirse, encontrar una forma de mantenerlo alerta. Quiero decir, no hay nadie que explícitamente rastree vulnerabilidades para muchos proyectos de código abierto. No todos los problemas de código abierto terminan teniendo un CVE (hay excepciones como Canonical y Red Hat) y entonces muchas vulnerabilidades son invisibles. Dado que el código abierto se usa y se reutiliza varias veces; cuando se encuentran vulnerabilidades, pueden tener consecuencias graves.

No estoy diciendo que el código cerrado sea más seguro. Absolutamente no. Más bien creo que conlleva una mayor responsabilidad por la seguridad y hay que asumirla. Es un desafío atractivo.

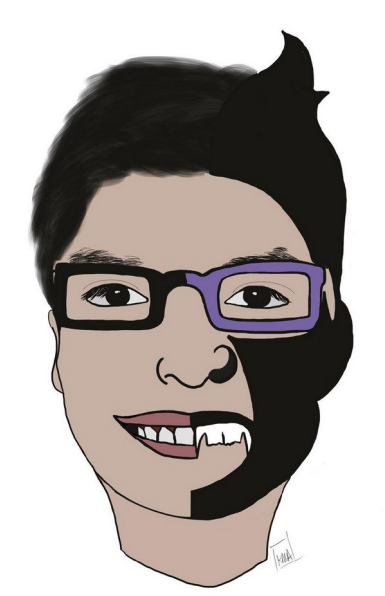

#### REDES SOCIALES Y CONTACTO:

- **WEB:** [www.esgekks.com](https://esgeeks.com/)
- **[Discord](https://discord.com/invite/EyY6SPW)**
- **[Telegram](https://t.me/esgeeks)**
- **[Facebook](https://www.facebook.com/EsGeeksOficial)**
- **[Twitter](https://twitter.com/esgeeks)**
- **[Instagram](https://www.instagram.com/esgeeks/)**
- [Youtube](https://www.youtube.com/channel/UCNYv4z5V1_Pp91rM4S1aY9A)
- **Email:** [contacto@esgeeks.com](mailto:contacto@esgeeks.com)

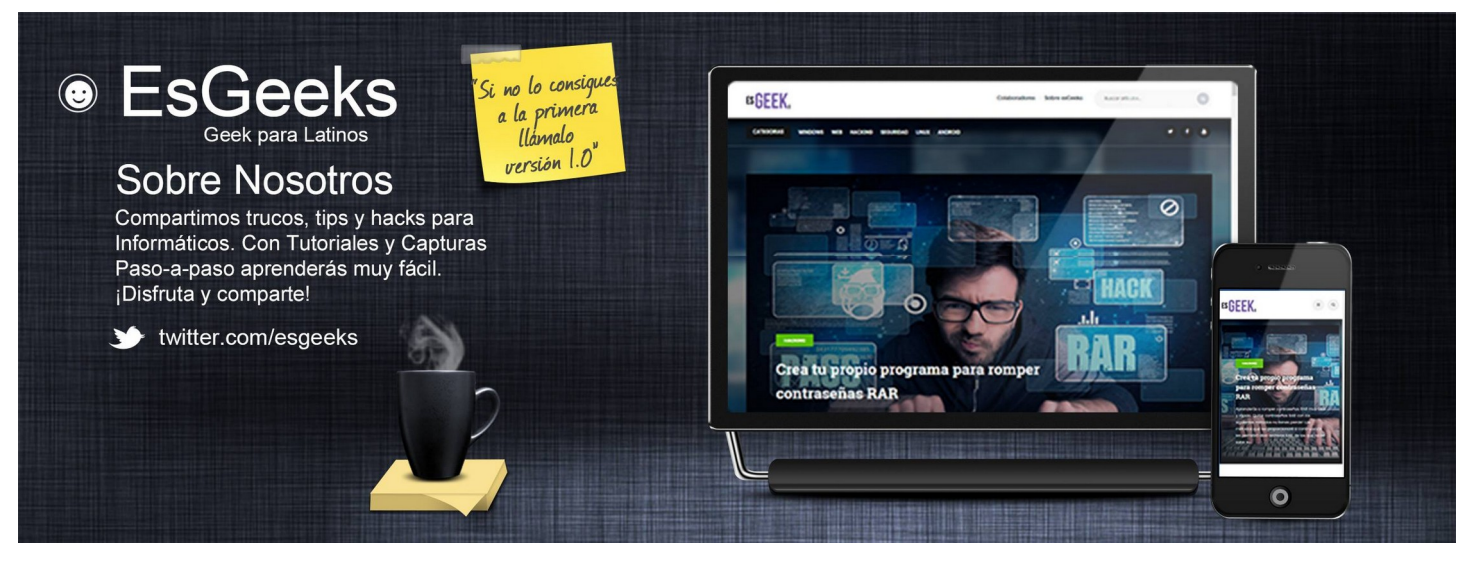

# **ENTREVISTAS**

# <span id="page-10-0"></span>Entrevista a Karla Administradora de karlaperezyt y Youtuber en KarlasProject

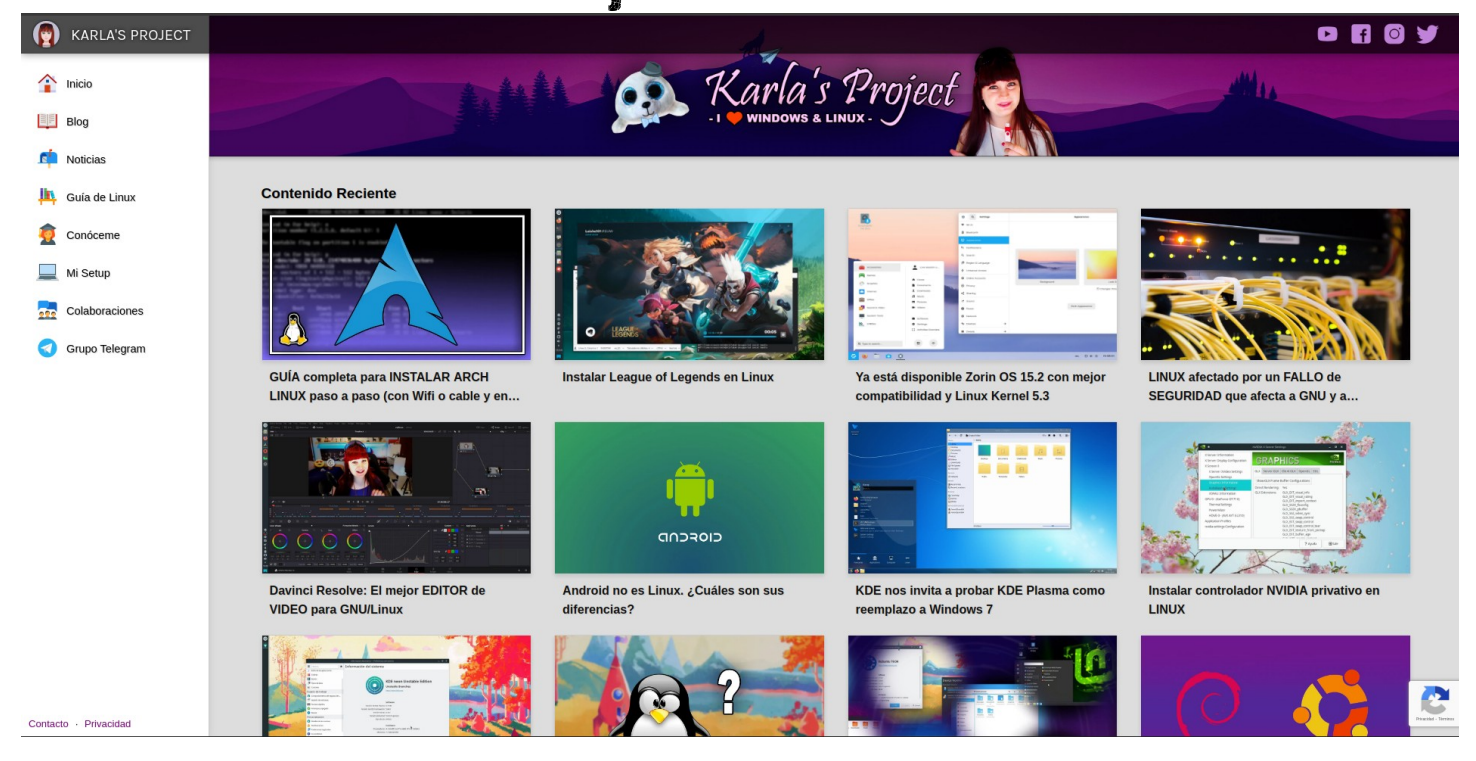

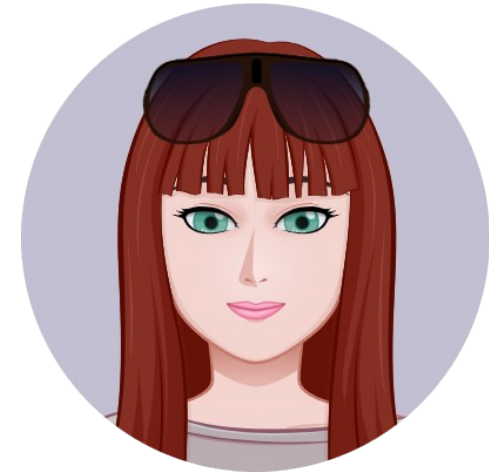

Seguimos con otra entrevista en este numero esta vez es **Karla Pérez**, apasionada por el mundo de la informática y concretamente el software. Le gusta la programación y diseño web y desde hace unos años que esta utilizan GNU/Linux.

Sin mas preámbulos empezamos con la entrevista.

#### **SOLOLINUX:** Buenos días Karla ¿Cuéntanos un poco sobre tu canal de YOUTUBE y tu Web?

**Karla:** *Buenos dias Adrián, Actualmente, como hobby, me dedico a grabar vídeos en YouTube y más adelante decidí abrir una página web dónde, de vez en cuando, escribo algún que otro artículo. Actualmente, la temática de este es sobre software, concretamente sobre Windows y GNU/Linux, aunque más bien conocido por este último, ya que normalmente hago más vídeos sobre GNU/Linux, ya que personalmente me gusta muchísimo más. Por otro* 

*lado, el tipo de vídeo, en su mayoría, son tutoriales cortos donde transmito todo aquello que sé y voy aprendiendo sobre ambos sistemas operativos, aunque también hay vídeos de opiniones y reflexiones.*

#### **SOLOLINUX:** ¿Cuando se empezó con karlaperezyt.com? ¿Como fue la idea para crearlo?

**Karla:** *El proyecto empezó el día 15 de mayo de 2017 con sus primeros vídeos, aunque la idea surgió un poco antes. Desde hace un tiempo, me sentía con ganas de crear algo, desarrollar algo que me sirviese para entretenerme en esos ratos en los que no tenía nada que hacer, y poder compartirlo con más gente y, viendo que mucha gente se iniciaba en los podcasts, blogs y vídeo de YouTube, entonces es cuando estuve un tiempo pensando en crear vídeos en YouTube. Como me gusta mucho la informática y el software, entonces pensé que sería una buena idea abrir un canal y empezar a grabar vídeo.*

*Más adelante abrí mi propio blog dónde básicamente escribo la "versión escrita" de algunos vídeos.*

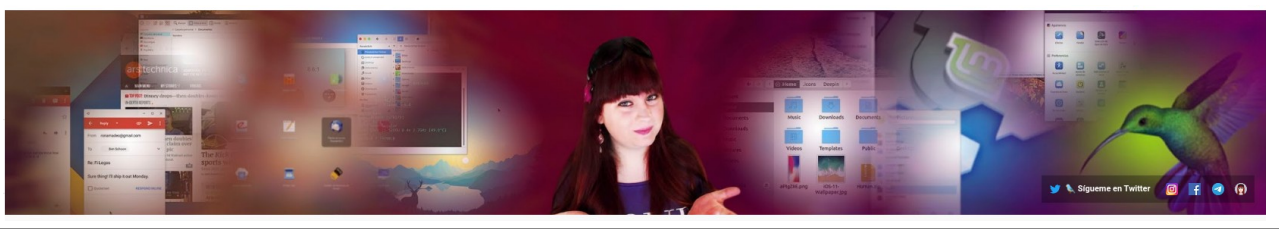

#### **SOLOLINUX:** ¿A qué perfil de usuarios están destinados los articulos y videos de karlaperezyt.com?

**Karla:** *Los vídeos y los artículos están dirigidos a cualquier persona que también le guste la informática y el software, en especial Windows y GNU/Linux. Especialmente a gente que no esté muy familiarizada en el uso de GNU/Linux o a usuarios comunes que prefieran ver y disfrutar de contenido no demasiado técnico.*

#### **SOLOLINUX:** ¿Contáis con algún apoyo económico para mantener el proyecto?

**Karla:** *El único apoyo económico que recibo el proyecto es a través de YouTube, concretamente a través de la publicidad incrustada en los vídeos y a través de los miembros que haya decidido unirse, de forma totalmente voluntaria, para apoyar el canal.*

*Estos ingresos se destinan para el mantenimiento del servidor web dónde está alojada la página de Wordpress donde suelo publicar, de vez en cuando, artículos y tutoriales.*

**SOLOLINUX:** ¿Cuales son los fines principales de karlaperezyt.com? **Karla:** *El principal objetivo es dar a conocer a la gente qué es GNU/Linux y mostrar que cualidades tienes este sistema operativo, así como las revisiones (o reviews) de sus distintas distribuciones y dar a entender, de manera totalmente amena, como es y cómo funciona, a nivel de usuario común, el mismo. A parte de las diferentes explicaciones dadas con este fin, también hay tutoriales para ayudar a la comunidad, compartiendo conocimiento con el fin de dar a conocer su software, así como el procedimiento a realizar para quienes quieran instalar este sistema operativo.*

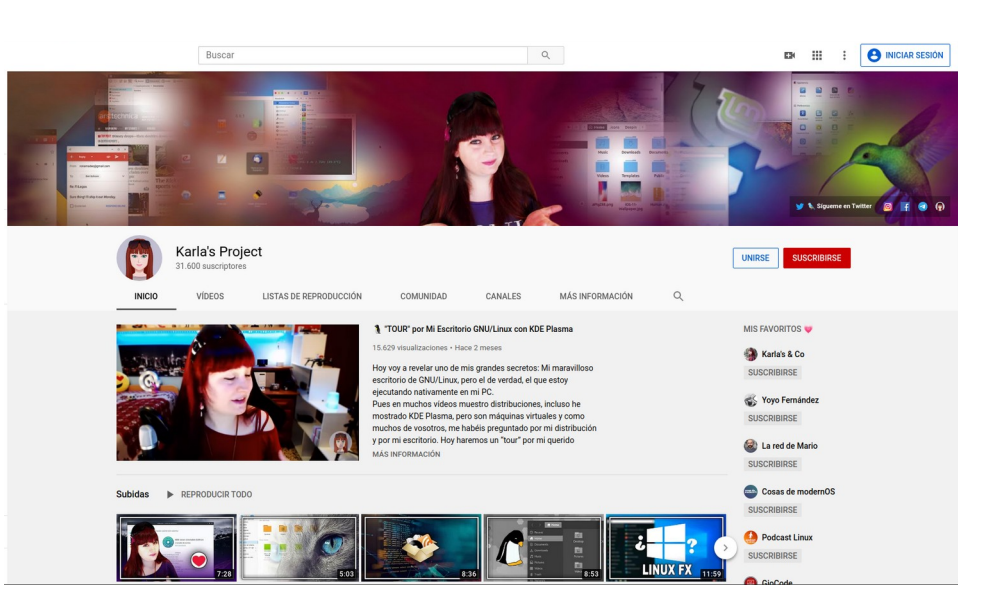

*Puesto que en muchos vídeos he de investigar o leer artículos, también me sirve a mi para especializarse y aprender nuevos conocimientos sobre GNU/Linux.*

#### **SOLOLINUX:** ¿Como podemos colaborar si es posible en karlaperezyt.com?

**Karla:** *Cualquier persona interesada puede colaborar de manera totalmente gratuita videndo el contenido o compartiendo los diferentes vídeos y artículos en las redes sociales. La suscripción, tanto en el blog como en el canal de YouTube es gratuita y cualquiera es bienvenido.*

#### **SOLOLINUX:** ¿Donde y como podemos ponernos en contacto con vosotros?

**Karla:** *Desde la página web [www.karlaperezyt.com](http://www.karlaperezyt.com/) es posible contactar conmigo, así como a través de las redes sociales Twitter y Telegram.*

#### **SOLOLINUX:** ¿Podrías darnos tu opinión sobre GNU/LINUX y software libre?

**Karla:** S*iempre he visto a GNU/Linux y al software libre como herramientas realizadas con cariño, por personas que no esperan nada a cambio, pues están creadas con ilusión para aportar al resto de personas utilidades.*

*Están hechas por personas que les gusta la informática, les gusta el software y es algo que, personalmente, me encanta y valoro muchísimo.*

*Este tipo de software tiene muchísimo potencial, ya que al haber estado creado sin esperar nada a cambio, es software que, como objetivo, no pretende buscar un beneficio económico, sino el poder satisfacer al completo aquellas necesidades que tenga el usuario.*

**SOLOLINUX:** Muchas gracias Karla por dedicarnos unos minutos de tu vida en esto.

# **ENTREVISTAS**

 $000y$ 

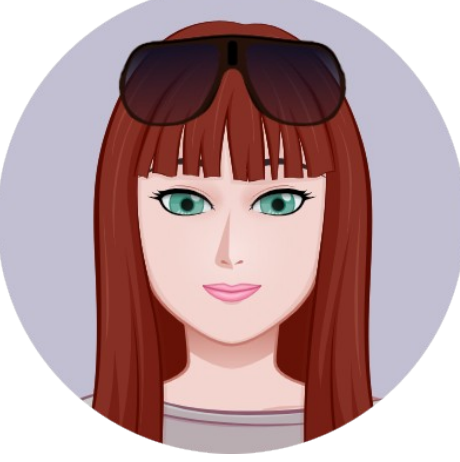

#### **INFORMACIÓN Y CONTACTO.**

- **WEB:** <https://karlaperezyt.com/>
- **YOUTUBE:** <https://www.youtube.com/KarlasProject>
- **Instagram: <https://www.instagram.com/KarlaPerezYT/>**
- **Facebook:** <https://www.facebook.com/KarlaPerezYT/>
- **Twitter:** <https://twitter.com/KarlaPerezYT>

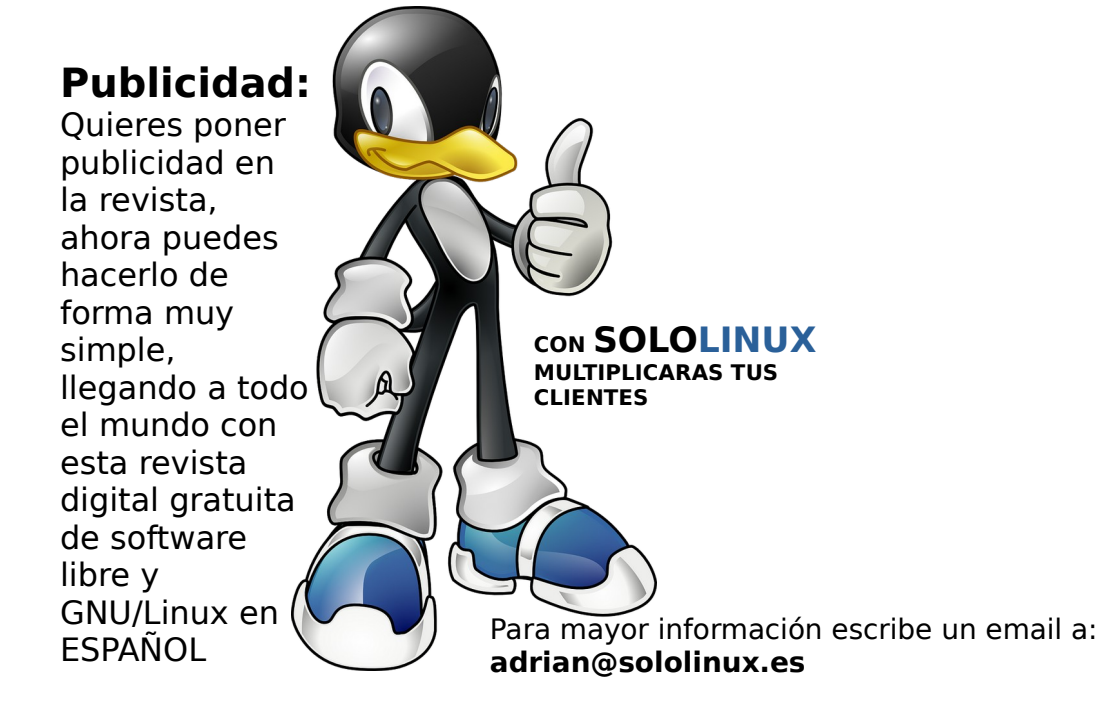

Rarla's Project

#### **Publicidad:**

Quieres poner publicidad en la revista, ahora puedes hacerlo de forma muy simple, llegando a todo el mundo con esta revista digital gratuita de software libre y GNU/Linux en ESPAÑOL

**CON SOLOLINUX MULTIPLICARAS TUS CLIE[NTES](https://www.paypal.me/revistasololinux)**

Para mayor información escribe un email a: **[adrian@sololinux.es](mailto:adrian@sololinux.es)**

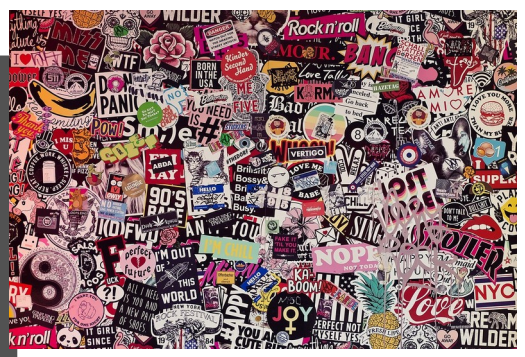

### 13 SOLOLINUX

### <span id="page-13-0"></span>Como jugar a juegos de Android en Linux

¿Te gustaría jugar a juegos de Android en Linux?, en este artículo veremos como.

Jugar a juegos de Android con [Anbox](https://anbox.io/) es algo realmente sencillo. Hoy aprenderemos a ejecutar aplicaciones Android de forma íntegra en nuestro sistema Linux Las aplicaciones se ejecutarán de forma nativa en nuestro sistema, incluyendo los juegos en Linux

#### **Como jugar a juegos de Android en Linux**

En estos momentos, el único método oficial de instalar Anbox es a través de Snap, así que es como lo haremos nosotros. Lo primero que debes hacer es instalar algunos módulos en el Kernel, que más pronto que tarde vamos a necesitar.

En este artículo cubriremos dos tipos de instalación, en Ubuntu más derivados y, en **Arch Linux**, **Manjaro** y todos sus derivados. Comenzamos por Ubuntu.

sudo add-apt-repository ppa:morphis/anbox-support sudo apt update sudo apt install linux-headers-generic anbox-modules-dkms

Cargamos los módulos del kernel, para que inicien automáticamente cuando reinicies el sistema.

sudo modprobe ashmen\_linux sudo modprobe binder\_linux

Para instalar los módulos requeridos en Arch o Manjaro, el proceso es algo diferente. Sigue los pasos indicados y no tendrás ningún problema.

sudo pacman -S git base-devel git clone https://aur.archlinux.org/anbox-git.git git clone https://aur.archlinux.org/anbox-git.git makepkg -sri

Cargamos los módulos del kernel, para que inicien con el sistema.

sudo modprobe ashmen linux sudo modprobe binder\_linux

Reiniciamos el sistema.

sudo reboot

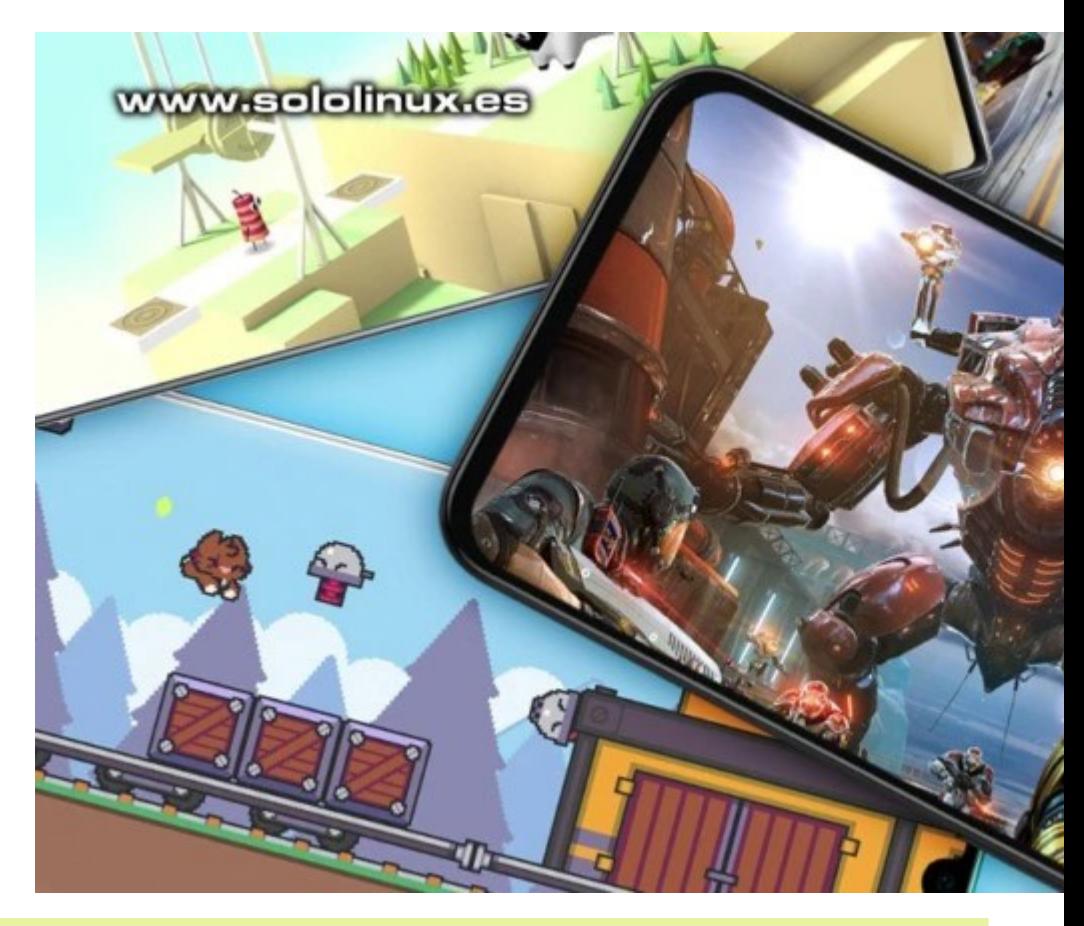

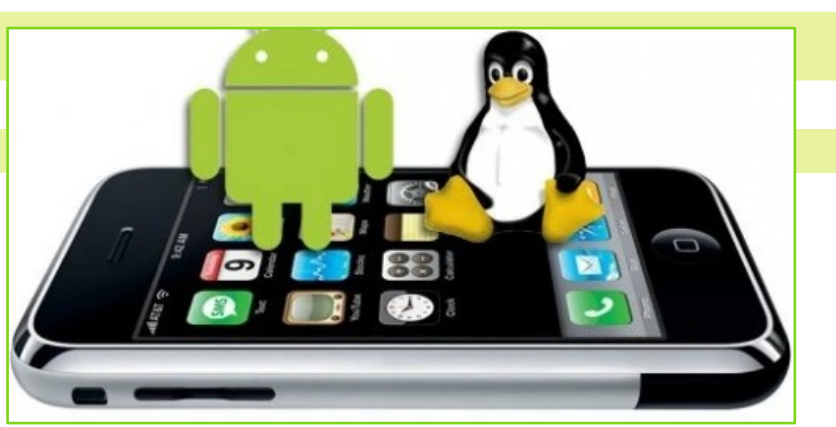

# JUEGOS

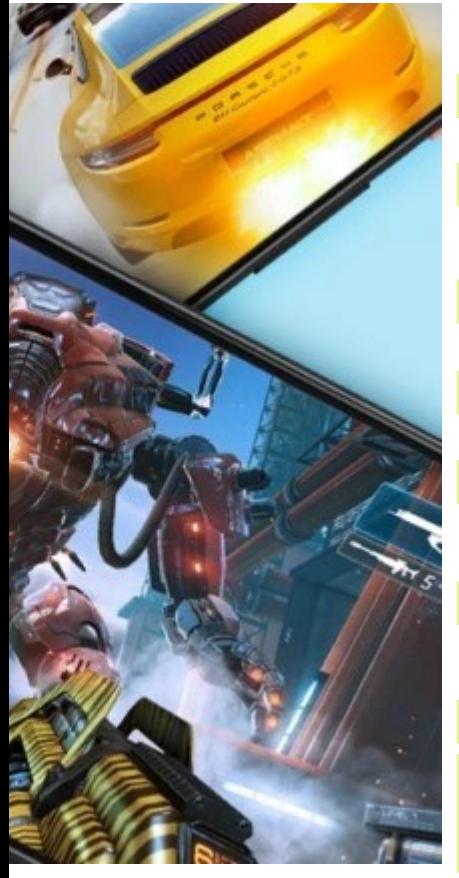

#### **Instalar Ambox desde snap**

Instalamos el complemento.

sudo snap install --devmode --beta anbox

Necesitamos Java, se recomienda una versión moderna.

sudo apt install openjdk-11-jdk

Descargamos e instalamos la última versión de **Android Studio**, en este [enlace](https://www.sololinux.es/instalar-android-studio-en-ubuntu-18-04-y-derivados/) puedes ver como. Extraemos el archivo manualmente y accedemos al /bin.

cd android-studio/bin

Ahora instalamos algunas herramientas específicas de Android studio, su servidor. sudo apt install android-tools-adb

Es conveniente que reinicies de nuevo tu sistema.

sudo reboot

Llego el momento de iniciar el servidor ADB.

sudo reboot

Se requiere instalar **Google play**, esto conlleva algunas dependencias exclusivas. Sigue los pasos indicados.

sudo apt install wget curl lzip tar unzip squashfs-tools

wget https://raw.githubusercontent.com/geeks-r-us/anbox-playstore-installer/ master/install-playstore.sh chmod +x install-playstore.sh sudo ./install-playstore.sh

Bravo, ya lo tienes.

Ahora puedes acceder a cualquier página que contenga archivos apk, por ejemplo [APKmirror](https://www.apkmirror.com/), y seleccionar tu archivo. La instalación es tan simple como en el siguiente ejemplo.

adb install juego-o-aplicacion.apk

Una vez instalado el juego lo podrás ejecutar desde la propia herramienta Anbox, también los puedes desinstalar desde la tienda de Google.

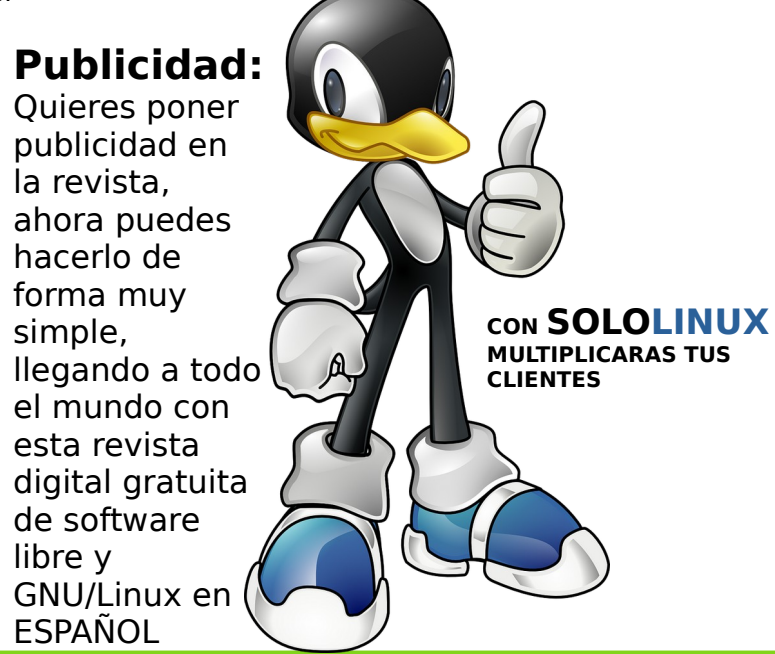

# **SOFTWARE**

# Instalar Genymotion en Linux sin problemas

GenyMotion es un emulador de **Android** compatible con linux, que nos ofrece unas características realmente increíbles.

- Las ventanas son redimensionables.
- Permite capturas de pantalla.
- Virtualización de la CPU.
- Admite las últimas versiones de Android.
- Dispositivos personalizados.
- Herramientas en consola.
- API de Java.
- Personalizable IMEI, MEID, ID de Android.
- Permite instalar aplicaciones con arrastrar y soltar Aceleración OpenGL.
- Más de 20 dispositivos preconfigurados listos para usar.

Este **emulador de Android** es un tanto especial, ya que viene con varias imágenes de Android (x86 con aceleración de hardware OpenGL), para que puedas probar tus aplicaciones en varios entornos. Además viene con varios sistemas preconfigurados.

Si deseas ejecutar aplicaciones móviles como **WhatsApp**, juegos, o lo que tú quieras en tu sistema, Genymotion es la solución. Realmente es uno de los mejores emuladores de Android, si lo comparamos con otros emuladores, este nos ofrece muchas más funciones.

#### **Instalar Genymotion en linux sin problemas**

Como ellos nos indican a día de hoy, **Genymotion para Linux** solo es compatible con **Ubuntu 18.04**, Debian 9 y Fedora 30 (se incluyen todos sus derivados). Como requisito indispensable debes tener instalado el **SDK de Java** y **Virtual** box en cualquiera de sus versiones modernas.

Una vez cumplas todos los requisitos puedes descargar la herramienta.

sudo wget https://dl.genymotion.com/releases/genymotion-3.1.1/ genymotion-3.1.1-linux\_x64.bin

La movemos al directorio /opt.

sudo mv genymotion-3.1.1-linux\_x64.bin /opt

Abrimos /opt y le damos los permisos necesarios.

cd /opt sudo chmod +x genymotion-3.1.1-linux\_x64.bin

Bravo, ya lo tienes. Lanzamos el instalador.

sudo ./genymotion-3.1.1-linux\_x64.bin

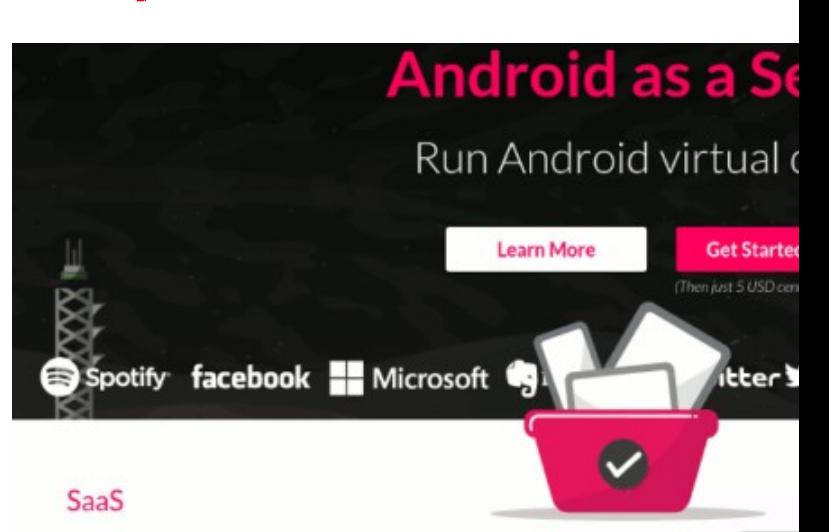

On-demand Android virtual devices hosted by Genymotion.

#### **Run automated tests**

- Direct ADB access with a full compatibility with all testing frameworks such as Appium etc.
- . No infrastructure maintenance or installation matters
- . Easy integration with your CI environment using our ADB tunnel

#### www.sololinux.es

· Interactive access to your app from a web browser

#### Ejemplo de salida…

```
root@sololinux:/opt# ./genymotion-3.1.1-
linux_x64.bin
Installing for all users.
Installing to folder [/opt/genymobile/genymotion]. 
Are you sure [y/n] ? y
- Extracting 
files ..................................... OK 
(Extract into: [/opt/genymobile/genymotion])
 - Installing launcher 
icon ............................. OK
Installation done successfully.
You can now use these tools from 
[/opt/genymobile/genymotion]:
 - genymotion
 - genymotion-shell
 - gmtool
```
Ejecutamos Genymotion desde tu menú de aplicaciones, o desde la terminal con el siguiente comando.

cd /genymobile/genymotion ./genymotion

# **SOFTWARE**

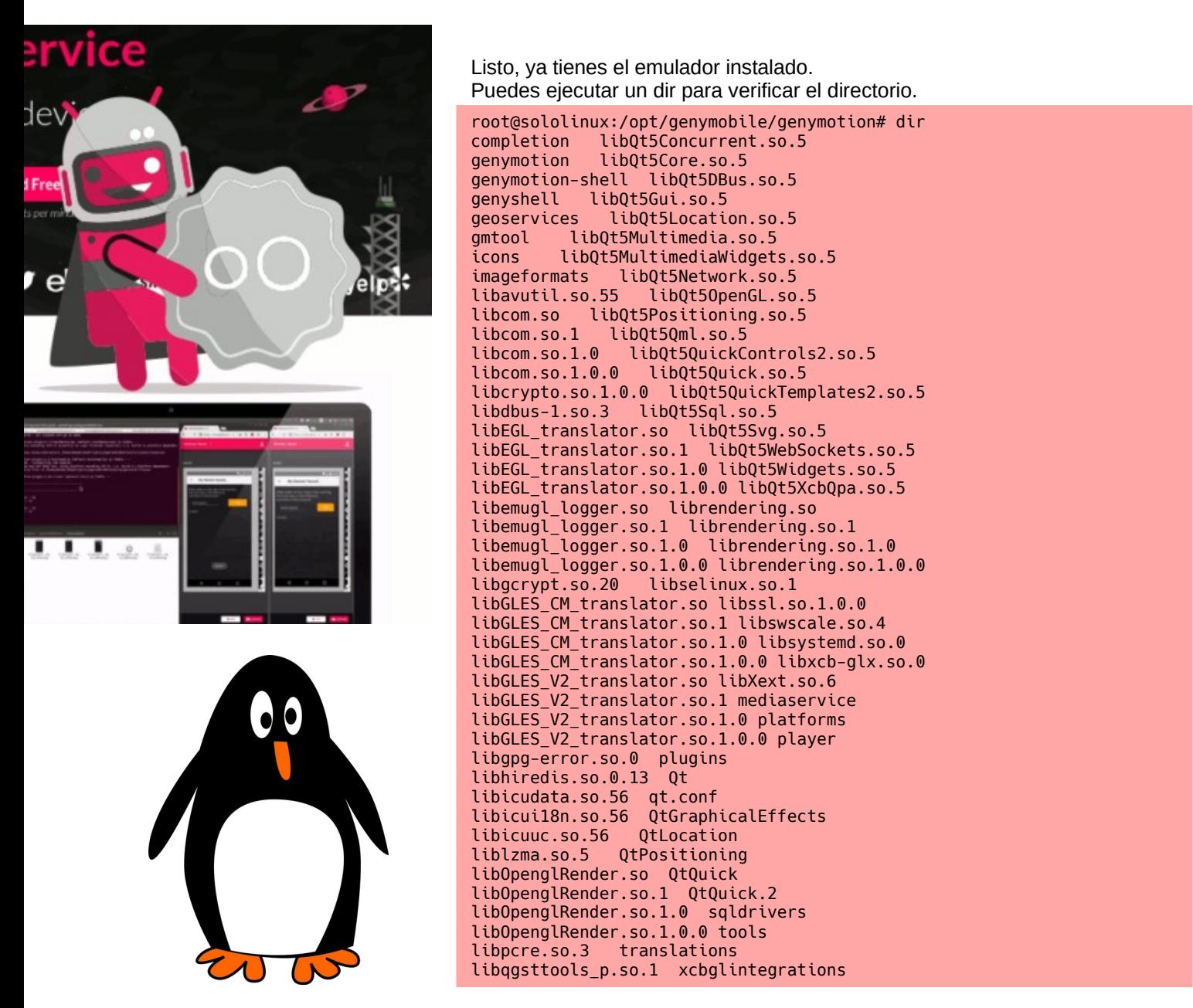

Al iniciar por primera vez, te solicitará que te registres en la plataforma. Tranquilo, nosotros hemos instalado la versión free, te registras y a funcionar. Así de fácil es instalar Genymotion en Linux sin problemas.

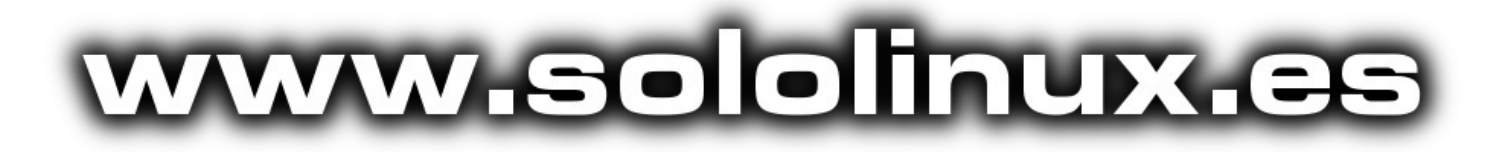

# <span id="page-17-0"></span>Instalar Conky y Conky manager en Ubuntu 20.04

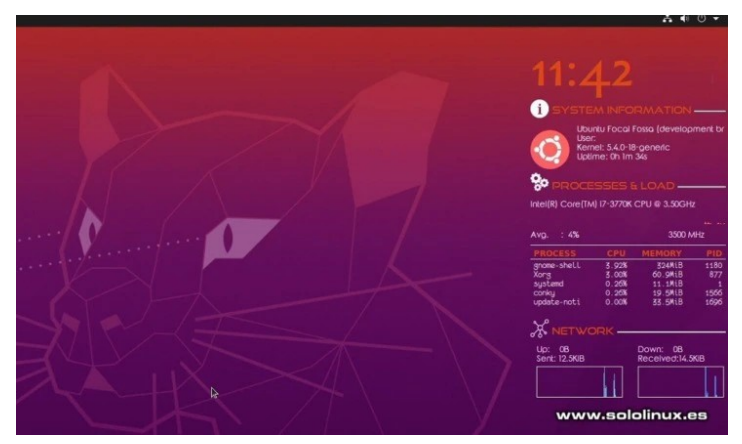

**Conky** es un monitor ligero, que muestra información del sistema en el escritorio. También tenemos disponible Conky Manager, una utilidad gráfica que nos permite administrar de forma cómoda, los archivos de configuración de Conky.

En este mini articulo, vemos cómo instalar **Conky** y su herramienta Manager, en Ubuntu 20.04 y todos sus derivados.

### **Instalar Conky y Conky manager en Ubuntu 20.04**

Agregamos el ppa de «[Linux Mint Türkiye«](https://launchpad.net/~linuxmint-tr), que lo mantienen siempre actualizado.

sudo add-apt-repository ppa:linuxmint-tr/araclar

Actualizamos e instalamos.

sudo apt update sudo apt install conky conky-all conky-manager

Te recomiendo que instales el paquete de extras, ya que nos ofrece más temas y archivos de configuración.

sudo apt install conky-manager-extra

Puedes iniciar Conky Manager desde tu menú de aplicaciones.

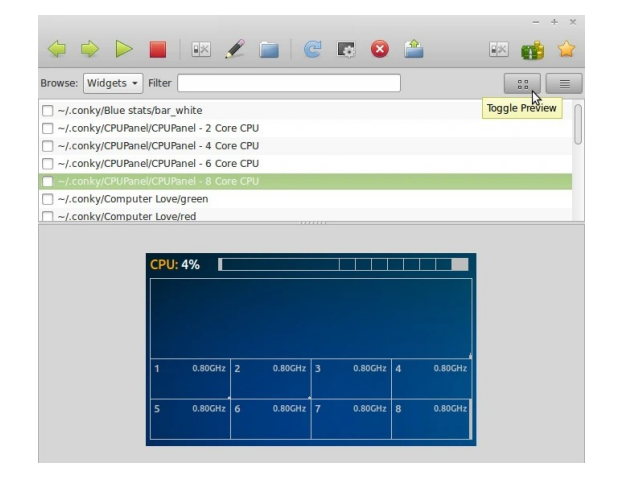

#### **Eliminar Conky**

Si quieres eliminar Conky y Conky Mánager ejecuta el siguiente comando.

sudo apt remove --purge conky conky-all conkymanager sudo apt autoremove

También nos deshacemos del repositorio que agregamos anteriormente.

sudo add-apt-repository --remove ppa:linuxmint-tr/araclar

#### **Publicidad:** Quieres poner publicidad en la revista, ahora puedes hacerlo de forma muy simple, llegando a todo el mundo con esta revista digital gratuita de software libre y GNU/Linux en ESPAÑOL **CON SOLOLINUX MULTIPLICARAS TUS CLIENTES**

SOLOLINUX 18

# <span id="page-18-0"></span>Cómo agregar mi cuenta de Gmail en Thunderbird

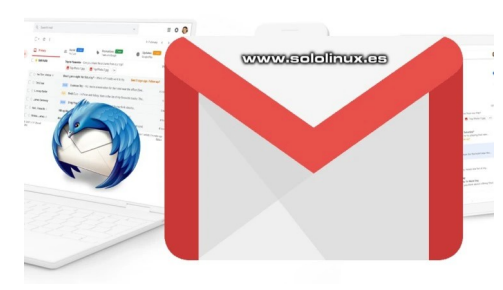

**Mozilla Thunderbird** es un **cliente de correo electrónico gratuito** y multiplataforma. Siendo considerada como una de las mejores herramientas de su gama, nos permite, enviar, recibir y administrar nuestros correos.

**Thunderbird** no solo es capaz de recuperar los mails desde nuestro dominio o proveedor, también de aplicaciones externas como puede ser Gmail, de **Google**. Recordemos que utiliza los protocolos IMAP o POP3 en la recepción y, SMTP para el envío. En este artículo, vemos como configurar Thunderbird, de forma que nos permita acceder a nuestra cuenta de Gmail.

#### **Agregar mi cuenta de Gmail en Thunderbird**

Thunderbird, viene instalado por defecto en casi todas las **distribuciones linux** actuales. Al iniciar el cliente de email por primera vez, veremos algo similar a la imagen siguiente. Introduce los datos solicitados de tu

cuenta de Gmail:

- **Nombre**
- **Cuenta de correo**
- **Password**

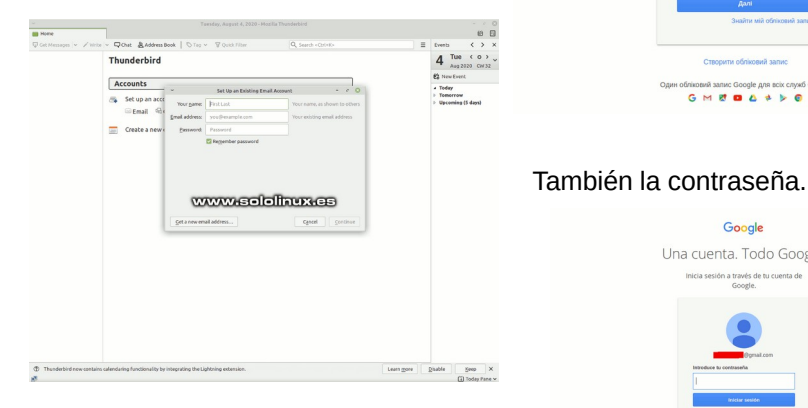

Introduce los datos solicitados de tu cuenta de Gmail:

- **Nombre**
- **Cuenta de correo**
- **Password**

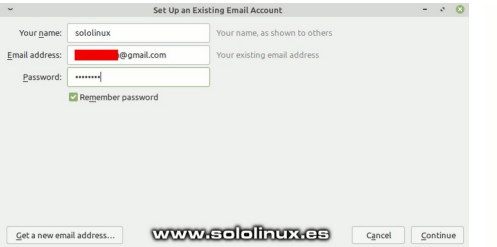

Ahora, hacemos clic en el botón hecho.

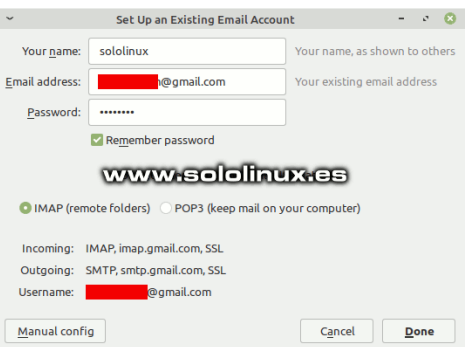

De forma automática, sé abre la pantalla de inicio de sesión en Google Gmail. Escribes tu usuario, normalmente la cuenta de correo de Gmail.

Al acceder a nuestra cuenta, nos pregunta si queremos permitir que la herramienta Thunderbird acceda a nuestra cuenta. Pulsamos en permitir.

 $C = -1$ 

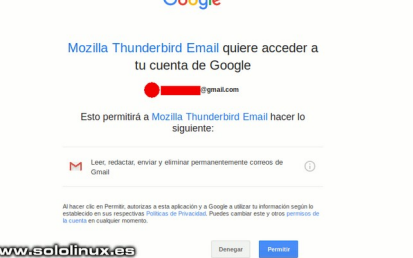

Listo, ya tenemos nuestra cuenta de Gmail vinculada con el cliente Thunderbird.

 $\infty$ 

Google Один обліковий запис. Усі сервіси Google. Mouw sayi ofisikosoro zanyev Google

 $G \bowtie R \bullet A \bullet B$ 

Google Una cuenta, Todo Google, in a través de tu cuent

www.selelhux.co

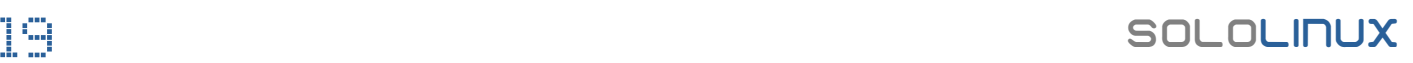

# <span id="page-19-0"></span>Verificar la instalación de Java y su versión en Linux

www.sololinux.cs

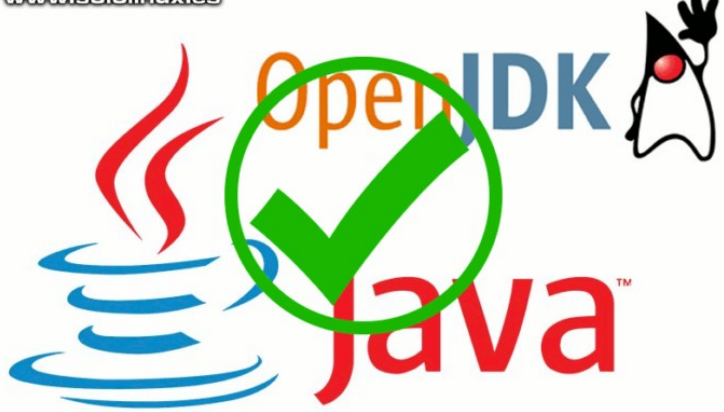

Java es en la actualidad, uno de los lenguajes de programación más usados, ya que permite desarrollar y ejecutar todo tipo de aplicaciones modernas. Por defecto, las distribuciones Linux no vienen con Java ( [Java Runtime Environment,](https://www.oracle.com/java/technologies/javase-jre8-downloads.html) JRE) instalado.

Hoy en día, es prácticamente un requisito imprescindible que tengas instalado java, muchas herramientas lo necesitan. En este artículo no vamos a ver como instalar java (versión de Oracle o libre), ya tratamos este tema en varios artículos anteriores. Por ejemplo en [este con Debian 10](https://www.sololinux.es/instalar-java-en-debian-10/), o en [este otro con Ubuntu](https://www.sololinux.es/instalar-configurar-java-en-ubuntu/).

Hoy aprenderemos diversas formas, de verificar si Java está instalado en nuestro sistema y su versión. Es evidente que operaremos desde terminal.

#### **Verificar la instalación de Java y su versión en linux**

La formula más común es con el siguiente comando.

```
java -version
# o
java --version
```
Si no lo tienes instalado, recibirás una respuesta similar a…

```
root@solo-linux:~# java --version
-bash: java: command not found
```
Si lo tienes instalado, podrás ver sus detalles.

```
root@solo-linux:~# java --version
openjdk 11.0.8 2020-07-14
OpenJDK Runtime Environment (build 11.0.8+10-post-
Debian-1deb10u1)
OpenJDK 64-Bit Server VM (build 11.0.8+10-post-
Debian-1deb10u1, mixed mode, sharing)
```
También podemos verificar la instalación de java, verificando los paquetes instalados. En nuestro ejemplo con Debian y CentOS.

# Debian, Ubuntu y derivados sudo apt install aptitude sudo aptitude search jdk # CentOS y derivados con rpm sudo rpm -ql jdk

root@solo-linux:~# sudo aptitude search jdk Warning: Invalid locale (please review locale settings, this might lead to problems later): locale::facet:: S create c locale name not valid p default-jdk - T - Standard Java or Java compatible Developme p default-jdk-doc - - Standard Java or Java compatible Developme p default-jdk-headless - Standard Java or Java compatible Developme p golang-github-jdkato-prose-dev - Golang library for text processing p golang-github-jdkato-syllables- - Go syllable counter p libhtsjdk-java - Java API for high-throughput sequencing da libhtsjdk-java-doc - Documentation for the java HTSJDK library

Otra opción de búsqueda de paquetes, sería con «dpkg».

#### dpkg --list | grep -i jdk

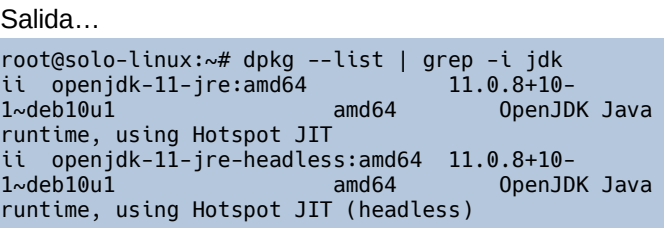

Como ultima alternativa, podemos usar el **comando which**. Este comando no verifica la instalación de java, pero si nos dirá su ruta, con lo cual deducimos si está instalado o no.

which java

El resultado es:

root@solo-linux:~# which java /usr/bin/java

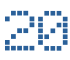

# <span id="page-20-0"></span>Error: dpkg returned an error code (1), en Ubuntu

El mensaje de error «**dpkg returned an error code (1)**», es un clásico en **Ubuntu** y sus derivados. Realmente es un error genérico, que nos indica un problema con el instalador de un paquete. Nada grave que no podamos solucionar sin mucho problema.

Existen varios entornos que lo pueden producir, los más comunes son: después una instalación fallida de una aplicación, o bien… si durante el proceso se corrompe el instalador.

### **Error: dpkg returned an error code (1), en Ubuntu**

Hace un par de días en nuestro chat de Telegram, el usuario **Óscar Hernández** tenía una duda. Intentaba instalar un paquete y… no había manera, continuamente el mismo error.

#### **Error: dpkg returned an error code (1)**

Observa la imagen real, que amablemente nos ha cedido Óscar Hernández para su publicación en SoloLinux.

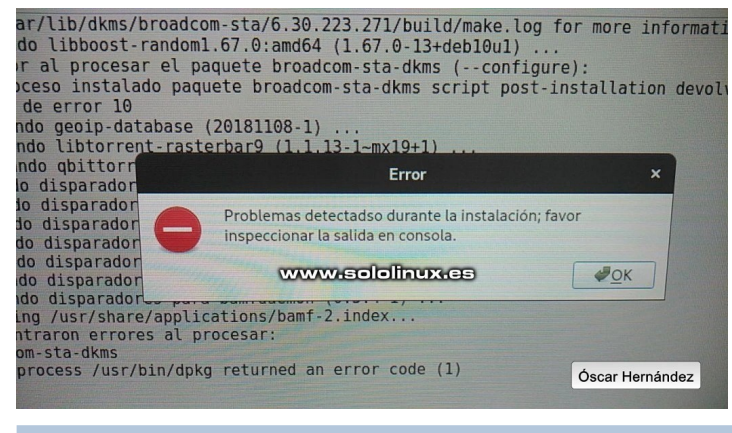

Al parecer, este error aparece al instalar el paquete de **Broadcom Wireless driver**; y puede producirse en diversos entornos y situaciones. Nosotros vemos las más comunes, que seguro solucionan tu problema.

#### **Cada vez que ejecutes un comando, debes reintentar la reinstalación del paquete.**

#### **Reconfigurar la base de datos dpkg**

Este comando que vamos a ejecutar, reconfigura todos los paquetes que han sido desempaquetados pero sin obligación de haber sido instalados. Una pequeña interrupción, imperceptible para el usuario puede causar este desastre. Es el fallo más común.

sudo dpkg --configure -a

#### **Forzar la instalación del paquete**

Otra opción es, reparar las dependencias del paquete que por motivos desconocidos están rotas. Te recuerdo que, después de cada comando debes ejecutar la instalación de nuevo.

sudo apt-get install -f

#### **Eliminar el paquete afectado**

Si sabes con exactitud el paquete que da problemas y, las soluciones anteriores no te ayudaron. Plantéate borrar el paquete.

sudo apt remove --purge paquete

#### **Borrar paquetes huérfanos**

Como ultimo punto, borramos los archivos huérfanos.

sudo apt autoremove

# **SOFTWARE**

# Instalar Xampp en Ubuntu 20.04 y otras distribuciones

### Linux

Antes de comenzar con la explicación, quiero aclarar que estas instrucciones son válidas para cualquier **distribución Linux**, no únicamente para **[Ubuntu 20.04](https://releases.ubuntu.com/20.04/)** y derivados.

Si quieres desarrollar aplicaciones o crear un sitio web, necesitas un entorno de pruebas inaccesible desde el exterior (en local). Este entorno debe incluir como mínimo todo lo que nos aporta **LAMP**; Este paquete es fácil de usar y administrar, pero si aún lo quieres más sencillo, tienes XAMPP.

XAMPP está diseñado para crear entornos de prueba puros y, su objetivo es instalar en un único paquete nuestro servidor local en cuestión de segundos. Es **Open Source**, ademas funciona en la mayoría de distribuciones Linux

Apache, MySQL / MariaDB, PHP y Perl, además de otras herramientas como phpMyAdmin, hacen de Xampp la opción preferida por los usuarios de linux. También se incluye OpenSSL, un servidor de correo electrónico con POP, SMTP e IMAP. La herramienta de análisis web **Webalizer** viene incluida, pero puede dar problemas en algunos entornos.

### **Instalar Xampp en Ubuntu 20.04 y otras distribuciones Linux**

Lo primero que necesitamos son los binarios ejecutables de XAMPP. Para ello, lo único que necesitas es visitar su **[página oficial](https://www.apachefriends.org/download.html)** y descargar la aplicación. En los siguientes enlaces tienes la última versión actual, todo depende del php que necesites.

- **[7.2.32 con PHP 7.2.30 \(64 bits\)](https://www.apachefriends.org/xampp-files/7.2.32/xampp-linux-x64-7.2.32-0-installer.run)**
- **[7.3.20 con PHP 7.3.17 \(64 bits\)](https://www.apachefriends.org/xampp-files/7.3.20/xampp-linux-x64-7.3.20-0-installer.run)**
- **[7.4.8 con PHP 7.4.5 \(64 bits\)](https://www.apachefriends.org/xampp-files/7.4.8/xampp-linux-x64-7.4.8-0-installer.run)**

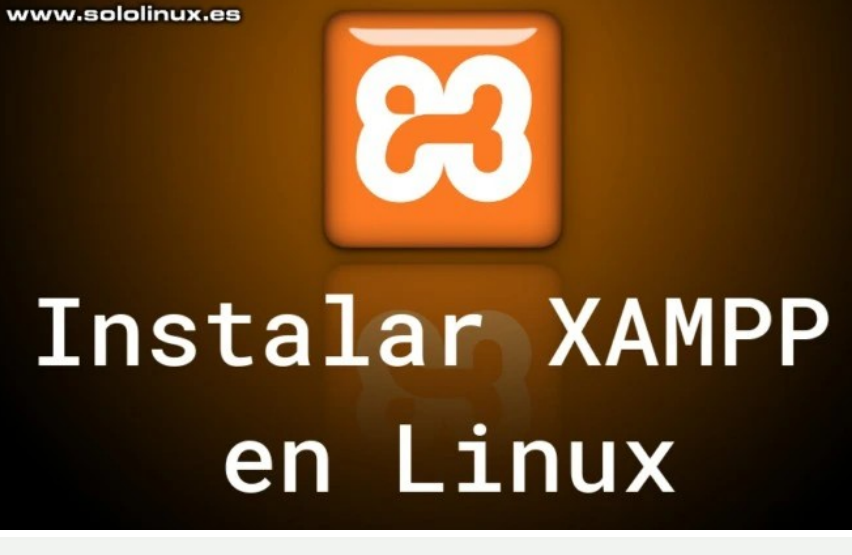

**A** XAMPP for Linux 7.2.32, 7.3.20 & 7.4.8

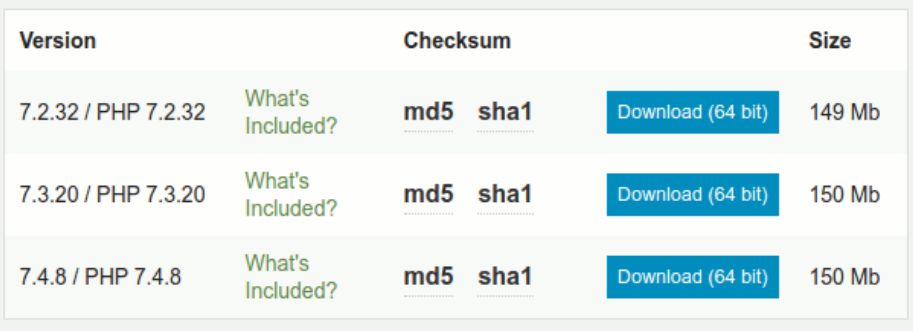

Requirements Add-ons More Downloads »

www.sololinux.es

También puedes descargar tu versión preferida desde la terminal

# Xampp con php 7.2 wget -r https://www.apachefriends.org/xampp-files/7.4.8/xampp-linuxx64-7.4.8-0-installer.run # Xampp con php 7.3 wget -r https://www.apachefriends.org/xampp-files/7.3.20/xampp-linuxx64-7.3.20-0-installer.run # Xampp con php 7.4 wget -r https://www.apachefriends.org/xampp-files/7.4.8/xampp-linuxx64-7.4.8-0-installer.run

Una vez lo tengas descargado debes concederles permisos, si lo has descargado desde la web lo puedes localizar en tu carpeta de descargas, si fue a través de «wget», en…

#### **/home/tu-usuario/www.apachefriends.org/xampp-files/**

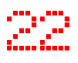

Accedemos a su localización y desde la consola le damos permisos.

chmod 755 xampp-linux-\*-installer.run

#### Lo instalamos.

sudo ./xampp-linux-\*-installer.run

#### Ejemplo…

sergio@sololinux ~/www.apachefriends.org/xamppfiles/7.4.8 \$ chmod 755 xampp-linux-\*-installer.run sergio@sololinux ~/www.apachefriends.org/xamppfiles/7.4.8 \$ ./xampp-linux-x64-7.4.8-0 installer.run

Aparece una pantalla similar a la siguiente.

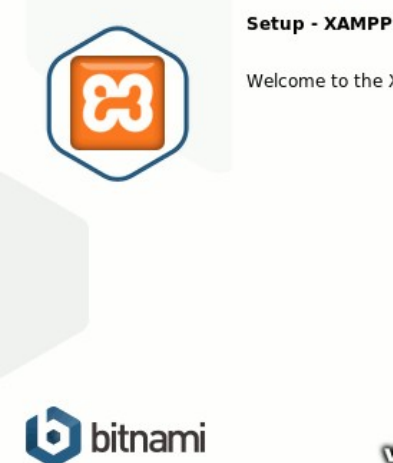

Welcome to the XAMPP Setup Wizard.

Setup

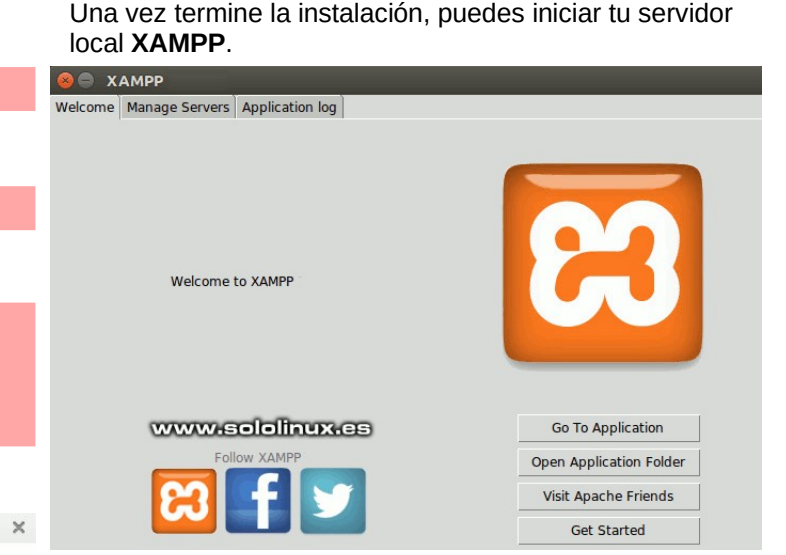

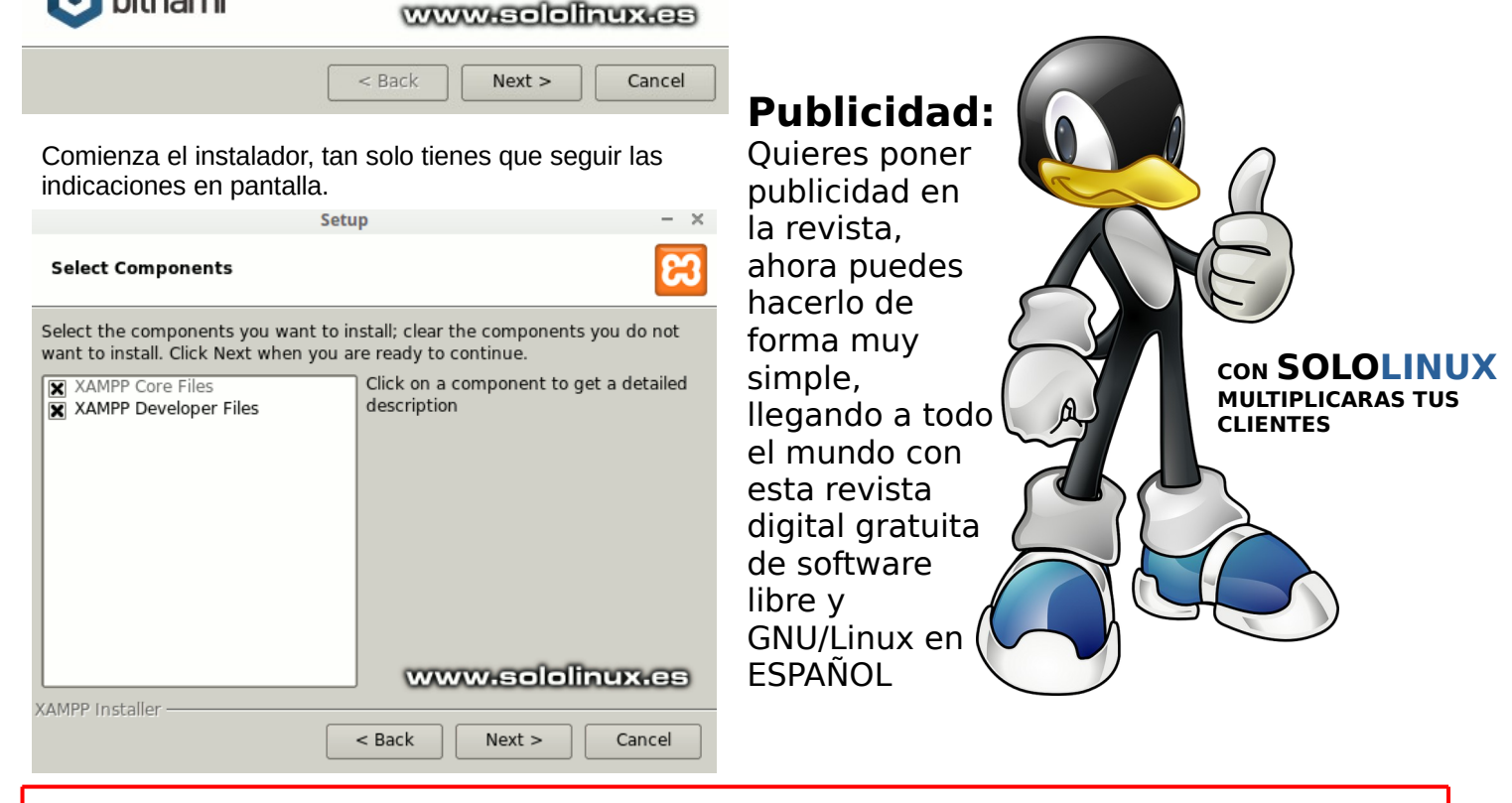

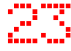

# <span id="page-23-0"></span>Como crear un USB MultiBoot con Ventoy de forma rápida

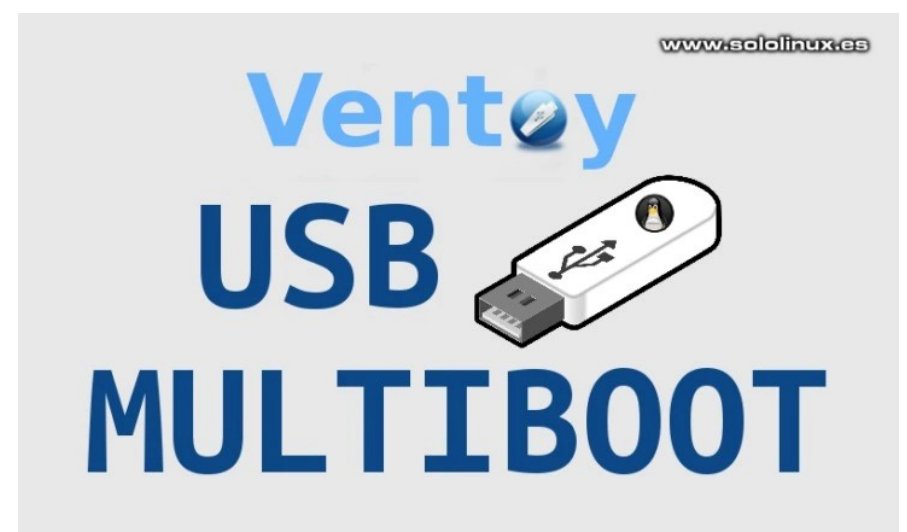

Ventoy es una novedosa herramienta de **código abierto**, especializada en crear unidades USB de arranque de forma simple.

Su funcionamiento es muy básico, tan solo debes instalar la herramienta en una **memoria USB** y, copiar las imágenes ISO en el pendrive. Así de fácil.

[Ventoy](https://github.com/ventoy/Ventoy) nos ofrece un menú de inicio, desde el cual podemos elegir la ISO que queremos iniciar. Incluso podemos crear un USB MultiBoot de inicio.

Tiene soporte para modo **UEFI** y heredado, además de haberse probado con éxito en más de 420 imágenes ISO, incluidos Debian, Ubuntu (y sabores), CentOS, RHEL, Deepin, Fedora, SLES, openSUSE, MX Linux, Manjaro, Linux Mint, Elementary OS, Pop! OS, Solus OS, Zorin OS, Arch Linux, Puppy Linux, Tails, Slax, Kali Linux, Mageia, Slackware, Gentoo, NixOS, ALT Linux, KDE Neon y muchas más, también es compatible con isos de Windows 7, Windows 8 / 8.1, Windows 10 y Windows Server.

Características más destacadas de la utilidad para **crear un USB MultiBoot**:

- Open Source.
- Muy fácil de usar.
- Muy rápido.
- No requiere extracción, arranca directamente desde la iso.
- Compatible con Legacy + UEFI.
- Compatible con UEFI Secure Boot.
- Soporta el modo persistente.
- Particiones MBR y GPT.
- Instalación automática.
- Se admiten imágenes ISO de más de 4 GB.
- Menú de arranque nativo para Legacy y UEFI.
- Los archivos ISO se pueden visualizar en modo Lista / modo árbol.
- Marco de complementos.
- Compatible con unidades protegidas contra escritura.

### **Como crear un USB MultiBoot con Ventoy**

Lo primero que debes tener preparado, es un dispositivo pendrive preparado. O sea, formateado y montado. Puedes verificar el dispositivo con el siguiente comando.

#### lsblk

Normalmente «sdb».

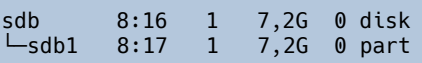

Ahora descargamos **Ventoy**, puedes verificar la última versión en su zona de descargas **[oficial](https://github.com/ventoy/Ventoy/releases)**. En nuestro caso utilizaremos la 1.0.18.

wget

https://github.com/ventoy/Ventoy/releases/download/v 1.0.18/ventoy-1.0.18-linux.tar.gz

Extraemos el contenido.

tar -xvf ventoy-1.0.18-linux.tar.gz

Accedemos al directorio recién creado y listamos.

cd ventoy-1.0.18 ls

Ejemplo de salida…

sergio@sololinux ~/ventoy-1.0.18 \$ ls boot CreatePersistentImg.sh plugin README tool ventoy Ventoy2Disk.sh

Recuerda que anteriormente comprobamos que nuestro dispositivo usb, era el «sdb». En el siguiente comando podemos aplicar las siguientes opciones.

- **-i** : Instalar Ventov de forma normal en sdb.
- **-I :** Forzamos la instalación de Ventoy en sdb.
- **-u :** Actualizar Ventoy en sdb.

Ahora lanzamos la instalación.

sudo sh Ventoy2Disk.sh -i /dev/sdb

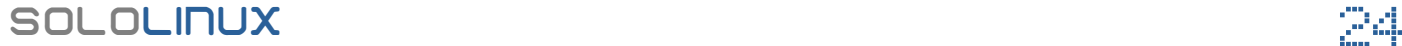

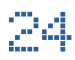

Ejemplo de salida de la instalación. Crear un USB MultiBoot.

```
sergio@sololinux ~/ventoy-1.0.18 $ sudo sh 
Ventoy2Disk.sh -i /dev/sdb
****************************************************
*******
                  Ventoy2Disk Script
  *
               longpanda admin@ventoy.net
  *
****************************************************
*******
Disk : /dev/sdb
Modelo: USB DISK 2.0 (scsi)
Size : 7 GB
Style: MBR
Attention:
You will install Ventoy to /dev/sdb.
All the data on the disk /dev/sdb will be lost!!!
Continue? (y/n)y
All the data on the disk /dev/sdb will be lost!!!
Double-check. Continue? (y/n)y
Create partitions on /dev/sdb by parted in MBR style 
 ...
Done
mkfs on disk partitions
create efi fat fs /dev/sdb2
mkfs.fat 3.0.28 (2015-05-16)
success
mkexfatfs 1.3.0
Creating... done.
Flushing... done.
File system created successfully.
writing data to disk ...
sync data ...
esp partition processing ...
Install Ventoy to /dev/sdb successfully finished.
Ya esta?… pues sí, ya tenemos preparado nuestro 
dispositivo para crear un USB MultiBoot. Ahora es tan 
sencillo como arrastrar y soltar las isos que necesites. 
En nuestro caso:
    Linux Mint 20 XFCE
    Manjaro XFCE 20.0.3 minimal
    ● Arch Linux 2020.08.01-x86
archlinux-202
             linuxmint-20-
                            manjaro-
```
xfce-20.0.3-

minimal-20060

6-linux56.iso

 $+ x$ 

Progreso de operación de archivo

441.2 MB de 703.6 MB - Ouedan 36 segundos (7.1 MB/s)

Copiando los archivos en «ventoy»...

archlinux-2020.08.01-x86\_64.iso commentations

Una vez hayas pasado las ISO al **dispositivo USB,** reinicias el sistema.

#### reboot

Al iniciar desde el pendrive, verás una pantalla similar a la siguiente imagen. Elige la que más te interese.

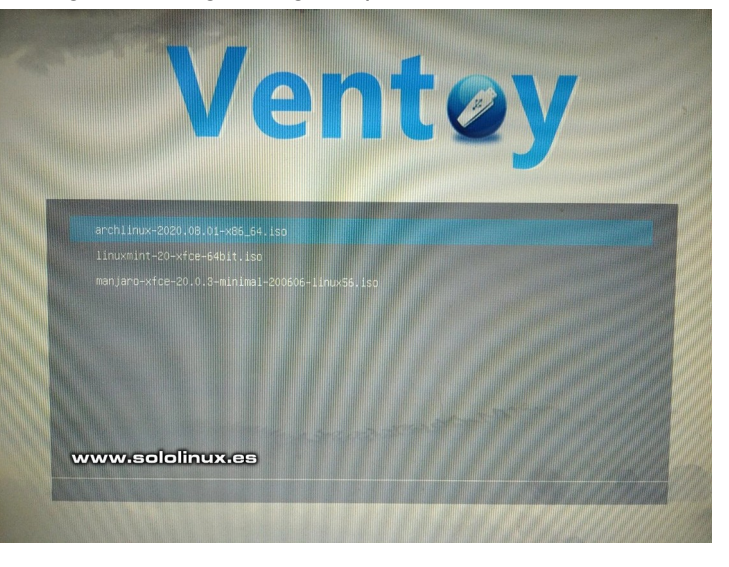

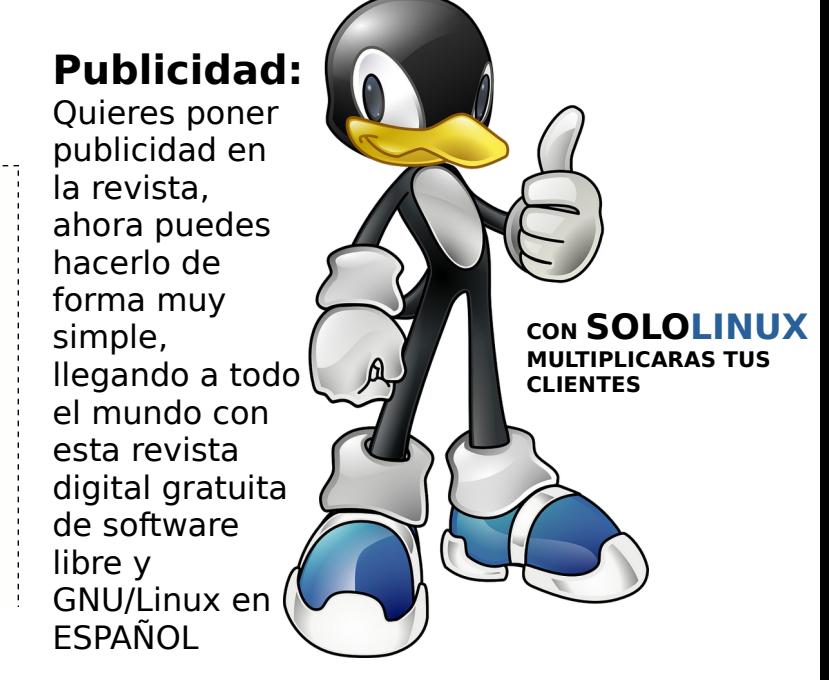

 $25$  Sololinux

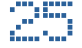

 $0.08.01 -$ 

x86\_64.iso

 $\ddot{\text{C}}$ 

xfce-64bit.iso

# <span id="page-25-0"></span>DISTROS LINUX

# Calculate Linux 20.6 – Una distribución linux

### sorprendente

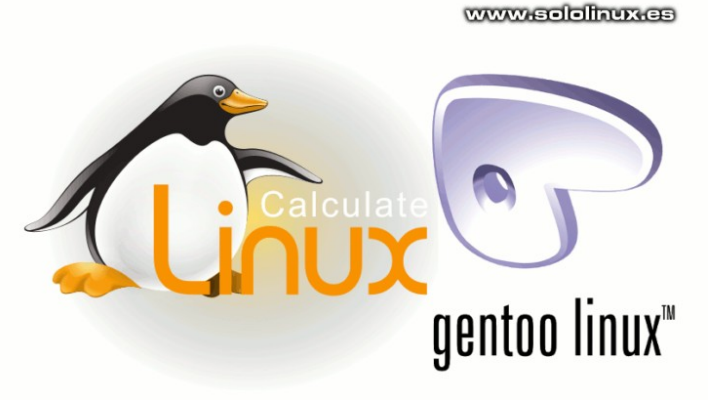

Increíblemente infravalorada, hoy, después de un tiempo de uso personal, os quiero presentar una **distribución Linux** realmente sorprendente. Hablamos de **Calculate Linux**.

No hace mucho que lanzaron la versión 20.6, de este derivado directo de [Gentoo](https://www.gentoo.org/). Si de Gentoo, no te asustes jaja. Como decía un viejo amigo: olvídate de todo, si quieres aprender de verdad solo tienes dos caminos, **Slakware** o **Gentoo**.

**Calculate** facilita la instalación de **Gentoo** de forma gráfica y sencilla, incluso partición el disco si así lo deseas y, sin tener que perder tiempo compilando cada paquete. A diferencia de [Sabayon](https://www.sabayon.org/), Calculate se mantiene fiel a los principios de Gentoo (incluyendo el gestor de paquetes portage).

Lo que nos ofrece:

- Sin systemd.
- Paquetes estables, pero con opción a versiones más recientes.
- Permite modificar los paquetes (se requieren conocimientos).
- Repositorios créalos por los usuarios.
- KDE Plasma, XFCE, MATE, Cinnamon y LXQt.
- Misma filosofía que Gentoo.
- Excelente documentación y una gran comunidad.

No debes tener miedo por la falta de un gestor de software gráfico. Con solo aprender algunos comandos básicos, podrás actualizar, eliminar o instalar todo lo que necesites. No es necesario ningún administrador de aplicaciones con **GUI**, igual que cuando manejas un servidor web. Esto es instalar y olvidar, simplemente funciona, con actualizaciones fluidas y estables, además de sólido como una roca.

#### **Esto es el mundo de Gentoo**

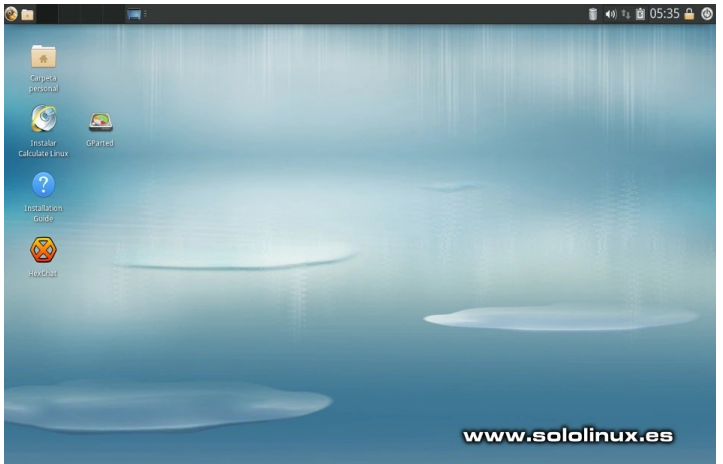

### **Calculate Linux 20.6 – Una distribución linux sorprendente**

Esta nueva versión de la distribución rusa, nos trae muchas optimizaciones, incluyendo un arranque super rápido, menos requisitos de hardware, extensiones del navegador web preconfigurados para [Nextcloud](https://nextcloud.com/), etc.

Vemos sus principales novedades.

- Por defecto, se usa Zram en vez de una partición swap.
- Compresión Zstd para el kernel, módulos + initramfs.
- Los módulos del kernel instalados como paquetes también se proporcionan como archivos Zstd.
- Por defecto se usa PulseAudio, pero puedes cambiar a ALSA.
- Chromium viene con el plugin uBlock Origin preconfigurado.
- Como cliente de torrent se utiliza gBittorrent.
- Excelente soporte para Wi-Fi, con muchos más modulos.
- Excelente gestión de las dependencias huérfanas.
- Ccache ha sido preconfigurado para su uso tanto por emerge como por cl-kernel.

Actualizaciones importantes según versión de Calculate Linux.

- **CLD (KDE)**: KDE Frameworks 5.70.0, KDE Plasma 5.18.5, KDE Applications 19.12.3, LibreOffice 6.4.3.2, Chromium 83.0.4103.106.
- **CLDC (Cinnamon)**: Cinnamon 4.4, LibreOffice 6.4.3.2, Chromium 83.0.4103.106, Evolution 3.34.4, Gimp 2.10.18, Rhythmbox 3.4.4.
- **CLDL (LXQt)**: LXQt 0.14.1, LibreOffice 6.4.3.2, Chromium 83.0.4103.106, Claws Mail 3.17.5, Gimp 2.10.18, Clementine 1.4.0 RC1.
- **CLDM (MATE)**: MATE 1.24, LibreOffice 6.4.3.2, Chromium 83.0.4103.106, Claws Mail 3.17.5, Gimp 2.10.18, Clementine 1.4.0 RC1.
- **CLDX (Xfce)**:Xfce 4.14, LibreOffice 6.4.3.2, Chromium 83.0.4103.106, Claws Mail 3.17.5, Gimp 2.10.18, Clementine 1.4.0 RC1.

#### Ahora vemos unas imágenes de ejemplo.

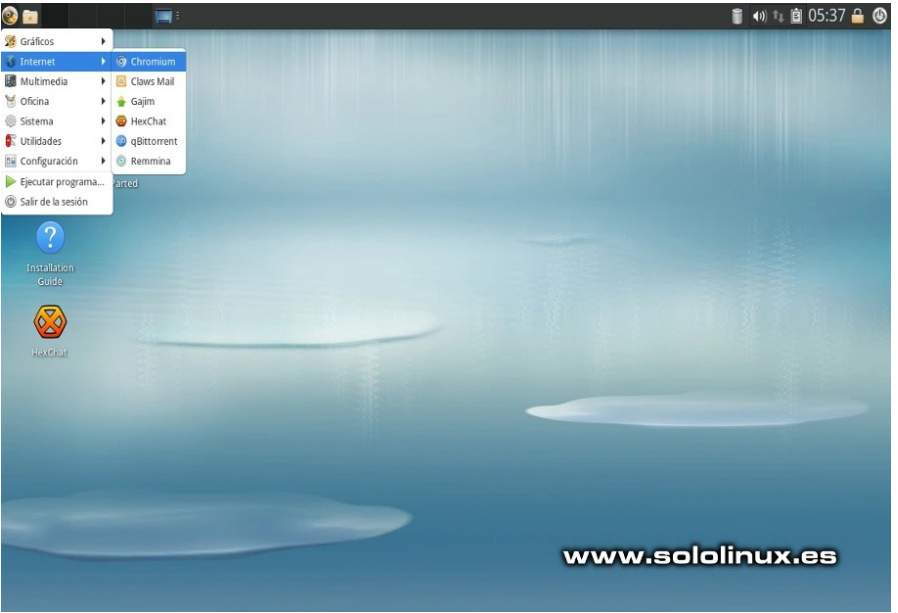

#### Instalar Calculate Linux es tarea sencilla.

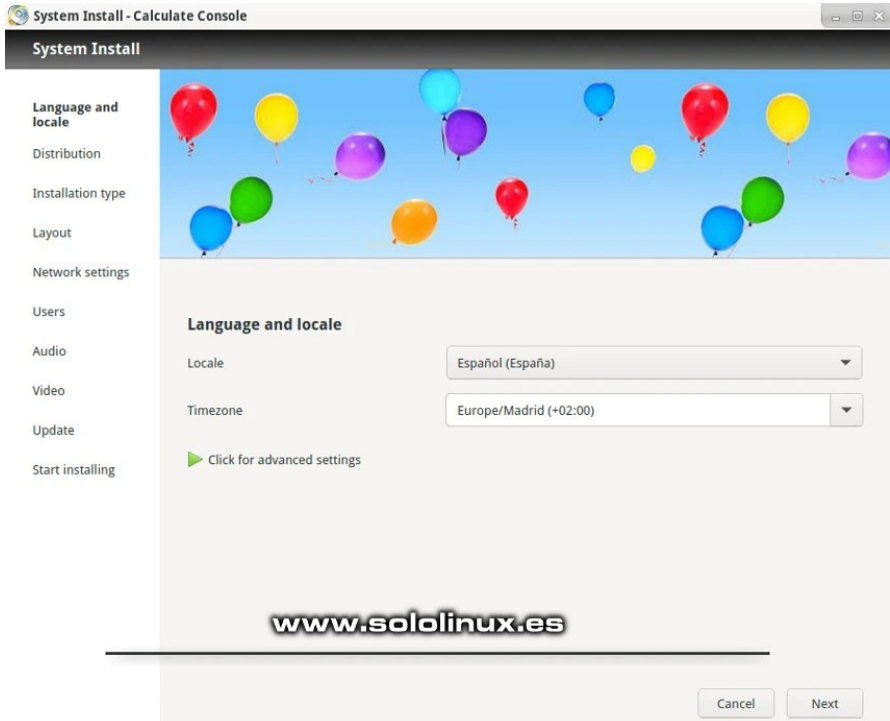

#### **Descargar Calculate Linux 20.6**

Puedes descargar Calculate Linux 20.6 desde su [página oficial,](https://wiki.calculate-linux.org/desktop) o desde los siguientes enlaces. Te aclaro que Calculate se distribuye desde la **red torrent**.

- [Calculate 20.6 Cinnamon Edition](https://mirror.calculate-linux.org/release/20.6/cldc-20.6-x86_64.iso.torrent)
- [Calculate 20.6 KDE Edition](https://mirror.calculate-linux.org/release/20.6/cld-20.6-x86_64.iso.torrent)
- Calculate  $20.6 XFCE$  Edition
- [Calculate 20.6 MATE Edition](https://mirror.calculate-linux.org/release/20.6/cldm-20.6-x86_64.iso.torrent)
- [Calculate 20.6 LXQt Edition](https://mirror.calculate-linux.org/release/20.6/cldl-20.6-x86_64.iso.torrent)

# <span id="page-27-0"></span>Toshiba vende su división de portátiles a Sharp

Toshiba no ha podido mantener la calidad de sus portátiles, tiene enfrente a una dura competencia repleta de fabricantes a bajo coste, difícil de soportar.

En 2018, el gigante tecnológico ya vendió casi el 80% de su división de portátiles a Sharp, que ahora se suministran en el mercado bajo la marca [Dynabook](https://es.dynabook.com/generic/business-homepage/) (mismos modelos). Según ellos: «Los expertos en portátiles solo han cambiado de nombre», lo veremos con el tiempo, tal vez estamos vislumbrando las últimas maquinas de calidad, el fin de una era.

Al cerrarse la venta del 19,9%, la división de **portátiles Toshiba** se marcha al completo hacia Sharp. Debemos indicar, que esta última tenía una opción de compra que al final han ejecutado.

Como resultado de la operación, la empresa subsidiaria **Dynabook Inc.** propiedad de **Sharp Corporation**, manejara el mercado en su totalidad. Este acuerdo comercial, marca el final de Toshiba en el sector. Más de treinta años marcando tendencia en máquinas de calidad, terminan con una firma y un buen montante económico.

### **Toshiba vende su división de portátiles**

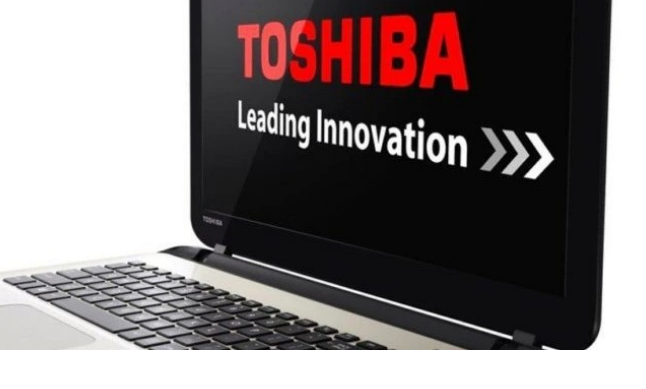

Corría el año 1985, cuando lanzaron al mercado el portátil **Toshiba T1100**. Esta máquina sentó las bases para lo que manejamos hoy en día, ya que fue la primera compatible con IBM y fabricada para el público en general.

Aquella máquina que hoy nos parece tan lejana, montaba una CPU Intel 80C88 con 256 KB de RAM y soporte para unidades de disquetes de 3.5 y de 5.2. Con una pantalla de 640 x 200 y bajo MS-DOS, os aseguro que era un sistema increíble.

Hoy decimos adiós a Toshiba, y porque no decirlo… también solía colaborar con la comunidad aportando drivers para sistemas operativos libres. Hasta siempre Toshiba.

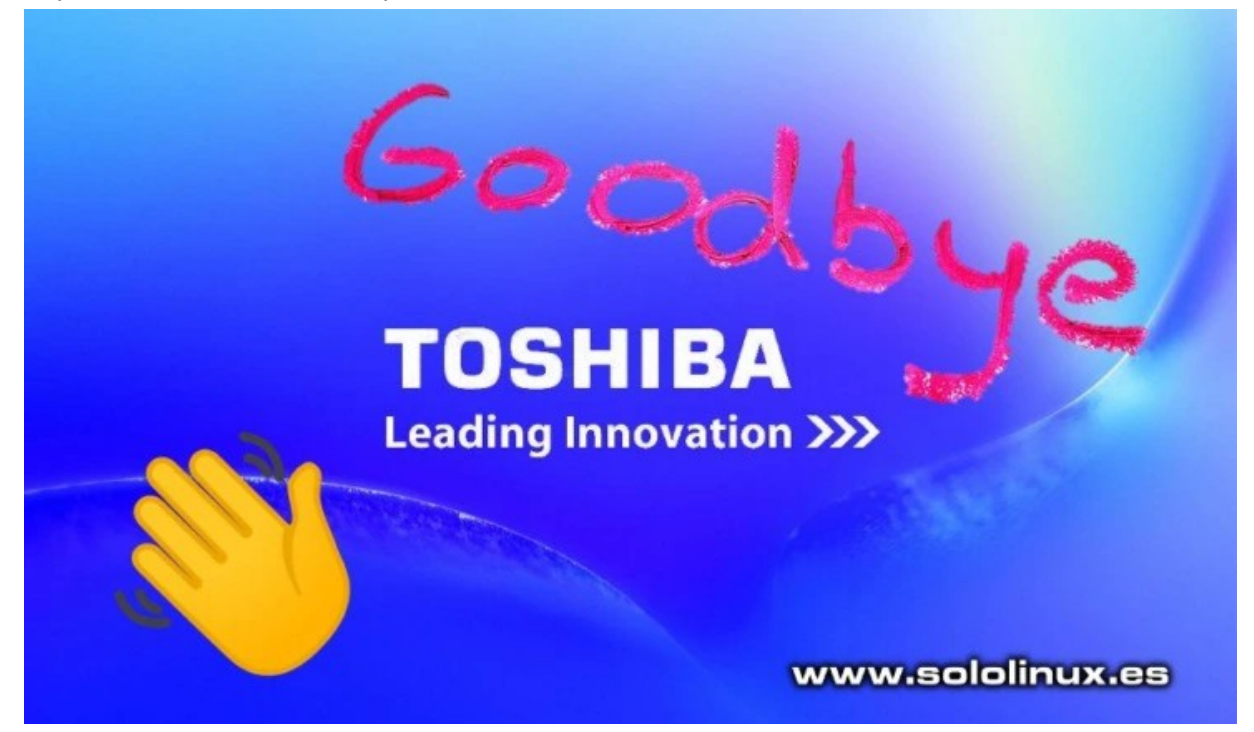

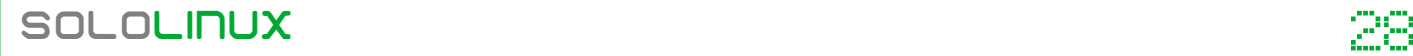

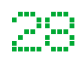

# <span id="page-28-0"></span>Instalar LibreOffice 7.0 en Ubuntu – Alternativa a MS **Office**

### LibreOffice 7.0

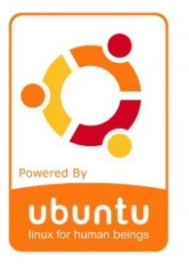

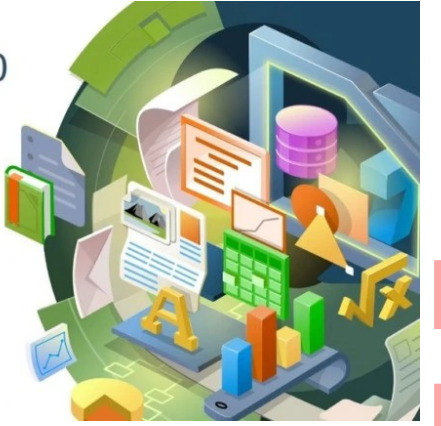

**WWW.sololinux.cs** 

Con toneladas de mejoras, lanzaron hace unos días la nueva y esperada versión de LibreOffice. Muchos afirman que esta versión es la definitiva, que esta vez si serán capaces de destronar a la suite ofimática, del gigante **Microsoft.**

Tal afirmación puede ser un poco precipitada, lo que si está claro es que el salto de calidad es muy grande. El rendimiento de la suite, tanto en la interfaz como en su uso general, se nota nada más iniciar la aplicación.

Para que **LibreOffice 7.0** se convierta en la alternativa real de Microsoft Office, tiene que conseguir que empresas, organizaciones y gobiernos la usen como predeterminada, se olviden de las costosas licencias de **Microsoft Office**, y comiencen a instalar **LibreOffice 7.0**.

Esto dicho, no es tarea fácil, aun así LibreOffice se presenta con unas características impresionantes. Vemos las novedades más llamativas.

- Permite exportar archivos en los formatos nativos de Microsoft Office 2013/2016/2019. Antes dependía de la capa de compatibilidad de Microsoft Office 2007.
- La apertura de presentaciones de **Powerpoint** mejoro considerablemente.
- Soporte para el formato ODF 1.3, útil para exportar documentos.
- Los nuevos temas de iconos hacen que LibreOffice luzca en todo su esplendor.
- El motor de gráficos OpenGL subvacente de LibreOffice, se sustituye por la biblioteca de gráficos Skia acelerada por Vulkan. Dibujos y
- representaciones en general son mucho las rápidas.
- Compatibilidad con exportación de PDF/UA, se permite generar **documentos pdf** de más de 500 cm y, se admiten nombres en XLSX de más de 31 caracteres.
- Soporte para el escalado fraccional HiDPI de KDE/Ot<sub>5</sub>.
- Se elimina la compatibilidad con la exportación de Adobe Flash, está próxima su desaparición total.

Correcciones de errores, mejoras de rendimiento, mejoras en las traducciones de idiomas y mucho más

### **Instalar LibreOffice 7.0 en Ubuntu**

LibreOffice 7.0 no viene en los repositorios predeterminados, tampoco en los ppa genéricos de LibreOffice. Para solucionar esto, se ha creado un repositorio específico para esta versión de LibreOffice. Comenzamos agregando el **ppa.**

sudo add-apt-repository ppa:libreoffice/libreoffice-7-0

Actualizamos el sistema.

sudo apt update sudo apt full-upgrade

En este momento ya tienes instalada la nueva versión de LibreOffice.

Si por algún motivo quieres borrar LibreOffice 7.0 y, retornar a la versión anterior. Ejecuta el siguiente comando.

sudo apt install ppa-purge && sudo ppa-purge ppa:libreoffice/libreoffice-7-0

sudo apt update sudo apt full-upgrade

#### **Alternativa a MS Office**

Resumiendo, actualmente LibreOffice 7.0 es la mejor alternativa a Microsoft Office, ya que esta nueva versión es mucho más potente, sobre todo a la hora de tratar archivos y documentos de MS Office. Su rendimiento es muy superior a las versiones anteriores, además con el resto de mejoras a nivel general, posiblemente estamos ante la mejor suit ofimática de código abierto que podemos encontrar.

Debemos recomendar a empresas, organizaciones, etc… de todo el mundo que le dejen demostrar su potencial en labores ofimáticas.

También puedes descargar LibreOffice 7.0 desde su sitio [web oficial](https://www.libreoffice.org/download/download/).

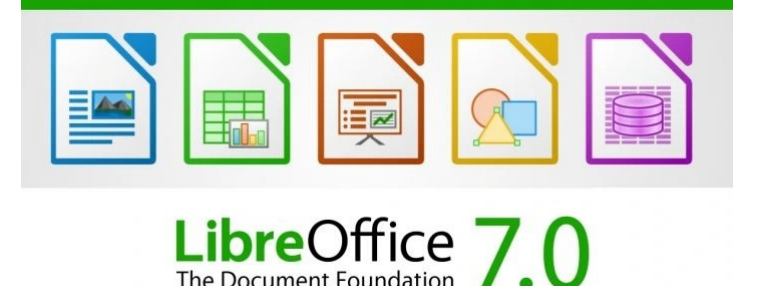

The Document Foundation

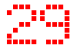

### <span id="page-29-0"></span>Como instalar el Kernel 5.8.1 en Ubuntu o Linux Mint

Recién salido del horno, tan solo hace unas horas se lanzó oficialmente el kernel más avanzado disponible hasta la fecha. Igual que los anteriores, el nuevo **Linux Kernel 5.8.1** viene con corrección de errores en su antecesor (5.8), además de controladores nuevos y actualizados.

Recuerda que el **kernel**, es la parte más importante de un sistema operativo basado en Linux, y no es aconsejable modificarlo en un sistema en producción. Lo ideal es utilizar el que ofrece oficialmente cada **distribución linux**, pues estos se actualizan con parches de seguridad de forma regular.

Claro, entonces te preguntaras… ¿por qué Ubuntu saca nuevas versiones?. Bueno, la respuesta es simple. Si tienes una máquina muy, muy nueva, o simplemente tienes problemas con algunos de los componentes de tu hardware, posiblemente una versión actualizada del kernel los solucionara. Siempre puede volver a los paquetes del kernel originales.

Antes de instalar un kernel de forma manual, te recomiendo **deshabilitar el arranque seguro** (si utilizas **UEFI**), a veces pueden dar problemas en este aspecto. Si tienes instalados driver propietarios, también deberías verificar que serán compatibles.

El proceso de actualizar un kernel es rápido y seguro, aun así, debes operar con precaución y bajo tu responsabilidad.

https://www.kernel.org/pub/

rsync://rsync.kernel.org/pub/

https://git.kernel.org/

Location

Protocol

**HTTP** GIT

**RSYNC** 

mainline: 5.8

 $E = 0.1$ 

 $ctable$ 

### **Como instalar el Kernel 5.8.1 en Ubuntu o Linux Mint**

Si aún los avisos dados, quieres instalar el kernel de Linux 5.8.1 en tu Ubuntu o Linux Mint, sigue los siguientes pasos.

#### **Estos archivos solo son compatibles con Ubuntu, Linux Mtnt y derivados**

Comenzamos descargando los siguientes paquetes.

```
wget -c https://kernel.ubuntu.com/~kernel-ppa/mainline/v5.8.1/amd64/linux-headers-5.8.1-050801_5.8.1-
050801.202008111432_all.deb
wget -c https://kernel.ubuntu.com/~kernel-ppa/mainline/v5.8.1/amd64/linux-headers-5.8.1-050801-generic_5.8.1-
050801.202008111432_amd64.deb
wget -c https://kernel.ubuntu.com/~kernel-ppa/mainline/v5.8.1/amd64/linux-image-unsigned-5.8.1-050801-
generic_5.8.1-050801.202008111432_amd64.deb
wget -c https://kernel.ubuntu.com/~kernel-ppa/mainline/v5.8.1/amd64/linux-modules-5.8.1-050801-generic_5.8.1-
050801.202008111432_amd64.deb
```
Una vez descargados, vamos a instalar el kernel 5.8.1

sudo dpkg -i \*.deb

Para iniciar el sistema con el nuevo kernel, hacemos un reboot.

sudo reboot

Si tienes algún problema, también tienes la opción de borrar el nuevo kernel. Reinicias el sistema y en el menú «**Grub2 -> Opciones avanzadas de Ubuntu**», seleccionas iniciar con el kernel anterior. Ahora solo falta **eliminar el kernel 5.8.1.**

sudo dpkg --purge linux-image-unsigned-5.8.1-050801-generic

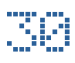

**Latest Release** 

[view diff] [browse]

Drigue difft Throwcol Leb

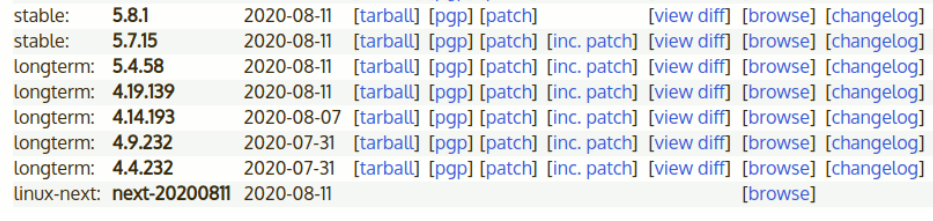

www.sololinux.es

2020-08-02 [tarball] [pgp] [patch]

### <span id="page-30-0"></span>Ocultar carpetas y archivos del administrador en linux

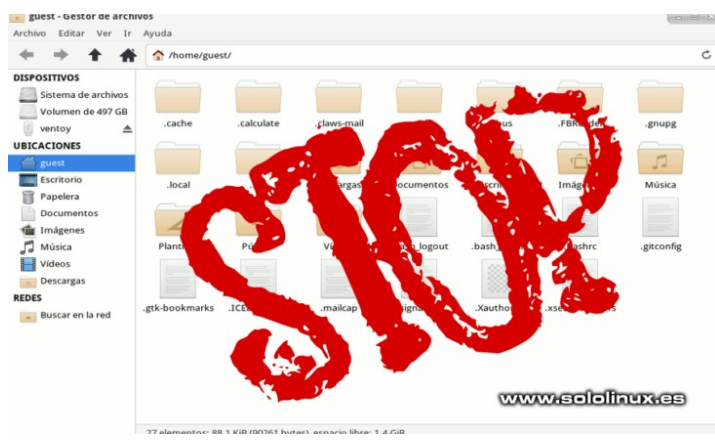

Hoy te quiero enseñar un pequeño truco, simple pero muy útil a la vez que desconocido. Te aseguro que te sorprenderá.

Te imaginas que con un simple archivo de texto puedes ocultar cualquier carpeta o archivo del administrador de archivos?. Pues esto es posible.

### **Ocultar carpetas y archivos del administrador en linux**

Aprovechando que estamos testando **LMDE 4** para un próximo articulo, tomaremos capturas de esta estupenda distribución para que tengas más claro como ocultar carpetas del administrador de archivos en tu distribución linux.

Este método está verificado en los administradores más utilizados.

- **Nautilus:** Administrador de GNOME.
- **Dolphin:** Administrador de KDE.
- **Thunar:** Administrador de Xfce.
- **Pcmanfm-Qt:** Administrador de LXQt
- **Caja:** Administrador de MATE.

Para el ejemplo, también hemos creado un archivo llamado «**sololinux.txt**».

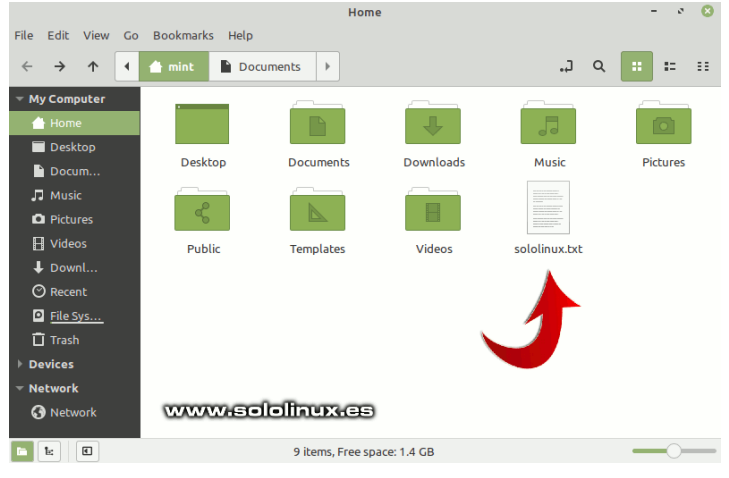

Ahora creamos un archivo, que será el encargado de ocultar las carpetas y archivos que nosotros decidamos. Lo llamaremos «**hidden**», pero ojo… debe ser un archivo oculto, por tanto debe tener un punto delante.

#### **.hidden**

El archivo **.hidden**, no tiene extensión (es un archivo de sistema) pero lo trataremos como si fuera de texto. Inserta los nombres de las carpetas y archivos que quieres ocultar, guarda el archivo y lo cierras.

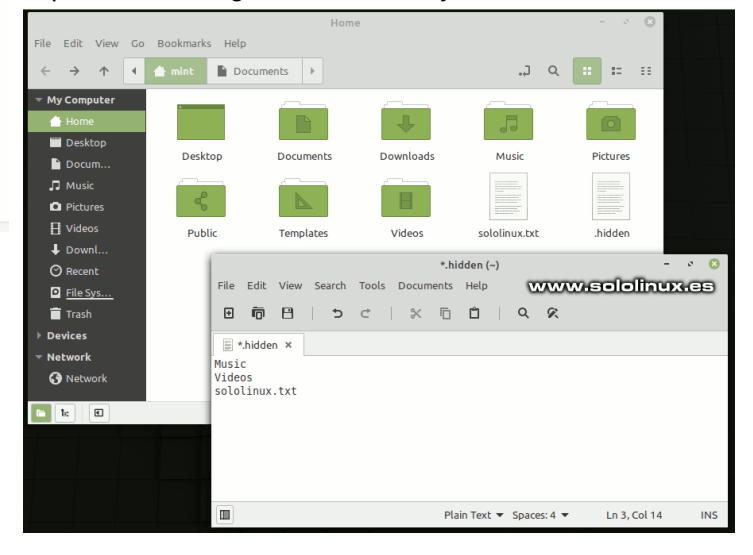

Salimos del administrador de archivos y lo iniciamos de nuevo, sorpresa!!!. Todo lo insertado en el archivo ya no aparece.

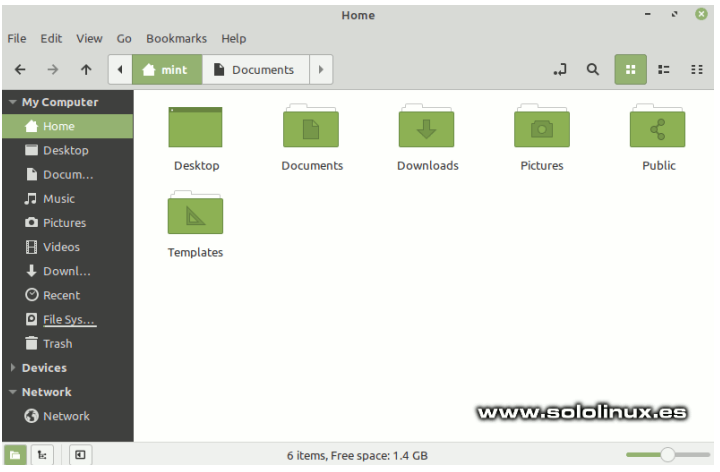

Para visualizar los archivos, busca en el menú de tu administrador la opción «**ver archivos ocultos**», haces clic y aparecerán de nuevo en la pantalla.

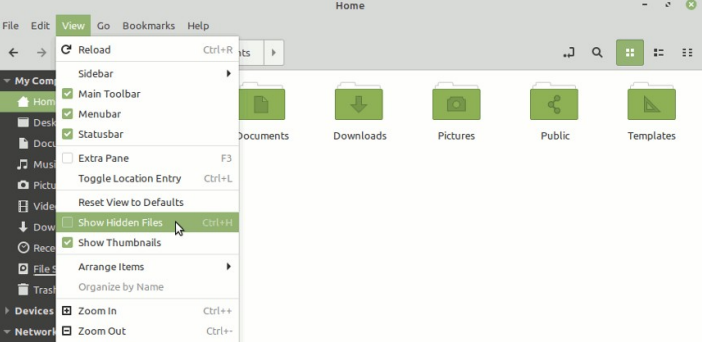

# <span id="page-31-0"></span>HARDWARE

# Instalar el driver Realtek RTL8723DE en linux

Una de las tarjetas wifi más montadas actualmente en computadoras portátiles, es la **Realtek** 

**RTL8723DE** (sobre todo en **HP**). Algo lógico, es un dispositivo que ofrece unos estupendos resultados y, que además también integra bluetooth con un consumo de energía mínimo.

Lo que sigo sin entender es, por qué **Realtek** se niega a liberar códigos. Más aún, cuando hablamos de este tipo de dispositivos que mezclan Wifi con bluetooth, son realmente complejos.

En este artículo veremos como instalar el driver definitivo (100% operativos), para este modelo de hardware **wifi** en cualquier distribución linux.

### **Instalar el driver Realtek RTL8723DE**

Destacamos que este driver se actualiza constantemente, incluso ya integra el módulo para el **kernel 5.8**. Antes de comenzar la instalación, debemos instalar algunas herramientas y librerías que nos resultan necesarias.

**En Ubuntu, Linux Mint y derivados:**

sudo apt install git build-essential dkms

#### **En CentOS, Fedora y derivados:**

# Para evitar confictos ejecuta... sudo yum remove ipa-common ipa-common-client ipaclient # Instalamos sudo yum epel-release sudo yum update sudo yum install git kernel-debug-devel dkms

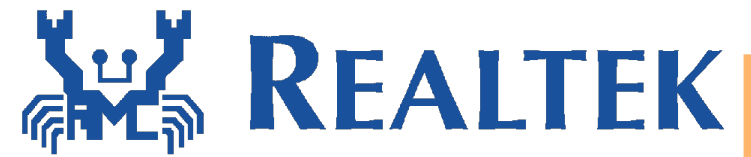

Una vez tenemos nuestro sistema preparado, clonamos el repositorio contenedor.

git clone https://github.com/smlinux/rtl8723de.git b current

Ahora con el [framework dkms](https://github.com/dell/dkms), generamos el nuevo modulo del kernel.

dkms add ./rtl8723de dkms install rtl8723de/5.1.1.8\_21285.20171026\_COEX20170111-1414 depmod -a

#### Ejemplo…

root@sololinux # dkms add ./rtl8723de Creating symlink /var/lib/dkms/rtl8723de/5.1.1.8\_21285.20171026\_COEX2 0170111-1414/source -> /usr/src/rtl8723de-5.1.1.8\_21285.20171026\_COEX20170111-1414 DKMS: add completed.

#### rtl8723de/5.1.1.8\_21285.20171026\_COEX20170111-1414 Kernel preparation unnecessary for this kernel. Skipping... Building module: cleaning build area... 'make' all KVER=5.0.0-32 generic............................. ............................ Signing module: - /var/lib/dkms/rtl8723de/5.1.1.8\_21285.20171026\_COEX2 0170111-1414/5.0.0-32-generic/x86\_64/module/ rtl8723de.ko Secure Boot not enabled on this system. cleaning build area... DKMS: build completed. rtl8723de.ko: Running module version sanity check. - Original module - No original module exists within this kernel - Installation - Installing to /lib/modules/5.0.0-32-generic/kernel/drivers/net/wir eless/

depmod... DKMS: install completed.

root@sololinux # dkms install

Ten un poco de paciencia, el proceso puede tardar un poco. Una vez concluya el proceso, debes reiniciar el sistema para que cargue el nuevo módulo del kernel.

#### reboot

Si todo ha salido bien, tu dispositivo **Wifi Realtek** ya funciona correctamente. El **driver Realtek RTL8723DE** está instalado.

En caso de error, puedes desinstalar el módulo siguiendo los pasos enumerados a continuación.

rmmod -f 8723de dkms uninstall rtl8723de/5.1.1.8\_21285.20171026\_COEX20170111-1414 dkms remove rtl8723de/5.1.1.8\_21285.20171026\_COEX20170111-1414 --all depmod -a reboot

No debes preocuparte por las actualizaciones del Kernel, las nuevas versiones tomarán el módulo de forma automática.

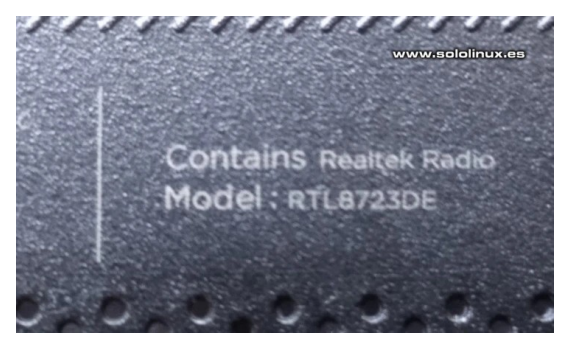

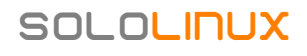

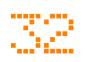

# <span id="page-32-0"></span> $LMDE$   $4 - El Linux$  Mint con Debian

**Linux Mint** es una de las **distribuciones basadas en Ubuntu** más famosas, pero no son muchos los usuarios que conocen la existencia de **LMDE**.

**LMDE 4** es una versión basada en Debian, desarrollada por el equipo de Linux Mint. No toma ninguna referencia de Ubuntu, su propio nombre lo indica; **LMDE**, **Linux Mint Debian Edition**.

El objetivo de este proyecto, es garantizar que Linux Mint pueda continuar ofreciendo un producto de alta calidad, en caso de que Ubuntu cambiara su rumbo (open source), o en el peor de los casos… se cerrara el proyecto.

La última versión es **LMDE 4**, intenta ofrecer una experiencia de usuario similar a **Linux Mint**. De forma que el software que ellos mismos desarrollan, sea compatible fuera del entorno de Ubuntu. No debemos olvidar que la base del paquete es proporcionada por **Debian**.

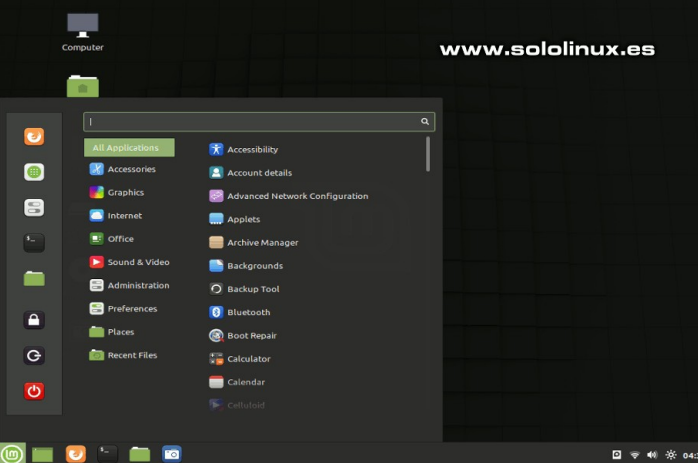

#### **LMDE 4 – El Linux Mint con Debian**

Como entorno de escritorio solo se ofrece **Cinnamon**, pero con una integración perfecta y con todas las mejoras que se ofrecen en su versión basada en Ubuntu. Al beber de las fuentes de **Debian 10 Buster**, se ofrecen unas características similares.

- LibreOffice 6.1
- kernel LTS 4.19
- Firefox 68 (ESR modificado por Mint)
- Administrador de paquetes Synaptic
- Rythmbox 3.4.3
- etc…

Es evidente que también integran sus herramientas de Linux Mint.

- Administrador de actualizaciones
- **TimeShift**
- Herramienta para formatear y grabar dispositivos usb
- Cellulloid
- Pix
- etc…

Si lo comparamos con su predecesor (**LMDE 3**), **LMDE 4** ofrece muchas actualizaciones y mejoras. Algo lógico, pues han pasado dos años.

- Instalador muy mejorado.
- Soporte para arranque seguro.
- Ahora se soportan discos NVMe.
- Subvolúmenes Btrfs.
- Permite particionado automático, el soporte para LVM y el cifrado de disco.
- Instala automáticamente los controladores de NVIDIA.
- Se eliminaron los paquetes y repositorios de «debmultimedia».
- Reparación de arranque, informes, idiomas, HDT, etc.

Si vienes de Linux Mint, notaras la ausencia del administrador del kernel. Ten en cuenta que Debian, a diferencia de Ubuntu, solo ofrece una versión.

**Linux Mint basado en Debian** es una buena distribución, pero tampoco nos engañemos. Al ser un Debian… por muy mejorado y por mucho que se faciliten las tareas al usuario, personalmente, no considero que sea una distribución linux creada para dar el salto directamente desde otros sistemas operativos (Windows).

En ciertas comunidades, existen debates polémicos donde se compara LMDE 4 con **MX-Linux**. Muchos consideran que por su administrador de software, su asistente de actualizaciones, un diseño que resulta más familiar (entorno tipo ofimático), LMDE 4 es una distribución que se merece una oportunidad.

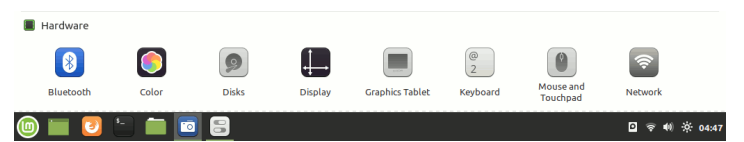

Puedes descargar LMDE 4 – 32 / 64 bits, desde los siguientes enlaces (torrent).

- [Linux Mint 4 «Debbie» Cinnamon \(64-bit\)](https://torrents.linuxmint.com/torrents/lmde-4-cinnamon-64bit.iso.torrent)
- [Linux Mint 4 «Debbie» Cinnamon \(32-bit\)](https://torrents.linuxmint.com/torrents/lmde-4-cinnamon-32bit.iso.torrent)

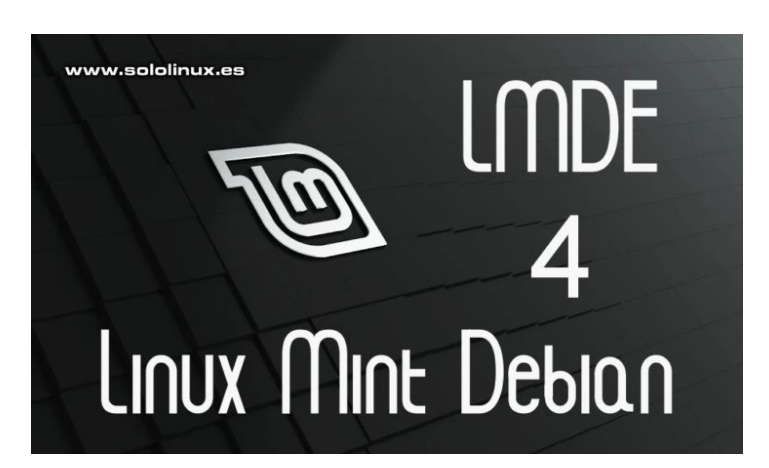

# <span id="page-33-0"></span>NOTICIAS

### Nuevo Kernel para Ubuntu 16.04 LTS y derivados

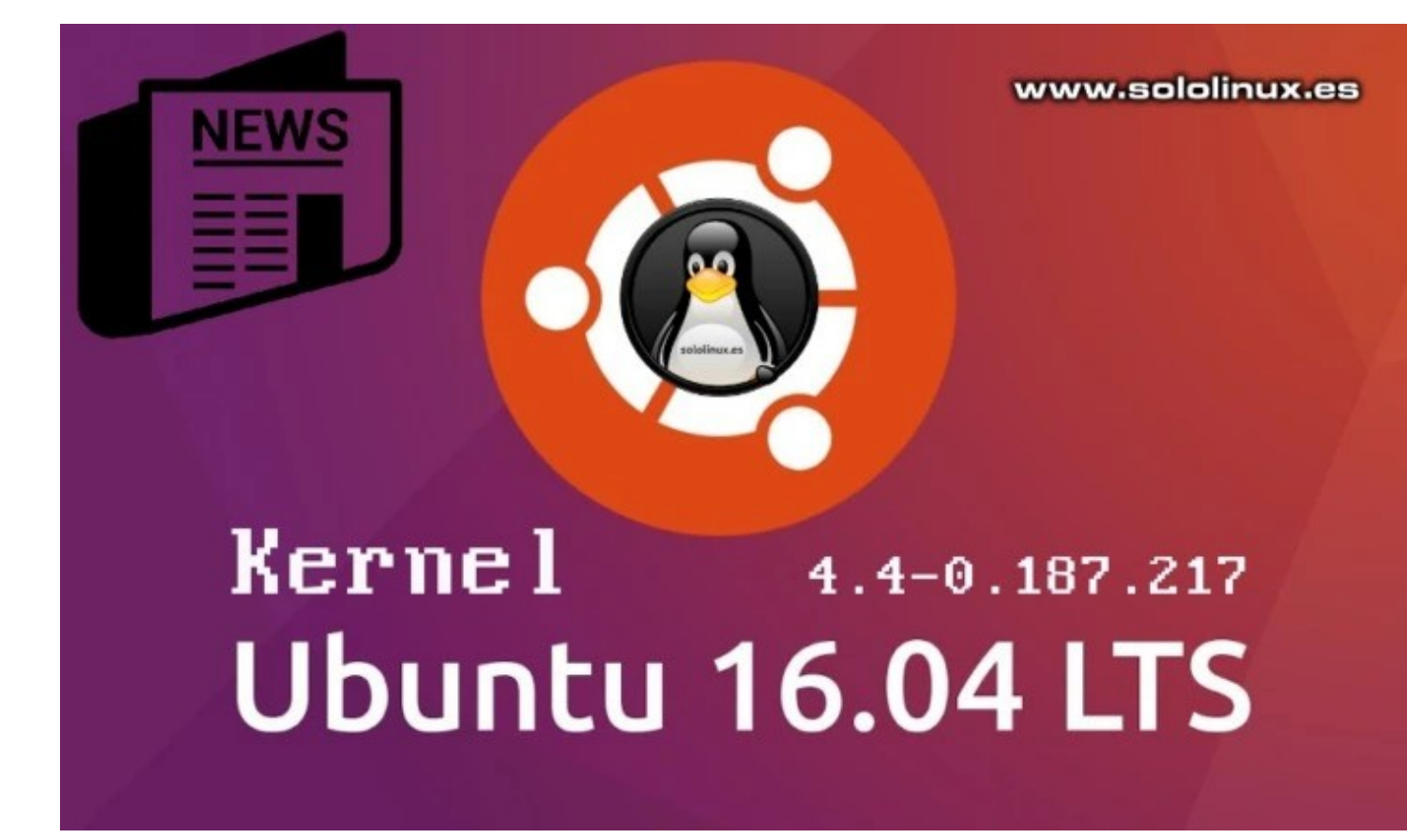

Hace apenas una semana, **Canonical** nos sorprendía con dos nuevas versiones no programadas, de **Ubuntu 16.04 y Ubuntu 18.04** (por revisiones de seguridad). Concretamente **Ubuntu 16.04.7 LTS y Ubuntu 18.04.5 LTS**.

Hoy nos asombra, con un nuevo **Kernel** para Ubuntu 16.04 LTS. Este núcleo que pocos esperaban para la vetusta 16.04 LTS, viene con importantes correcciones respecto a prevención de ataques.

Tal vez seas de los que pienses, que ya nadie utiliza esta **distribución linux**, entonces yo, te replico…

Te equivocas estimado lector, Ubuntu 16.04 LTS fue una distro revolucionaria que se sigue usando en entornos estables y de alta producción (incluyendo servidores). No olvidemos que aún le resta un año para el fin de su soporte y, que distribuciones tan importantes y extendidas como **Linux Mint 18.3 Sylvia**, beben de sus fuentes.

### **Nuevo Kernel para Ubuntu 16.04 LTS y derivados**

La nueva actualización del kernel aborda dos importantes problemas de seguridad, el [CVE-2020-12771](https://people.canonical.com/~ubuntu-security/cve/CVE-2020-12771) que podría permitir a un atacante local generar una denegación de servicio ([DDOS](https://www.sololinux.es/anti-ddos-bash-script/)), y el [CVE-2020-15393](https://people.canonical.com/~ubuntu-security/cve/CVE-2020-15393) (vulnerabilidad descubierta por [Kyungtae Kim](https://scholar.google.com/citations?user=U13FXpsAAAAJ&hl=en)), en el controlador USB, que podría permitir a un atacante con acceso físico provocar una denegación de servicio por agotamiento de memoria.

Desde **sololinux**, hacemos un llamamiento a todos los usuarios de Ubuntu 16.04 LTS (Xenial Xerus) y derivados, que siguen trabajando con el kernel estándar 4.4. Debéis actualizar inmediatamente vuestros sistemas a la nueva versión del kernel, que para sistemas de 32 y 64 bits es [linux-image 4.4.0-187.217.](https://ubuntu.com/security/notices/USN-4463-1)

Puedes actualizar tu sistema con el siguiente comando.

sudo apt-get update && sudo apt-get dist-upgrade

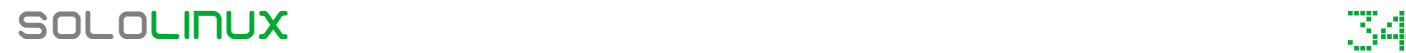

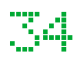

### <span id="page-34-0"></span>Proteger un servidor de ataques DDos con mod\_evasive

El tipo más común de ataque a un **servidor o VPS** es el **DDos**. La forma de operar de estos ataques es, lanzar repetidas solicitudes contra un servidor desde varios sistemas a la vez. Si son excesivas, la maquina receptora se queda sin ciclos de procesamiento, memoria o ancho de banda de red y, el sistema se bloquea de manera irreversible hasta que no pueda levantarse por si sola.

Es evidente que contra ataques de millones de clientes, no existe forma de pararlo, también te digo que esto no es común. Lo normal es que se lancen unos cientos, tal vez unos pocos miles. Para esto tenemos una

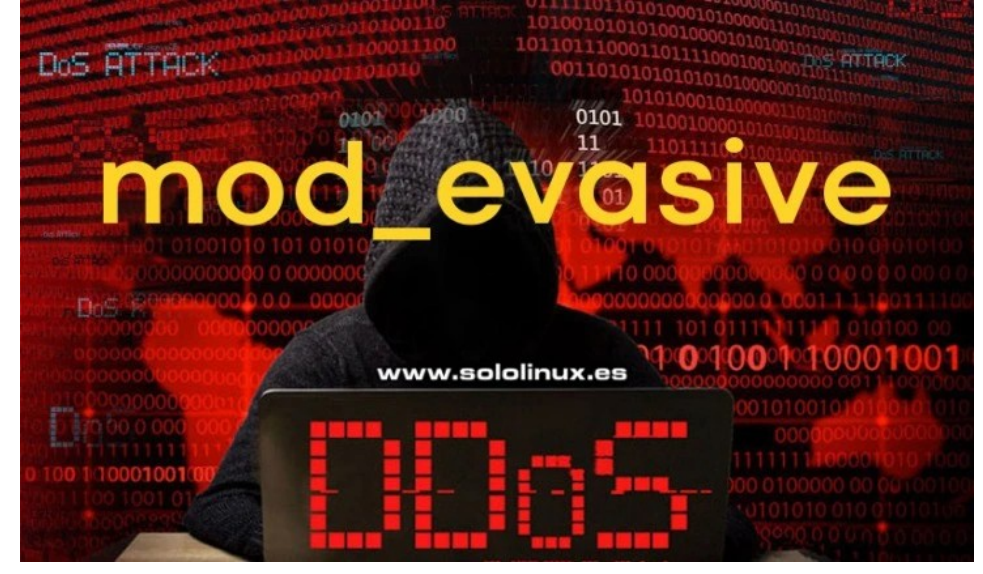

solución, tenemos el **módulo de Apache «mod\_evasive».**

La utilidad **mod\_evasive** supervisa las solicitudes entrantes del servidor, incluyendo las que son sospechosas. Por ejemplo.

- Detecta el exceso de solicitudes a una página en concreto por segundo.
- Más de 50 solicitudes simultáneas por segundo las considera sospechosas.
- Esta pendiente de la repetición de solicitudes desde una ip que ya está en la lista negra.

Al detectar un ataque, el módulo de apache envía un error 403 a la máquina cliente. Al proteger un servidor de manera predeterminada, bloquea las ip afectadas durante 10 segundos, pero este valor es modificable.

Hoy veremos como instalar y configurar mod\_evasive, en nuestro servidor con CentOS o Debian / Ubuntu y derivados. Proteger un servidor contra Ddos.

#### **Proteger un servidor de ataques DDos con mod\_evasive**

Antes de comenzar debes tener presente que «mod evasive», es un módulo de Apache (instalado y corriendo). No funciona con un servidor Nginx, pero si en Apache + Nginx. Vemos como instalar el módulo.

#### **Instalar mod\_evasive en Debian / Ubuntu**

```
sudo apt-get install apache2-utils
sudo apt-get install libapache2-mod-evasive
```
#### **Instalar mod\_evasive en CentOS**

sudo yum install epel-release sudo apt update sudo yum install httpd-devel sudo yum install mod\_evasive

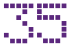

# SEGURIDAD

Ejemplo…

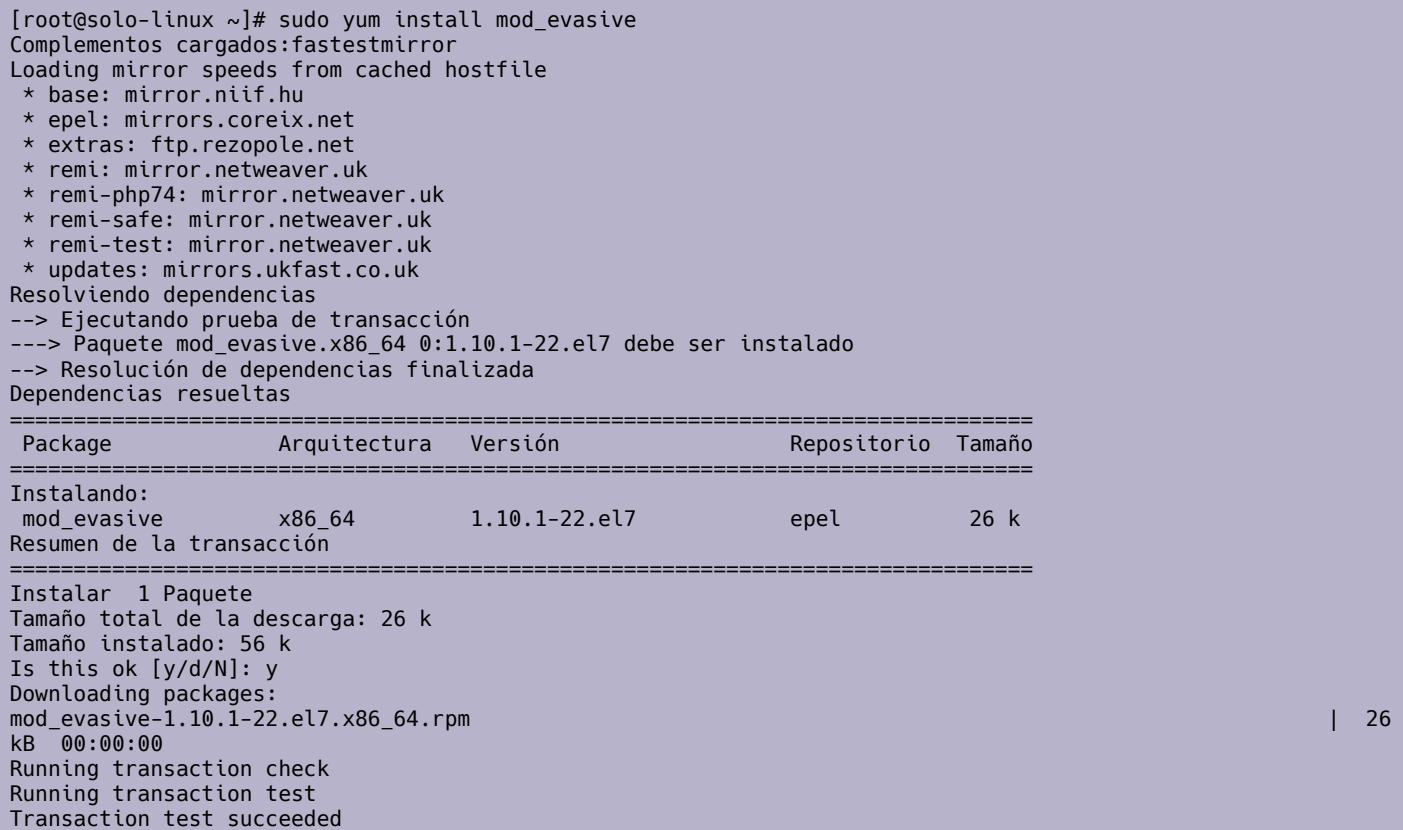

Running transaction<br>Instalando : m : mod\_evasive-1.10.1-22.el7.x86\_64 1/1 Comprobando : mod evasive-1.10.1-22.el7.x86 64 1/1 Instalado: mod\_evasive.x86\_64 0:1.10.1-22.el7

¡Listo!

#### **Configurar mod\_evasive**

|mod\_evasive configuration<br>oadModule evasive20\_module modules/mod\_evasive24.so <IfModule mod\_evasive24.c><br>
# The hash table size defines the number of top-level nodes for each<br>
# child's hash table. Increasing this number will provide faster<br>
# performance by decreasing the number of iterations req # This is the threshhold for the number of requests for the same page (or # URI) per page interval. Once the threshhold for that interval has been # exceeded, the IP address of the client will be added to the blocking # li # This is the threshhold for the total number of requests for any object by # the same client on the same listener per site interval. Once the # threshhold for that interval has been exceeded, the IP address of the # clie # The interval for the page count threshhold; defaults to 1 second<br># intervals.<br>DOSPageInterval 1 # The interval for the site count threshhold; defaults to 1 second<br># intervals.<br>DOSSiteInterval 1 # The blocking period is the amount of time (in seconds) that a client will<br># be blocked for if they are added to the blocking list. During this time,<br># all subsequent requests from the client will result in a 403 (Forbidd

# If this value is set, an email will be sent to the address specified

#### **Configurar mod\_evasive en Debian / Ubuntu**

sudo nano /etc/apache2/mods-enabled/evasive.conf

#### **Configurar mod\_evasive en CetOS y derivados**

sudo nano /etc/httpd/conf.d/mod\_evasive.conf

Al acceder al archivo, nos encontramos con las siguientes opciones configurables.

DOSHashTableSize 3097 DOSPageCount 2 DOSSiteCount 50 DOSPageInterval 1 DOSSiteInterval 1 DOSBlockingPeriod 10 DOSEmailNotify usuario@mimail.com DOSLogDir "/var/log/apache2/"

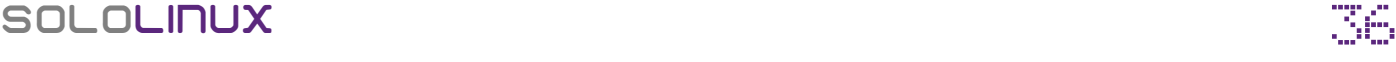

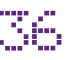

Puedes configurar los valores según tus necesidades, pero ten en cuenta que para máquinas con un tráfico normal, los valores por defecto son aceptables. Vemos el detalle explicativo.

- **DOSHashTableSize**: Este valor asigna espacio para ejecutar las operaciones de búsqueda. Al aumentar el tamaño, mejora la velocidad a costa de un mayor consumo de memoria.
- **DOSPageCount**: Número de solicitudes a una página concreta para ingresar una ip a la lista negra.
- **DOSSiteCount**: Número de solicitudes al sitio para ingresar una ip a la lista negra.
- **DOSPageInterval**: Número de segundos que calcula el umbral de accesos a una página en particular de una ip.
- **DOSSiteInterval**: Número de segundos que calcula el umbral de accesos a un sitio de una ip.
- **DOSBlockingPeriod**: Tiempo en segundos que una ip permanece en la lista negra.
- **DOSEmailNotify**: Puedes des comentar la línea e introducir tu email. El módulo te avisará en cada bloqueo.
- **DOSSystemCommand**: Por si quieres ejecutar un comando específico al detectar un ataque.
- **DOSLogDir**: Por si quieres modificar la ruta donde se guardan los logs.
- **DOSWhitelist:** Lista blanca de ip's.

Una vez tengamos configurado el archivo, lo guardas. Para proteger un servidor de ataques DDos, tan solo nos falta recargar los módulos de Apache, o reiniciar el mismo.

#### **Reiniciar http en Debian / Ubuntu**

sudo systemctl reload apache2

#### **Reiniciar http en CentOS**

sudo systemctl restart httpd.service

#### **Nota final**

Para proteger un servidor con este módulo, es requisito indispensable utilizar iptables o nftables. Si usas las herramientas firewalld o UFW, debes deshabilitarlas.

```
# En CentOS
systemctl stop firewalld
systemctl disable firewalld
# En Ubuntu
systemctl stop udw
systemctl disable ufw
```
Instalamos y habilitamos el nuevo servicio de iptables.

```
# En CentOS
sudo yum update && yum install iptables-services
sudo systemctl enable iptables
sudo systemctl start iptables
# En Ubuntu
sudo apt update && apt install iptables-services
sudo apt systemctl enable iptables
sudo apt systemctl start iptables
```
Reinicia el servidor o VPS.

sudo reboot

# <span id="page-37-0"></span>HARDWARE

# Consejos para ahorrar batería en linux

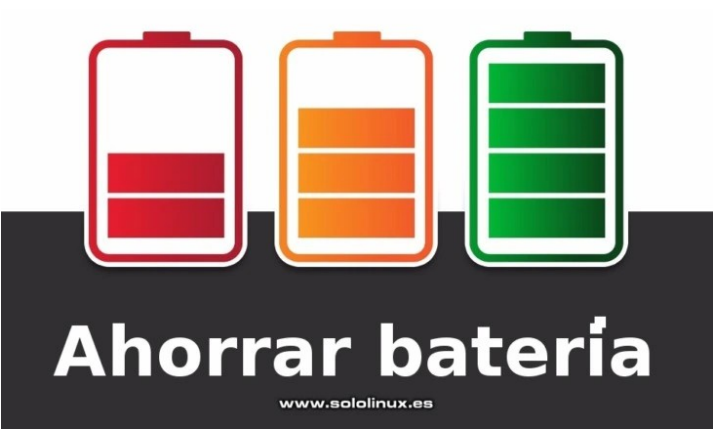

El consumo de la batería en **Linux** puede suponer un problema para muchos usuarios. Dependiendo de la **distribución Linux** utilizada y el hardware, puede durar extremadamente poco. En este artículo veremos algunos tips que te ayudaran a mitigar este problema, pero antes sería bueno conocer el por qué de este excesivo consumo.

El principal motivo es el de siempre, los fabricantes de hardware no suelen publicar una documentación completa de los dispositivos que ponen a la venta. Esto hace muy difícil que los desarrolladores del kernel Linux, puedan crear controladores cien por cien efectivos para ellos.

Cada componente y chip de un sistema necesita un controlador apropiado. En **Windows**, debido a su monopolio esto no es un problema, se sabe a ciencia cierta que los proveedores de hardware cooperarán con los desarrolladores de Microsoft con todo tipo de documentación. En linux esto es diferente, no monopolizamos abusivamente el mercado como **Microsoft**.

Sin la documentación detallada de un dispositivo, la administración de energía no será la correcta. Lo que hacen los desarrolladores del kernel es, mantener el hardware o chip siempre encendido, al no tener suficientes datos… es imposible programar los encendidos / apagados de manera eficiente.

Lo dicho anteriormente es el principal problema a la hora de **ahorrar batería**. Con los siguientes consejos, intentaremos minimizar el problema.

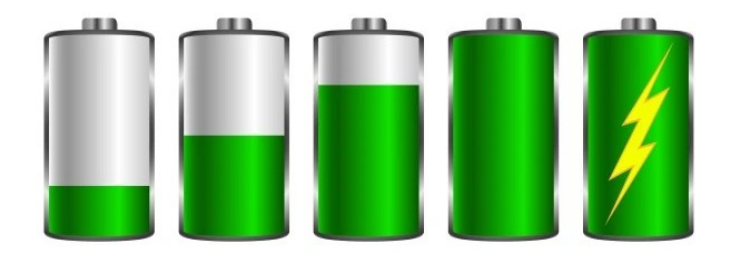

### **Consejos para ahorrar batería en linux**

**En este artículo veremos siete consejos, seguro que existen muchos más pero estos son los más habituales, además de fáciles de implantar por cualquier usuario.**

#### **Instalar TLP**

**TLP** es una herramienta de administración de energía para escritorios Linux, ofrece muchas opciones y configuraciones como encender o apagar cualquier componente del sistema.

Mi recomendación es que primero la pruebes tal como viene por defecto, funciona bastante bien. Normalmente no viene instalada por defecto en ninguna distro, así que vamos a ello.

```
# Debian, Ubuntu, Mint y derivados
sudo apt install tlp tlp-rdw
# CentOS 7/8, Fedora y derivados
sudo yum install tlp tlp-rdw
sudo dnf install tlp tlp-rdw
# Open Suse, Suse y derivados
sudo zypper in tlp tlp-rdw
# Arch Linux, Manjaro y derivados
pacman -S tlp tlp-rdw
```
Habilitamos TLP y reiniciamos el sistema.

sudo systemctl enable tlp sudo reboot

La herramienta ya trabaja, también puedes revisar su archivo de configuración «/etc/default/tlp». Revisa su [manual oficial.](https://linrunner.de/tlp/settings/)

#### **Deshabilitar el protector de pantalla**

Los protectores de pantalla son herramientas que trabajan en segundo plano, a la espera de mostrar gráficos o información que tú has configurado. Se activan cuando el sistema no está en uso, pero en verdad te digo que es una estupidez que no entiendo que aun se mantenga.

Hace años tenía su misión, protegía los **CRT** e incluso los primeros TFT. Hoy en día es totalmente inútil, no sirven para nada. Lo deshabilitamos con el siguiente comando.

#### xset s off

El comando anterior es temporal, para que inicie con el sistema abrimos o creamos el siguiente archivo.

nano \$HOME/.xsession

Agregamos el comando.

xset s off

Guarda el archivo y cierra el **editor nano**.

**SOLOLINUX** 

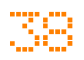

#### **Aplicaciones que consumen mucho**

Cuando un **software** consume excesivos recursos del sistema, también repercute de manera significativa en la batería. Una herramienta ligera que nos indicara los consumos máximos es **PowerTOP**, la instalamos y ejecutamos. Así sabremos donde podemos ahorrar batería en nuestro linux.

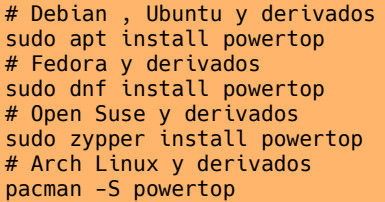

Una vez instalado lo ejecutas.

#### sudo powertop

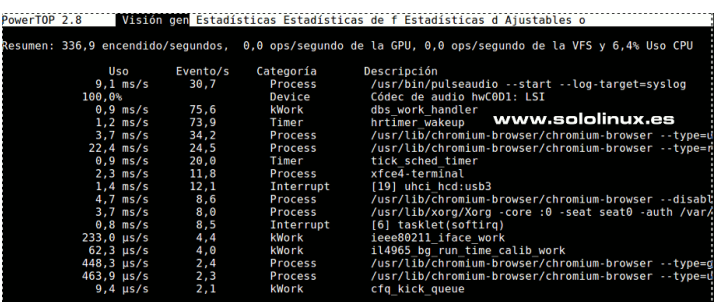

#### **Usar entornos de escritorio ligeros**

Si quieres **ahorrar batería en linux**, es indispensable que elijas interfaces de escritorio ligeras. Por ejemplo, XFCE, LXDE, LxQt u OpenBox. Estos entornos están diseñadas para hardware con pocos recursos. Por tanto su consumo también es pequeño.

Cuantos menos recursos utilice nuestro sistema, más energía podremos ahorrar. También es interesante que evites software excesivamente pesado, como pueden ser **Android Studio o VirtualBox**, existen alternativas más ligeras.

#### **Ajustar el brillo de la pantalla**

Uno de los hardwares que más energía consumen es el monitor. Para ahorrar batería es importante ajustar el brillo al nivel más bajo posible (además en bueno para los ojos). Puedes modificar el brillo desde el indicador de tu entorno de escritorio, o con la herramienta en línea de comandos, **xbacklight**.

```
# Debian, Ubuntu y derivados
sudo apt install xbacklight
# Fedora y derivados
sudo dnf install xbacklight
# Open Suse y derivados
sudo zypper in xbacklight
```
El rango de selección es de 0 a 100, por ejemplo, si queremos ajustar el brillo al 20% ejecutamos el siguiente comando.

#### xbacklight -set 20

#### **Otros métodos de ahorrar batería**

El seleccionar un kernel apropiado para nuestro hardware, también nos ayudará a que nuestro sistema consuma menos energía. Otro punto importante es controlar la potencia del procesador, más potencia… más consumo, pero este tema de la **cpu** lo trataremos en el próximo articulo.

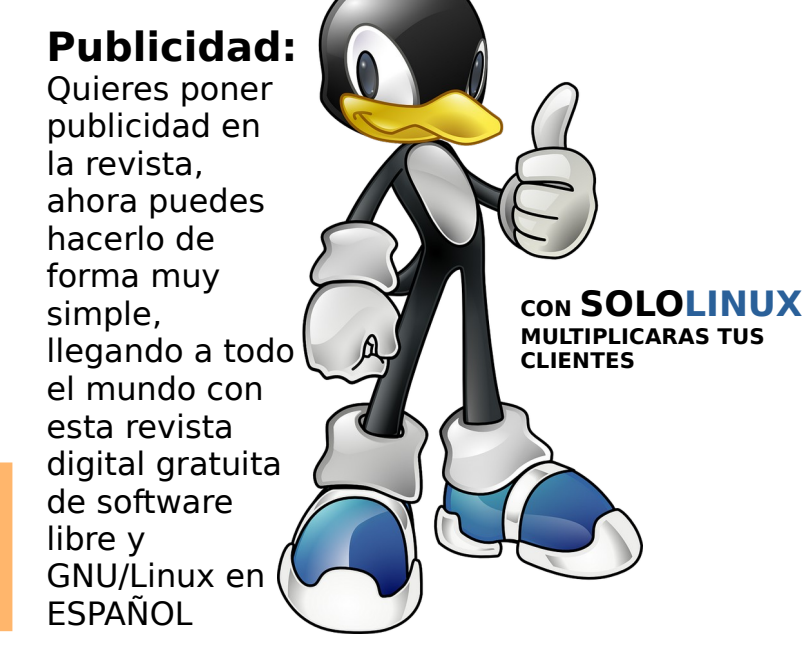

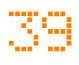

# <span id="page-39-0"></span>Modificar la configuración de la CPU con cpufrequtils

cpufreq-info

Tal como comentamos en el artículo anterior, existen herramientas con las que puedes modificar la configuración de la CPU, de manera que no siempre su consumo de energía sea el máximo.

Utilizar la CPU a su máxima potencia, no es una buena idea si quieres ahorrar batería. Para lograr nuestro objetivo, tenemos una herramienta que nos permite controlar la frecuencia de la CPU. Podemos aumentarla cuando necesitemos ejecutar muchas herramientas a la vez, o disminuirla cuando ya no sea necesario. También admite modos predefinidos.

#### **Modificar la configuración de la CPU con cpufrequtils**

En este artículo haremos una pequeña introducción a esta utilidad. CPUfrequtils no viene por defecto en casi ninguna **distribución linux**, así que la instalamos.

#### **Instalar cpufrequtils en Debian, Ubuntu y derivados:**

sudo apt install cpufrequtils

#### **Instalar cpufrequtils en Fedora y derivados:**

sudo dnf install cpufrequtils

#### **Instalar cpufrequtils en Open Suse y derivados:**

sudo zypper in cpufrequtils

#### Ejemplo…

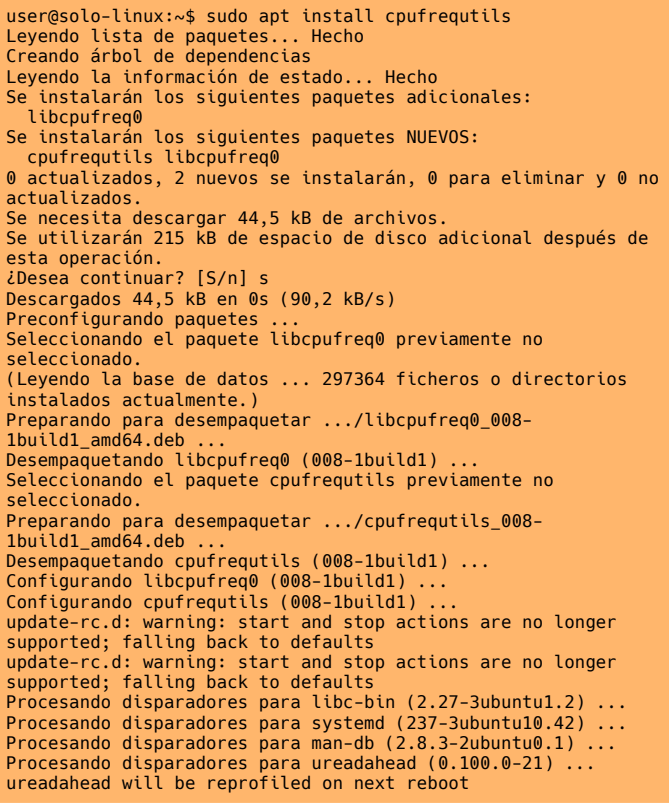

Una vez instalada, puedes obtener información completa de tu cpp con el siguiente **comando**.

:-\$ cpufrequils 000: cpufreq-info<br>Report errors and bugs to cpufreq-info (C) Dominik Brodowski 2004-2009<br>Report errors and bugs to cpufreq@vger.kernel.org, please.<br>analyzing CPU 0:<br>and priver: intel\_pstate<br>CPUs which run a current CPU frequency is 1.01 GHz.<br>
and yzing CPU 1:<br>
driver: intel\_pstate<br>
CPUs which run at the same hardware frequency: 1<br>
CPUs which run at the same hardware frequency: 1<br>
CPUs which need to have their frequency coordi

#### **Configuración de la CPU**

Para configurar frecuencias o modos establecidos, utilizamos la siguiente sintaxis.

#### cpufreq-set [opcion] [valor]

Disponemos de estas opciones:

- **-d**  Frecuencia mínima
- **-u** Frecuencia máxima
- **-f**  Frecuencia específica
- **-g** Gobernador
- **-c** Especificar la CPU

Ahora vemos unos ejemplos prácticos. Establecemos la frecuencia máxima en 2500Mhz.

sudo cpufreq-set -u 2.5Ghz

Establecemos la frecuencia mínima en 1200Mhz.

sudo cpufreq-set -d 1.2Ghz

Si queremos utilizar el modo ahorro de energía.

sudo cpufreq-set -g powersave

Ahora aumentamos el rendimiento.

sudo cpufreq-set -g performance

También tenemos el modo conservador.

sudo cpufreq-set -g conservative

Como ultimo ejemplo, mediante el gobernador limitamos la frecuencia del espacio de usuario a 900Mhz.

sudo cpufreq-set -g userspace sudo cpufreq-set -f 900Mhz

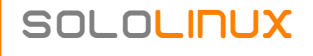

# <span id="page-40-0"></span>Instalar Whatsapp en linux  $-$  Agosto del 2020

Cada tres o cuatro meses, **[Gustavo González](https://gitlab.com/zerkc)** nos sorprende con una nueva versión de **WhatsApp Desktop** para Linux. En esta ligera aplicación **Electron**, se han corregido errores en la sesión de usuario, además de aplicar las actualizaciones de la herramienta nativa.

El creador solo ofrece versiones .deb, pero puedes instalarla en otras distros mediante **snap**. Parece que últimamente todos se rinden ante **Canonical**. Bueno… no os preocupéis, existe un proyecto en desarrollo totalmente open, que no obligara a nadie a utilizar **snap**. Pero esto más adelante.

Para usar WhatsApp en tu computadora:

- 1. Abre WhatsApp en tu teléfono
- 2. Toca Menú: o Configuración (b) y selecciona WhatsApp Web
- 3. Cuando se active la cámara, apunta tu teléfono hacia esta pantalla para escanear el código

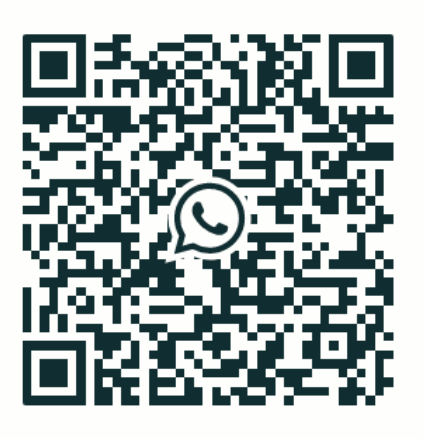

Mantener sesión iniciada

#### ¿Necesitas ayuda para comenzar?

#### **Instalar Whatsapp en linux – Agosto del 2020**

Para instalar **Whatsapp Desktop en Linux** (Debian, Ubuntu, Linux Mint y derivados), tan solo tienes que descargar tu versión preferida e instalarla haciendo doble click sobre ella.

www.sololinux.es

Enlaces de descarga:

- **[WhatsApp Desktop deb 64bits](https://sololinux.es/utils/was/whatsdesk_0.3.3_amd64.deb)**
- **[WhatsApp Desktop deb 32bits](https://sololinux.es/utils/was/whatsdesk_0.3.3_i386.deb)**

**En otras distribuciones Linux**, puedes instalar la aplicación a través de **snap** con el siguiente comando.

sudo snap install whatsdesk

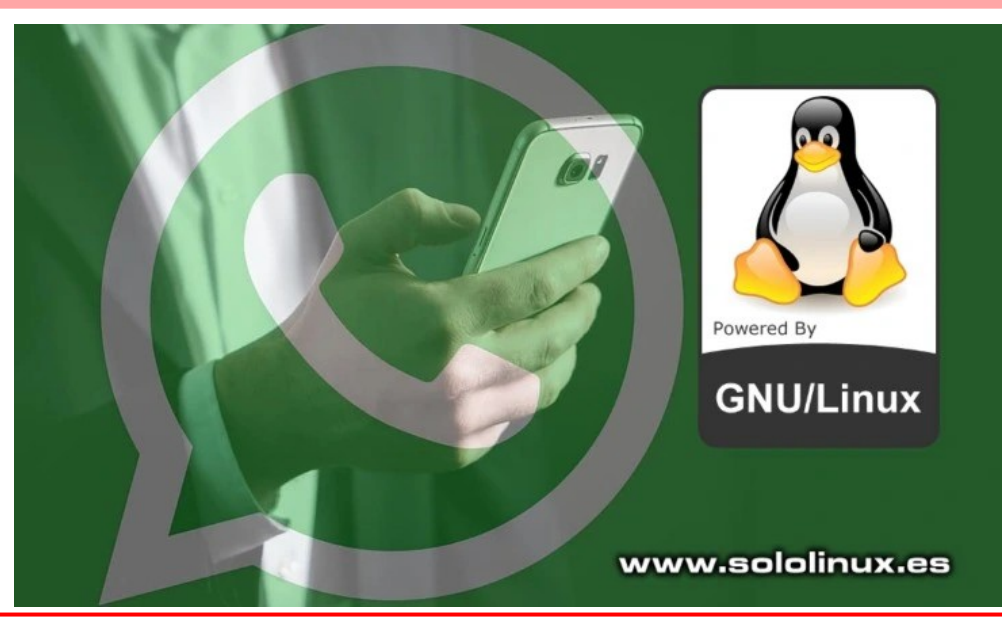

# <span id="page-41-0"></span>**HARDWARE**

### Diferencias entre raid 1 y raid 5 en un servidor

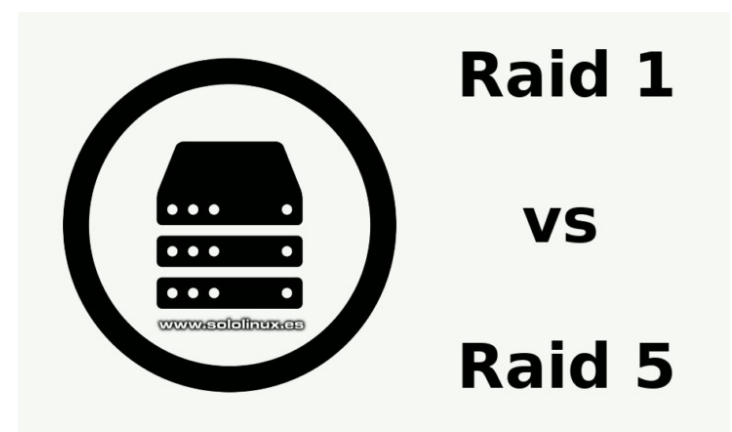

Un grupo (matriz) redundante de discos independientes, más conocido como **RAID**, es la agrupación lógica de dos o más discos para mejorar su rendimiento, aportar tolerancia a fallos, redundancia de datos, etc.

Estos beneficios dependen en gran medida de como configuremos los discos, las configuraciones más populares son RAID 0, RAID 1, RAID 5, RAID 6 y RAID 10. En este artículo, veremos las diferencias entre RAID 1 y RAID 5, pues son los formatos más populares en servidores online para web.

Te recuerdo que no debes confundir los servidores (dedicados) con un VPS. Los **VPS** son pequeñas porciones de un servidor dedicado y, no tienes acceso a su administración total. Suelen estar configurados como raid 0 o raid 10. En este artículo veremos las diferencias entre raid 1 y raid 5. Por cierto… el servidor que mueve **Sololinux** monta un RAID 5 compuesto por tres discos SSD.

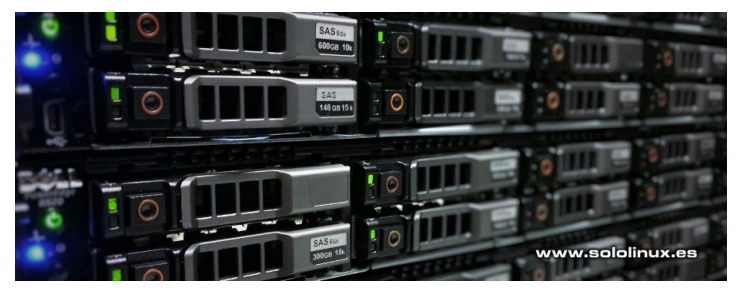

#### **Diferencias entre raid 1 y raid 5**

Analizamos las ventajas y desventajas de cada tipo de raid.

#### **RAID 1**

La configuración de un RAID 1 es bastante simple, necesitas un mínimo de dos discos en los cuales se almacenan los datos de manera idéntica, lo que se conoce como espejo. Todos los datos se escriben en ambos discos de manera simultánea, esto produce que la escritura sea un poco lenta pero la lectura muy rápida, se lee de los dos o más discos al mismo tiempo. Al ser espejo, ofrece redundancia de datos y está recomendado para sitios críticos.

### SOLOLINUX 42

#### **Ventajas de Raid 1**

Alto rendimiento de lectura rápido. Es ideal para datos críticos donde la pérdida de datos puede tener consecuencias desastrosas. Excelente rendimiento general.

#### **Desventajas de Raid 1**

RAID 1 requiere el doble de almacenamiento físico, pero solo puedes utilizar la mitad del total.

La recuperación de error en datos no es automática. Debes apagar e iniciar el sistema para que se reparen los datos.

No ofrece medidas de seguridad.

#### **RAID 5**

Al igual que Raid 1, el Raid 5 también ofrece tolerancia de fallos, pero en vez de utilizar de tecnología de duplicación, usa paridad y suma de verificación. Los datos se seccionan y almacenan de manera uniforme en todos los discos, junto con su paridad de forma que se pueden reconstruir al ser solicitados.

#### **Ventajas de Raid 5**

Las operaciones de lectura son rápidas, incluso con muchos usuarios a la vez.

Alto nivel de redundancia de datos.

Uso eficiente del espacio en disco, ya que el controlador RAID usa paridad para reconstruir datos. No hay duplicación de datos y, por tanto, se puede aprovechar mejor el espacio en disco.

La información de la paridad reconstruye los datos en caso de error, por tanto no es necesario reiniciar el sistema.

#### **Desventajas de Raid 5**

Al tener que calcular la paridad de los datos, la escritura no es excesivamente rápida.

Requiere un mínimo de tres discos.

Ahora que ya sabemos que es RAID 1 y RAID 5, evaluamos su rendimiento.

#### **Raid 1 vs Raid 5**

Tabla comparativa con las principales diferencias entre Raid 1 y Raid 5.

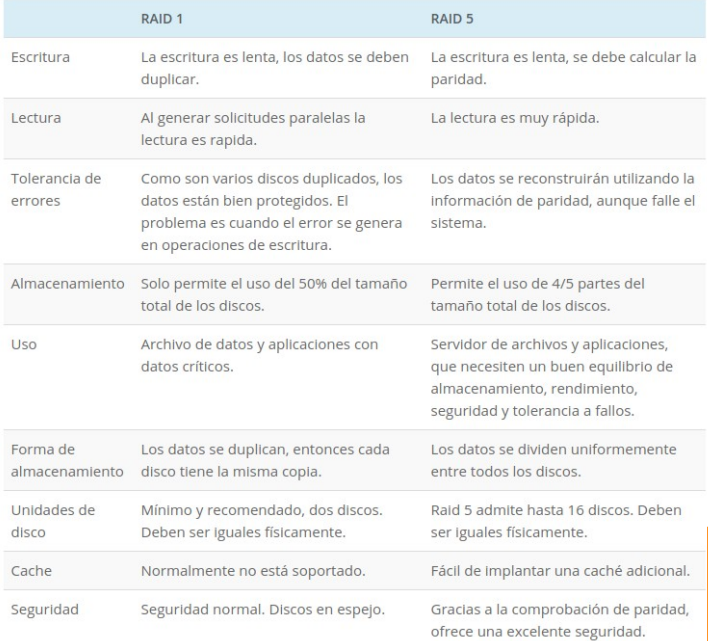

## **Que tipo de Raid necesito**

RAID 5 es ideal para servidores de archivos, aplicaciones y sitios web, su almacenamiento está optimizado y es super eficiente. Es muy recomendable si necesitas acceso continuo a los datos, ya que los datos se reconstruyen automáticamente en caso de fallo de un disco.

En RAID 1, debes apagar el sistema, reemplazar la unidad dañada, e iniciar de nuevo. Para que me entiendas, cambiar un disco erróneo en caliente es tarea fácil en RAID 5; en Raid 1 este proceso puede dar problemas.

Raid 1 es una tecnología simple que no requiere de grandes conocimientos para su instalación y configuración. Es ideal para pequeños servidores de empresa, o incluso caseros. Es tu decisión.

# Canales de Telegram: [Canal SoloLinux](https://t.me/sololinux_es) – [Canal SoloWordpress](https://t.me/solowordpress_es)

# **Publicidad:**

Quieres poner publicidad en la revista, ahora puedes hacerlo de forma muy simple, llegando a todo el mundo con esta revista digital gratuita de software libre y GNU/Linux en ESPAÑOL

#### **Publicidad:**

Quieres poner publicidad en la revista, ahora puedes hacerlo de forma muy simple, llegando a todo el mundo con esta revista digital gratuita de software libre y GNU/Linux en ESPAÑOL

**CON SOLOLINUX MULTIPLICARAS TUS CLIE[NTES](https://www.paypal.me/revistasololinux)**

Para mayor información escribe un email a: **[adrian@sololinux.es](mailto:adrian@sololinux.es)**

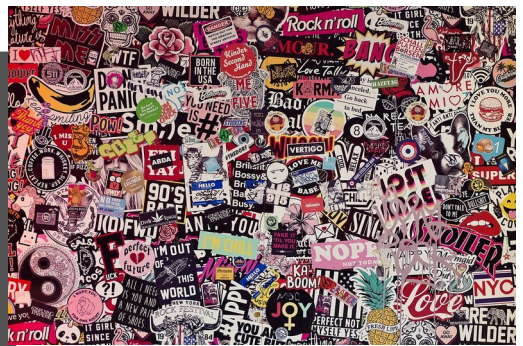

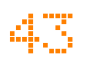

### <span id="page-43-0"></span>Como reparar el archivo mtab en linux

El archivo mtab (mounted file systems table), es el encargado de mantener un listado de los sistemas de archivos montados actualmente, así como sus opciones de configuración.

No es extraño, que al ejecutar algunas herramientas específicas o comandos como el **«df»**, obtengamos un error con la información de «archivo dañado o archivo vacío». Este efecto suele ser causado por algún error humano, pero no te preocupes, la solución es muy sencilla.

### **Como reparar el archivo mtab en linux**

Puedes verificar el contenido del archivo con el **comando cat**.

cat /etc/mtab

Ejemplo de salida de un archivo válido.

tmpfs /run/user/0 tmpfs<br>rw,nosuid,nodev,relatime,size=3255896k,mode=700 0 0<br>tmpfs /run/user/996 tmpfs [root@solo-linux ~]# cat /etc/mtab rootfs / rootfs rw 0 0 sysfs /sys sysfs rw,nosuid,nodev,noexec,relatime 0 0 proc /proc proc rw,nosuid,nodev,noexec,relatime 0 0 devtmpfs /dev devtmpfs rw,nosuid,size=16268172k,nr\_inodes=4067043,mode=755 0 0 securityfs /sys/kernel/security securityfs rw,nosuid,nodev,noexec,relatime 0 0 tmpfs /dev/shm tmpfs rw,nosuid,nodev 0 0 devpts /dev/pts devpts rw,nosuid,noexec,relatime,gid=5,mode=620,ptmxmode=000 0 0 tmpfs /run tmpfs rw,nosuid,nodev,mode=755 0 0 tmpfs /sys/fs/cgroup tmpfs ro,nosuid,nodev,noexec,mode=755 0  $\Omega$ cgroup /sys/fs/cgroup/systemd cgroup rw,nosuid,nodev,noexec,relatime,xattr,release\_agent=/usr/lib /systemd/systemd-cgroups-agent,name=systemd 0 0 pstore /sys/fs/pstore pstore rw,nosuid,nodev,noexec,relatime 0 0 cgroup /sys/fs/cgroup/pids cgroup rw,nosuid,nodev,noexec,relatime,pids 0 0 cgroup /sys/fs/cgroup/cpuset cgroup rw,nosuid,nodev,noexec,relatime,cpuset 0 0 cgroup /sys/fs/cgroup/blkio cgroup rw,nosuid,nodev,noexec,relatime,blkio 0 0 cgroup /sys/fs/cgroup/cpu,cpuacct cgroup rw,nosuid,nodev,noexec,relatime,cpuacct,cpu 0 0 cgroup /sys/fs/cgroup/perf\_event cgroup rw,nosuid,nodev,noexec,relatime,perf\_event 0 0 cgroup /sys/fs/cgroup/devices cgroup rw,nosuid,nodev,noexec,relatime,devices 0 0 cgroup /sys/fs/cgroup/memory cgroup rw,nosuid,nodev,noexec,relatime,memory 0 0 cgroup /sys/fs/cgroup/net\_cls,net\_prio cgroup rw,nosuid,nodev,noexec,relatime,net\_prio,net\_cls 0 0 cgroup /sys/fs/cgroup/freezer cgroup rw,nosuid,nodev,noexec,relatime,freezer 0 0 cgroup /sys/fs/cgroup/hugetlb cgroup rw,nosuid,nodev,noexec,relatime,hugetlb 0 0 configfs /sys/kernel/config configfs rw,relatime 0 0 /dev/md1 / ext4 rw,relatime,stripe=256,data=ordered 0 0 systemd-1 /proc/sys/fs/binfmt\_misc autofs rw,relatime,fd=23,pgrp=1,timeout=0,minproto=5,maxproto=5,dir  $ect, pipe\_ino=9902^{\prime}0^{\prime}0$ hugetlbfs /dev/hugepages hugetlbfs rw, relatime 0 0 debugfs /sys/kernel/debug debugfs rw, relatime 0 0 mqueue /dev/mqueue mqueue rw,relatime 0 0 /dev/md0 /boot ext4 rw,relatime,stripe=256,data=ordered 0 0 binfmt\_misc /proc/sys/fs/binfmt\_misc binfmt\_misc rw,relatime 0 0 tmpfs /run/user/0 tmpfs tmpfs /run/user/996 tmpfs rw,nosuid,nodev,relatime,size=3255896k,mode=700,uid=996,gid= 1001 0 0

El archivo mtab tiene un enlace al archivo **/proc/self/mounts**. Lo verificamos.

ls -lrt /etc/mtab

Verás una impresión más o menos como esta…

lrwxrwxrwx. 1 root root 17 mar 17 08:05 /etc/mtab -> /proc/self/mounts

También se vincula, con **/proc/mounts**.

ls -lrt /proc/mounts

El resultado es similar.

lrwxrwxrwx 1 root root 11 ago 24 13:47 /proc/mounts -> self/mounts

Bien… una vez que sabemos que los archivos con enlaces son válidos, reparar el **archivo mtab en linux** es tan simple como ejecutar el siguiente comando.

cp /proc/mounts /etc/mtab

Otro caso de error, sería que hubiésemos eliminado el archivo **/etc/matab** sin darnos cuenta. En esta situación, lo que haremos es crear de nuevo un enlace simbólico.

rm -f /etc/mtab ln -s /proc/self/mounts /etc/mtab

Listo, el problema ha sido solucionado.

# <span id="page-44-0"></span>Configurar una IP estática en Ubuntu, CentOS y

### derivados

Como su nombre indica, una **IP estática** o fija, es una dirección IP que no cambia. Aunque en ciertas situaciones puede suponer un riesgo, tener una dirección IP estática puede ser imprescindible en otras. Si tienes un servidor casero, para el reenvío de puertos, compartir dispositivos online, etc, sus usos son múltiples.

También es necesaria si quieres acceder de forma remota a una PC, además es una excelente forma de evitar conflictos de ip con otras máquinas de tu red local. El **configurar una ip estática** en tu sistema, no implica la obligación de configurar las **dns** de forma manual, son independientes.

Como norma general, los entornos de escritorio actuales facilitan enormemente esta tarea, pero no así los **linux server.** En este artículo, veremos como configurar una **ip** estática en Ubuntu, CentOS y derivados de forma simple y rápida.

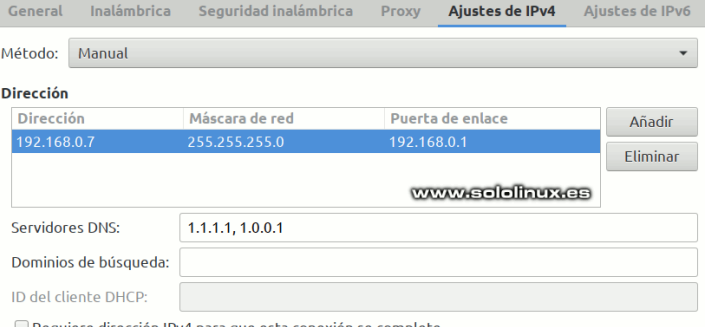

Requiere dirección IPv4 para que esta conexión se complete

#### **Configurar una ip estática en Ubuntu, CentOS y derivados**

Hoy en día es común que nuestro sistema tenga más de un dispositivo de red. Debemos identificar el que nos interesa con alguno de estos **comandos** propuestos.

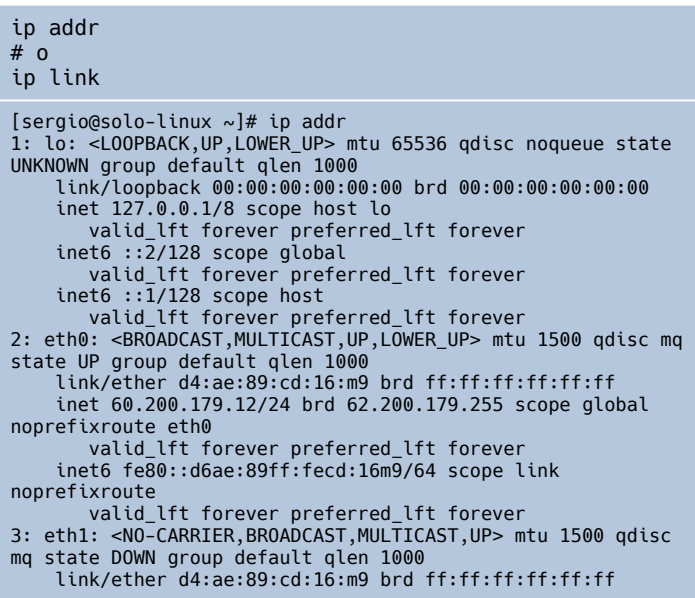

Como puedes ver en el ejemplo, nosotros estamos usando el dispositivo eth0. Lo tomamos para realizar este articulo.

#### **Configurar una ip estática en CentOS y derivados**

En **CentOS** y derivados, podemos encontrar el archivo de configuración en la siguiente ruta.

/etc/sysconfig/network-scripts/

Agregamos el dispositivo que queremos configurar y lo editamos.

nano /etc/sysconfig/network-scripts/ifcfg-eth0

Modifica los valores indicados según tus necesidades.

# Generated by parse-kickstart UUID="bg7gj836-eda2-4646-b37a-8h7hjh785gub"  $DNS1 = "8.8.8.8"$  # <--- dns  $DNS1 = "8.\overline{8}.\overline{8}.8"$  # <--- dns<br>  $DNS2 = "8.4.4.8"$  # <--- dns<br>  $IPADDR = "192.168.0.91"$  # < IPADDR="192.168.0.91" # <--- ip estatica<br>GATEWAY="62.210.131.1" # <--- puerta de enterprises and the set of the set of the set of the NETMASK="255.255.255.25" GATEWAY="62.210.131.1" # <--- puerta de enlace NETMASK="255.255.255.0" # <--- mascara de red BOOTPROTO="static" # <--- estatico o dhcp DEVICE="eth0" ONBOOT="yes" IPV6INIT="yes"

Una vez editado, guarda el archivo y cierra el editor.

Para terminar, reiniciamos la red.

systemctl restart network

**Configurar una ip estática en Ubuntu y derivados** En Ubuntu y derivados, el proceso a seguir es el mismo. La única diferencia importante que debes tener en cuenta, es el acceso al archivo de configuración.

sudo nano /etc/network/interfaces

Al igual que explicamos antes, una vez editado el archivo, guardas y cierra el editor.

No te olvides de reiniciar la red o el sistema al completo.

#### systemctl restart network

#### **Nota final**

Dependiendo de tu distribución linux, puedes notar alguna variación respecto a este artículo, sobre todo en la forma en la que se imprime en pantalla los datos editables de la red. La forma de operar es la misma. Si en tu archivo de configuración falta algún valor, lo puedes agregar manualmente. Esto es común cuando lo tienes todo en dinámico. Vemos un ejemplo.

#interfaces(5) file used by ifup(8) and ifdown(8) auto lo iface lo inet loopback

Este método de configurar una ip estática en Ubuntu y otros linux, no es exclusivo de servidores. También es válido para sistemas desktop, independientemente de tu entorno de escritorio.

Si al reiniciar la red no toma los nuevos valores aplicados, simplemente reinicia el sistema.

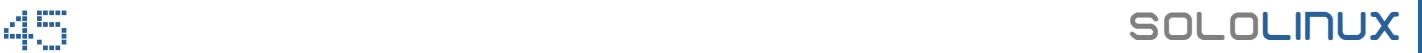

# <span id="page-45-0"></span>Actualizar el kernel de Ubuntu es muy fácil con

### **Mainline**

Al lanzar una versión de Ubuntu, como norma general no se reciben actualizaciones importantes del kernel durante un tiempo. Pero muchas veces, por necesidades de nuevo hardware u otras características importantes, nos resulta imprescindible actualizar nuestro kernel.

Hace un tiempo, en **sololinux** escribimos un artículo donde tratábamos una forma simple, sencilla y sin riesgos de **actualizar el kernel de Ubuntu con un click;** para ello usábamos la herramienta [Ukku](https://github.com/teejee2008/ukuu).

Incomprensiblemente, el creador ya no actualiza la herramienta **opensource**, debes adquirir una licencia (incluso ha sido borrado el ppa). Por suerte, [Brian K. White](https://github.com/bkw777) bifurco el proyecto de **Github**, lo mejoro y lo ofrece de manera gratuita a la comunidad linux.

Las principales mejoras y modificaciones, son:

- Se verifica la conexión a Internet.
- Incluir u ocultar kernels no estables.
- Se cambia el nombre de «ukuu» a «mainline».
- Se eliminan las opciones de GRUB, podían generar problemas.
- Se anulan todos los botones, enlaces y diálogos relacionados con la donación.
- Comportamiento mejorado del directorio temporal y de caché.
- Comportamiento mejorado de las notificaciones de escritorio.

Ahora, actualizar el kernel de Ubuntu es muy mucho más fácil con [Ubuntu Mainline kernel installer.](https://code.launchpad.net/~cappelikan/+archive/ubuntu/ppa) Vemos como instalar la herramienta en nuestro Ubuntu, Linux Mint, o cualquier derivado.

#### **Actualizar el kernel de Ubuntu es muy fácil con Mainline**

Debes tener presente que esto no es un PPA que agregamos al sistema, para actualizar el kernel. Lo que hace **Ubuntu Mainline Kernel Installer** es, automatizar el proceso de descarga e instalación de los  [paquetes DEB oficiales](https://kernel.ubuntu.com/~kernel-ppa/mainline/) que ofrece Ubuntu.

Para facilitar el proceso, puedes recibir notificaciones cuando haya disponibles nuevos kernels disponibles en Mainline PPA. No tiene sentido explicar su configuración, ya que es super simple e intuitiva. Antes de ver como se instala, conocemos las principales características de la herramienta para actualizar el kernel de Ubuntu.

- Lista los kernels disponibles de Ubuntu Mainline PPA.
- Vigila las novedades y notifica una nueva actualización del kernel.
- Descarga e instala los paquetes automáticamente.
- Puedes ver todos los núcleos disponibles e instalar el que tú quieras.
- Instala o elimina kernels desde su interfaz gráfica.
- Para cada kernel, los paquetes relacionados (headers y módulos) se instalan o eliminan al mismo tiempo.

#### **Instalar Mainline**

Su instalación es fácil, agregamos el ppa, actualizamos e instalamos.

sudo add-apt-repository ppa:cappelikan/ppa sudo apt update sudo apt install mainline

Una vez concluya la instalación, puedes iniciar la herramienta desde el menú de aplicaciones de tu entorno de escritorio. Vemos una imagen de ejemplo.

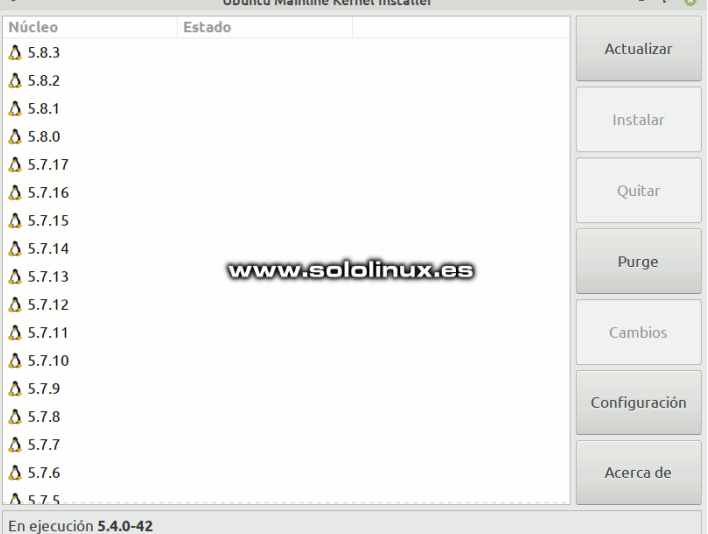

Las notificaciones aparecerán en el formato que tengas configurado.

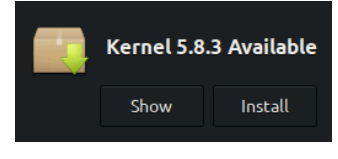

#### **Desinstalar Mainline**

Si quieres desinstalar la herramienta, ejecuta los siguientes comandos.

sudo apt remove --purge mainline sudo apt autoremove sudo add-apt-repository --remove ppa:cappelikan/ppa

### SOLOLINUX 46

# <span id="page-46-0"></span>Instalar un servidor de correo en Ubuntu 20.04 con PostfixAdmin

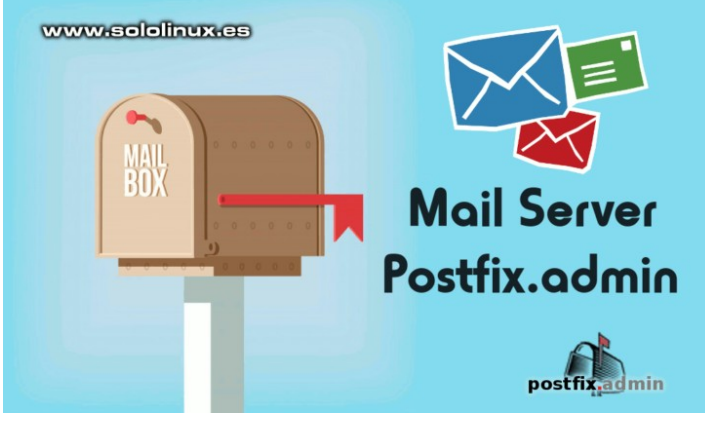

**PostfixAdmin** es una aplicación web escrita en PHP (**open source**), que nos facilita la labor de crear dominios virtuales y cuentas de correo electrónico en un [servidor de mail Postfix.](http://www.postfix.org/)

**PostfixAdmin** nos permite administrar buzones de correo y alias, establecer cuotas, configurar mensajes de respuesta automática, y mucho más. La interfaz basada en web, hace que todas las tareas sean muy simples.

Sus principales características son:

- Dominios / alias / buzones ilimitados.
- Cuota de almacenamiento (opcional).
- Caducidad de contraseña (opcional).
- Múltiples formatos de hash para la contraseña.
- Admite base de datos PostgreSQL, MySQL,
- MariaDB, etc. Recuperación de correo desde un servidor POP3 remoto (a través de fetchmail).
- Soporte para mensajes de respuesta automáticos.
- Los usuarios pueden iniciar sesión, cambiar la
- contraseña o situar el estado fuera de la oficina. Es posible integrarlo con Squirrelmail y Roundcube.
- API basada en XMLRPC (opcional).
- A partir de PHP5.6  $+$ .

#### **Instalar un servidor de correo en Ubuntu 20.04 con PostfixAdmin**

Como es habitual, lo primero que debes hacer es actualizar tu sistema. Después iniciaremos la instalación del servidor.

#### sudo apt update sudo apt full-upgrade

#### **Crear una cuenta de usuario**

PostfixAdmin puede crear múltiples dominios virtuales, usuarios y alias. Esto nos ahorra el tener que crear nuevos usuarios en el sistema, cada vez que necesitamos agregar una nueva cuenta de correo electrónico. Es interesante crear un nuevo usuario llamado «vmail» con los permisos necesarios, para poder guardar los correos electrónicos en el directorio **/var/mail/**.

useradd -r -u 150 -g mail -d /var/vmail -s /sbin/nologin -c "Virtual Mail User" vmail mkdir -p /var/vmail chmod -R 770 /var/vmail chown -R vmail:mail /var/vmail

#### **Instalar Apache y PHP**

Por defecto, Ubuntu 20.04 viene con PHP 7.4 y Apache2. Lo puedes instalar todo, incluyendo las extensiones necesarias con el siguiente comando.

sudo apt install apache2 libapache2-mod-php php phpcommon php-mbstring php-imap php-mysql

#### **Instalar MariaDB**

Necesitamos una base de datos, nosotros elegimos MariaDB para nuestro servidor de correo.

sudo apt install mariadb-server mariadb-client mariadb-common

La iniciamos y habilitamos.

systemctl start mariadb systemctl enable mariadb

Aseguramos la instalación. Ten cuidado.

mysql\_secure\_installation

#### Ejemplo…

root@solo-linux:~# mysql\_secure\_installation NOTE: RUNNING ALL PARTS OF THIS SCRIPT IS RECOMMENDED FOR ALL MariaDB SERVERS IN PRODUCTION USE! PLEASE READ EACH STEP CAREFULLY! In order to log into MariaDB to secure it, we'll need the current password for the root user. If you've just installed MariaDB, and you haven't set the root password yet, the password will be blank, so you should just press enter here. Enter current password for root (enter for none): OK, successfully used password, moving on. Setting the root password ensures that nobody can log into the MariaDB root user without the proper authorisation. You already have a root password set, so you can safely answer 'n'. Change the root password? [Y/n] n ... skipping. By default, a MariaDB installation has an anonymous user, allowing anyone to log into MariaDB without having to have a user account created for them. This is intended only for testing, and to make the installation go a bit smoother. You should remove them before moving into a production environment. Remove anonymous users? [Y/n] ... Success!

Normally, root should only be allowed to connect mkdir -p /etc/postfix/sql/ from 'localhost'. This ensures that someone cannot guess at the root Definimos la configuración de conexión de la base de password from the network. datos, encargada de consultar los mapas de captura de Disallow root login remotely? [Y/n] dominio, y de alias virtuales. Revisa bien las lineas e ... Success! By default, MariaDB comes with a database named introduce tus datos reales. Después de terminar con 'test' that anyone can cada archivo debes guardar y cerrar el editor. access. This is also intended only for testing, and should be removed nano before moving into a production environment. /etc/postfix/sql/mysql\_virtual\_alias\_domain\_catchall Remove test database and access to it? [Y/n] \_maps.cf - Dropping test database... ... Success! Copia y pega (con tus datos). - Removing privileges on test database... ... Success! user = postfixadmin Reloading the privilege tables will ensure that all password = mypassword changes made so far hosts = localhost will take effect immediately.  $dbname = postfixadmin$ Reload privilege tables now? [Y/n] query = SELECT goto FROM alias,alias\_domain WHERE  $alias_domain.alias_domain = '$ %d' and alias.address = ... Success! Cleaning up... CONCAT('@', alias\_domain.target\_domain) AND All done! If you've completed all of the above alias.active =  $1$  AND alias\_domain.active='1' steps, your MariaDB installation should now be secure. Thanks for using MariaDB! Ahora para los mapas del buzón de correo del dominio de alias virtual. Ahora accedes a la consola de MySQL. nano /etc/postfix/sql/mysql\_virtual\_alias\_domain\_mailbox\_ mysql -u root -p maps.cf Ejecuta lo siguiente (linea por línea), introduciendo tu user = postfixadmin password. password = mipassword  $hosts = localhost$ CREATE USER 'postfixadmin'@'localhost' IDENTIFIED BY  $dbname = postfixadmin$ 'tupassword'; query = SELECT maildir FROM mailbox,alias\_domain CREATE DATABASE postfixadmin; WHERE alias\_domain.alias\_domain = '%d' and GRANT ALL PRIVILEGES ON postfixadmin.\* TO  $mailbox.username = CONCAT('%u', '@'.$ 'postfixadmin'@'localhost'; alias\_domain.target\_domain) AND mailbox.active = 1 FLUSH PRIVILEGES; AND alias\_domain.active='1'  $\mathcal{A}$ Continuamos… **Instalar Postfix** Instalamos los paquetes de postfix necesarios para nano nuestro servidor de correo. /etc/postfix/sql/mysql\_virtual\_alias\_domain\_maps.cf sudo apt install postfix postfix-mysql user = postfixadmin  $password = mypass$ hosts = localhost Durante la instalación de Postfix, nos pide el tipo de  $dbname = postfixadmin$ configuración de correo. Seleccionamos «Sitio de query = SELECT goto FROM alias,alias\_domain WHERE internet» y aceptamos. Después introducimos el nombre alias\_domain.alias\_domain = '%d' and alias.address = del host. CONCAT('%u', '@', alias\_domain.target\_domain) AND alias.active = 1 AND alias\_domain.active='1' Más archivos… Pos<br>Please select the mail server o Please select the mail server configuration type that best meets your needs.<br>No configuration:<br>Should be chosen to leave the current configuration unchanged.<br>Should be chosen to leave the current configuration unchanged.<br>N nano /etc/postfix/sql/mysql\_virtual\_alias\_maps.cf Satellite system:<br>All mail is sent to another machine, called a 'smarthost', for delivery.<br>Local only:<br>The only delivered mail is the mail for local users. There is no network<br>Teneral type of mail configuration: user = postfixadmin password = mipassword General type of mail configuration: hosts = localhost No configurati<br>Internet Site<br>Internet with dbname = postfixadmin query = SELECT goto FROM alias WHERE address='%s' AND  $\acute{a}$ ctive = '1<sup>'</sup>  $<sup>1</sup>$  0X  $<sup>1</sup>$ </sup></sup> <Cancel> nano /etc/postfix/sql/mysql\_virtual\_domains\_maps.cfAhora debemos crear todos los archivos de configuración del servidor de correo. Este proceso es

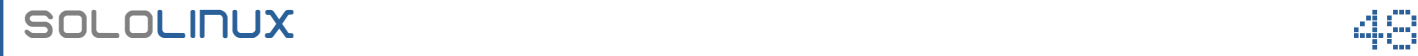

indicados.

muy delicado, debes tener cuidado. Sigue los pasos

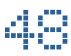

 $3 - 34$ 

user = postfixadmin password = mypassword hosts = localhost  $dbname = postfixadmin$ query = SELECT domain FROM domain WHERE domain='%s' AND  $active = '1'$ 

#### Aún no hemos terminado.

nano

/etc/postfix/sql/mysql\_virtual\_mailbox\_limit\_maps.cf

user = postfixadmin password = mipassword hosts = localhost  $dbname = postfixadmin$ query = SELECT quota FROM mailbox WHERE username='%s' AND active = '1'

nano /etc/postfix/sql/mysql\_virtual\_mailbox\_maps.cf

user = postfixadmin password = mipassword  $hosts = localhost$  $dbname = postfixadmin$ query = SELECT maildir FROM mailbox WHERE username='%s' AND active = '1'

Por último, necesitamos hacer una serie de modificaciones en el archivo principal. Ejecuta linea por línea los siguientes comandos en tu **terminal**.

```
postconf -e "myhostname = $(hostname -f)"
postconf -e "virtual_mailbox_domains = proxy:mysql:/
etc/postfix/sql/mysql_virtual_domains_maps.cf"
postconf -e "virtual_alias_maps = 
proxy:mysql:/etc/postfix/sql/mysql_virtual_alias_map
s.cf, 
proxy:mysql:/etc/postfix/sql/mysql_virtual_alias_dom
ain_maps.cf, 
proxy:mysql:/etc/postfix/sql/mysql_virtual_alias_dom
ain_catchall_maps.cf"
postconf -e "virtual_mailbox_maps = 
proxy:mysql:/etc/postfix/sql/mysql_virtual_mailbox_m
aps.cf, 
proxy:mysql:/etc/postfix/sql/mysql_virtual_alias_dom
ain_mailbox_maps.cf"
postconf -e "smtpd_tls_cert_file = 
/etc/ssl/certs/ssl-cert-snakeoil.pem"
postconf -e "smtpd_tls_key_file = 
/etc/ssl/private/ssl-cert-snakeoil.key"
postconf -e "smtpd_use_tls = yes"
postconf -e "smtpd_tls_auth_only = yes"
postconf -e "smtpd_sasl_type = dovecot"
postconf -e "smtpd_sasl_path = private/auth"
postconf -e "smtpd_sasl_auth_enable = yes"
postconf -e "smtpd_recipient_restrictions = 
permit_sasl_authenticated, permit_mynetworks, 
reject_unauth_destination"
postconf -e "mydestination = localhost"
postconf -e "mynetworks = 127.0.0.0/8"
postconf -e "inet_protocols = ipv4"
postconf -e "inet interfaces = all"
postconf -e "virtual_transport = 
lmtp:unix:private/dovecot-lmtp"
```
Reiniciamos y habilitamos el servicio.

ystemctl enable postfix systemctl restart postfix  $000$ Postfix Admin - orange.palepurple.co.uk **On** postfix.admin Admin List Domain List Virtual List View Log New Domain New Admin Add Alias BC message Logout **The State** Add a new domain example.org Domain: Description: Example Domain Aliases:  $\overline{10}$  $-1$  = disable  $|0$  = unlimited Mailboxes:  $-1$  = disable  $|0$  = unlimited 10 Add default mail aliases: Mail server is backup MX:  $\Gamma$ Add Domain Postfix Admin 2.2 SVN | Logged as admin@domain.8ld | Check for update | Return to change-this-to-you

#### **Instalar Dovecot**

Dovecot es un agente de entrega de correo que nos permite recibir correos, a través de los protocolos IMAP o POP3. Lo instalamos.

sudo apt install dovecot-core dovecot-lmtpd dovecotmysql

Abrimos su archivo de configuración.

nano /etc/dovecot/conf.d/10-mail.conf

Inserta los siguientes valores.

```
mail_location = maildir:/var/vmail/%d/%n
mail_privileged_group = mail
mail<sub>uid</sub> = vmail
mail<sup>gid = mail</sup>
first valid uid = 150
```
Guarda y cierra el editor.

Ahora editamos el auth.conf.

nano /etc/dovecot/conf.d/10-auth.conf

Debe de quedar tal como el código de muestra.

auth\_mechanisms = plain login #!include auth-system.conf.ext !include auth-sql.conf.ext

Guarda y cierra.

También es necesario configurar el sql.conf de dovecot.

nano /etc/dovecot/dovecot-sql.conf.ext

Este archivo viene totalmente comentado, por tanto no tienes que revisar nada. Tan solo copia y pega lo siguiente al final del archivo. No olvides insertar tu password.

```
username = '%u' AND active = '1'<br>user_query = SELECT '/var/vmail/%d/%u' as home,<br>maildir:/var/vmail/%d/%u' as mail. 150 AS uid. 8 AS"<br>maildir:/var/vmail/%d/%u' as mail. 150 AS uid. 8 AS"
                                                                    driver = mysql
                                                                    connect = host=localhost dbname=postfixadmin 
                                                                    user=postfixadmin password=mipassword
                                                                    default_pass_scheme = MD5-CRYPT
                                                                    password_query = SELECT username as user, password, 
                                                                     '/var/vmail/%d/%n' as userdb_home, 
                                                                    'maildir:/var/vmail/%d/%n' as userdb_mail, 150 as 
                                                                    userdb_uid, 8 as userdb_gid FROM mailbox WHERE 
                                                                    user_query = SELECT '/var/vmail/%d/%u' as home, 
                                                                    'maildir:/var/vmail/%d/%u' as mail, 150 AS uid, 8 AS 
                                                                    gid, concat('dirsize:storage=', quota) AS quota FROM 
                                                                    \text{mailbox WHERE username} = \text{``%}u' \text{ AND active} = \text{``}1
```
Guarda y cierra el archivo. Si planeas configurar **ssl,** debes habilitarlo.

nano /etc/dovecot/conf.d/10-ssl.conf

Resultado final.

 $ssl = ves$ 

Guarda y cierra el archivo.

Conviene insertar el mail del administrador, en el siguiente archivo.

nano /etc/dovecot/conf.d/15-lda.conf

postmaster\_address = postmaster@midominio.com

Guarda y cierra.

Para concluir la configuración de **Dovecot**, nos falta editar el archivo **«/etc/dovecot/conf.d/10-master.conf»**.

nano /etc/dovecot/conf.d/10-master.conf

Este archivo consta de varias secciones que debemos cambiar por las que te proponemos. Atento a ellas.

#### **Service lmtp**

```
service lmtp {
      unix_listener 
/var/spool/postfix/private/dovecot-lmtp {
    mode = 0600user = postfixgroup = postfix }
}
```
#### **Service auth**

```
service auth {
      unix_listener /var/spool/postfix/private/auth {
     mode = 0666user = postfix group = postfix
}
unix_listener auth-userdb {
     mode = 0600user = vmail}
user = dovecot}
```
#### **Service auth-worker**

```
service auth-worker {
user = vmail
}
```
Guarda el archivo y cierra el editor, ya falta poco para terminar nuestro mail server en Ubuntu 20.04.

Establecemos los permisos necesarios.

chown -R vmail:dovecot /etc/dovecot chmod -R o-rwx /etc/dovecot

Habilitamos y reiniciamos el servicio.

ystemctl enable dovecot systemctl restart dovecot

**Instalar PostfixAdmin** Descargamos e instalamos PostfixAdmin.

apt-get install git cd /var/www/html/ git clone https://github.com/postfixadmin/postfixadmin.git

Editamos su archivo de configuración.

nano /var/www/html/postfixadmin/config.local.php https://github.com/postfixadmin/postfixadmin.git

Inserta tus datos reales.

 $<$ ?php \$CONF['database\_type'] = 'mysqli'; \$CONF['database\_host'] = 'localhost'; \$CONF['database\_user'] = 'postfixadmin'; \$CONF['database\_password'] = 'mipassword'; \$CONF['database\_name'] = 'postfixadmin'; \$CONF['configured'] = true; ?>

Guarda el archivo y cierra el editor. Solo falta crear un directorio y conceder permisos a nuestro **server mail en Ubuntu 20.04**.

mkdir /var/www/html/postfixadmin/templates\_c chown -R www-data: /var/www/html/postfixadmin

Puedes iniciar la instalación desde tu navegador web favorito, en la siguiente url.

#### **http;//ip-del-servidor/postfixadmin/public/setup.php**

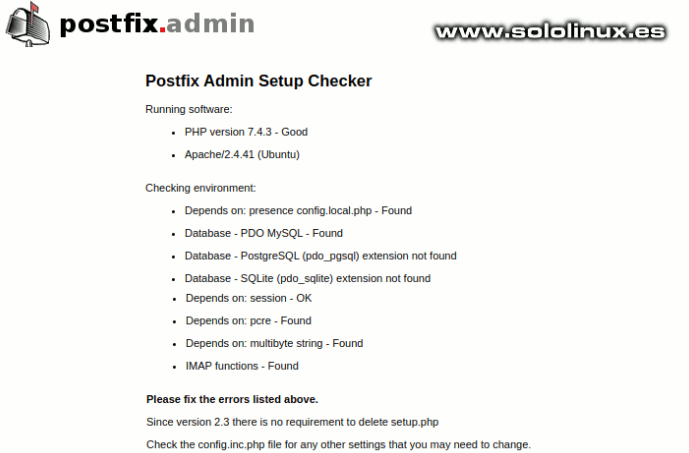

Sigue los pasos indicados en la pantalla. Es importante que cuando crees la contraseña de acceso generes el hash. Una vez generado lo copias al archivo «configlocal.php».

SOLOLINUX SOLOLINUX SOLOLINUX SOLOLINUX SOLOLINUX SOLOLINUX SOLOLINUX SOLOLINUX SOLOLINUX SOLOLINUX SOLOLINUX

#### Ejemplo.

\$CONF['setup\_password'] = 'g7g78u77tg7ADGcad2e2df56hj78jk761e37:d4dfr78679ki143d1809aecw34fgtrG67HJ78JH';

Listo, creas una cuanta de administrador y ya puedes lanzar tu servidor mail server en Ubuntu 20.04, como un profesional. Recuerda lo que dije en el artículo anterior, este tutorial no es apto para usuarios noveles, un simple error y todo va al garete.

# Canales de Telegram: [Canal SoloLinux](https://t.me/sololinux_es) – [Canal SoloWordpress](https://t.me/solowordpress_es)

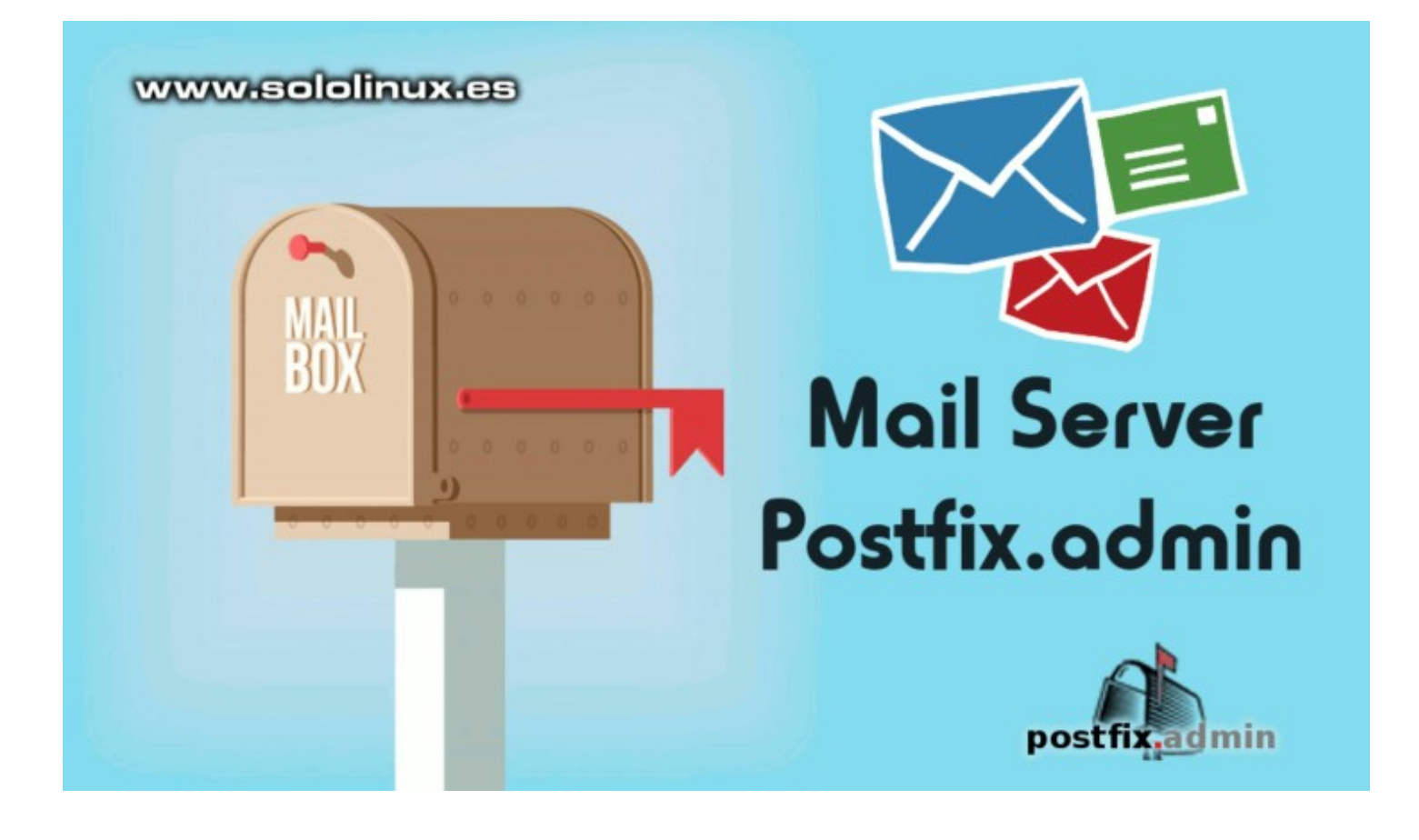

#### **Publicidad:**

Quieres poner publicidad en la revista, ahora puedes hacerlo de forma muy simple, llegando a todo el mundo con esta revista digital gratuita de software libre y GNU/Linux en ESPAÑOL

**CON SOLOLINUX MULTIPLICARAS TUS CLIE[NTES](https://www.paypal.me/revistasololinux)**

Para mayor información escribe un email a: **[adrian@sololinux.es](mailto:adrian@sololinux.es)**

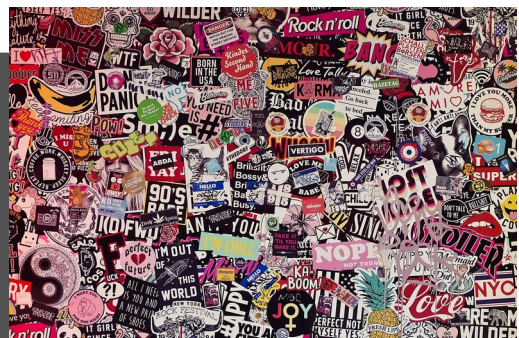

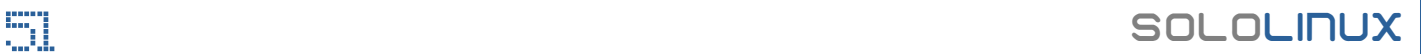

# <span id="page-51-0"></span>Zram, Zswap o Zcache – Cuál debo utilizar en mi pc

Si está utilizando Linux en una máquina no moderna, puedes multiplicar la RAM del sistema sin tener que adquirir nuevos módulos de

memoria. Zram, zswap y zcache nos permiten comprimir el contenido de la RAM de la computadora, de manera que optimizamos el rendimiento de nuestra **distribución linux**.

El objetivo final de estas tres soluciones, es minimizar la cantidad de datos que se intercambian entre la **memoria RAM** y nuestros sistemas de almacenamiento. En este artículo, conocemos las características de cada herramienta de manera que puedas elegir la que mejor se ajuste a tus necesidades.

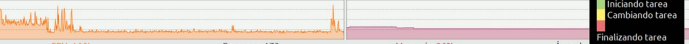

### **Zram, Zswap o Zcache – Cuál debo utilizar en mi pc**

Analizamos las tres opciones.

#### **Zram**

Zram es la fórmula más sencilla y conocida, de comprimir la RAM en linux. Aprovecha el soporte nativo de Linux para múltiples dispositivos de intercambio creando como mínimo uno adicional.

Su forma de operar es simple, crea una jerarquía de tres espacios de almacenamiento. Un nuevo volumen de intercambio comprimido ubicado entre la RAM, que se comunica con los dispositivos de almacenamiento. En el momento que la RAM se llena de datos, mueve el exceso al nuevo volumen de intercambio comprimido. Si este también se llena, entonces pasa los datos a la **swap**.

Cuando habilitamos el nuevo volumen, este tiene una prioridad por defecto más alta que los dispositivos físicos, Los procesadores más modernos, tienen la capacidad de comprimir y descomprimir los datos almacenados en la RAM muy rápido, por tanto… a no ser que tu procesador tenga más de 10 o 15 años, Zram no tiene mucho sentido. Habilitar Zram

Para habilitar Zram sigue los pasos indicados.

sudo nano /etc/modules-load.d/zram.conf

Inserta la palabra «zram», guarda y cierra el editor.

zram

Creamos otro archivo.

sudo nano /etc/modprobe.d/zram.conf

Copia y pega lo siguiente. Después guardas y cierras el editor.

options zram num\_devices=1

Solo falta configurar el tamaño de **Zram**.

sudo nano /etc/udev/rules.d/99-zram.rules

Copia y pega lo siguiente, modificando el valor que necesites (en nuestro caso 1024 Mg).

 $KFNNFI == "zram0"$ ATTR{disksize}="1024M",TAG+="systemd"

Guarda el archivo y cierra el editor.

Para que funciones correctamente, conviene deshabilitar la swap de fstab.

sudo nano /etc/fstab

Comenta la línea de la swap, guardas y reinicias el sistema.

reboot

#### **Zcache**

**Zcache** opera en conjunto con **tmem**, así puede ofrecer al kernel de Linux una forma más versátil de almacenar datos que no se utilizan en este momento. Zcache agrega una capa extra transparente de administración de la memoria en el kernel, que comprime todos los datos que no se están utilizando. El gran beneficio de Zcache es, que permite al **kernel de Linux** almacenar páginas enteras de datos en «grupos» a través de la interfaz de **tmem**. Posteriormente, estos grupos de páginas de datos son comprimidos.

Esta herramienta solo guarda los datos comprimidos en la RAM, cuando es necesario enviar páginas a la swap, lo hace sin comprimir.

#### **Habilitar Zcache**

Zcache fue eliminado a partir del kernel 3.11, así que no es nada recomendable.

#### **Zswap**

**Zswap** mejora la relación entre la RAM de nuestro sistema y, los dispositivos de almacenamiento más lentos al agregar una compresión inteligente.

Con **Zswap**, la RAM comprimida y los volúmenes de intercambio existentes en los dispositivos de almacenamiento, son tratados como nodos de un sistema de almacenamiento inteligente. Su funcionamiento también es básico y predecible, primero comprime todo lo que no cabe en la RAM física, los guarda en la zswap, y si se llena en la swap.

De esta manera, la utilidad aprovecha mejor la RAM disponible y el espacio de intercambio, ya que, por ejemplo, no acaparará sitio de la RAM con datos inútiles.

#### **Zswap es recomendable para sistemas con menos de 4 GB de RAM.**

**SOLOLINUX** 

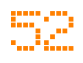

#### **Habilitar Zswap**

Para habilitar Zswap debemos agregar una línea en el Grup.

nano /etc/default/grub

Este valor.

zswap.enabled=1

De forma que nos similar a lo siguiente.

GRUB\_CMDLINE\_LINUX\_DEFAULT="quiet splash zswap.enabled=1"

Guarda.

Actualizamos el Grub y reiniciamos el sistema.

sudo update-grub reboot

#### **Conclusión**

En teoría, podrías pensar que zcache ofrece la mejor de las soluciones. Sin embargo, zcache es incompatible con muchos sistemas Su desarrollo se estancó y se eliminó del kernel en la versión 3.11.

Zram, no es mucho más que un volumen virtual almacenado en la RAM, usado como espacio de intercambio. Puede ayudar en sistemas con poca RAM, pero su forma de mover los datos sin sentido no me convencen.

La mejor opción es Zswap, pues funciona perfectamente sin importar la distribución linux instalada.

#### **Publicidad:**

Quieres poner publicidad en la revista, ahora puedes hacerlo de forma muy simple, llegando a todo el mundo con esta revista digital gratuita de software libre y GNU/Linux en ESPAÑOL

**CON SOLOLINUX MULTIPLICARAS TUS CLIE[NTES](https://www.paypal.me/revistasololinux)**

Para mayor información escribe un email a: **[adrian@sololinux.es](mailto:adrian@sololinux.es)**

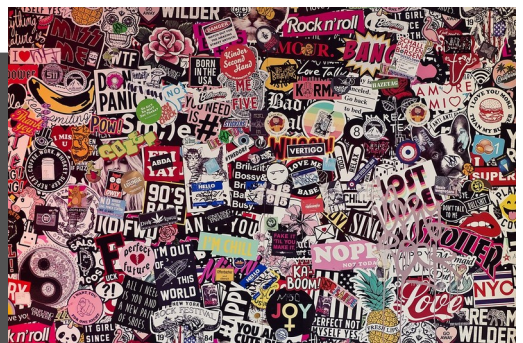

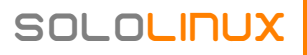

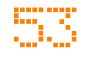

### <span id="page-53-0"></span>Instalar BigBlueButton en Ubuntu 16.04 LTS

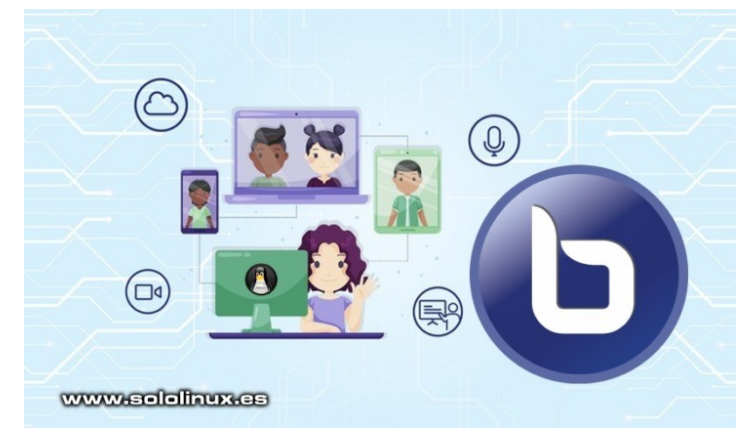

BigBlueButton es un sistema de conferencias web de código abierto, ampliamente extendido en enseñanza online, reuniones y seminarios web. Está basado en HTML5, por tanto se integra perfectamente en los **navegadores web** modernos.

Esta herramienta nos proporciona audio, video y el uso compartido de pantalla en alta calidad, haciendo uso del soporte integrado del navegador con las bibliotecas de comunicación web en tiempo real [\(WebRTC\)](https://webrtc.org/). También se puede integrar en WordPress y otras plataformas. Las características de BigBlueButton, hacen que sea una de las mejores herramientas para profesores, colegios, universidades y otras circunstancias. Actualmente, la última versión de BigBlueButton es la 2.2 (marzo del 2020), pero solo es compatible con Ubuntu 16.04. En futuras versiones se admitira Ubuntu 18.04 y Ubuntu 20.04, pero de momento… exclusivamente en Ubuntu 16.04 LTS.

En este artículo vemos como instalar BigBlueButton en un **VPS o servidor dedicado**. El paquete instala todo por ti, no debes preocuparte por nada, lo único que debes tener presente es el tamaño de la **ram**, se recomiendan 4 Gb.

### **Instalar BigBlueButton en Ubuntu 16.04 LTS**

Después de instalar Ubuntu, actualizamos el sistema.

```
sudo apt update
sudo apt full-upgrade
```
Al instalar Ubuntu server, normalmente se instala el idioma ingles. Nosotros necesitamos el español.

```
sudo apt-get install language-pack-es -y
# En nuestro caso español de España.
sudo update-locale LANG=es ES.UTF-8
```
También instalamos las dependencias necesarias.

sudo apt-get install apt-transport-https haveged -y

Para instalar BigBlueButton en un servidor Ubuntu, agregamos su repositorio oficial.

#### sudo wget

https://ubuntu.bigbluebutton.org/repo/bigbluebutton. asc -O- | apt-key add sudo echo "deb https://ubuntu.bigbluebutton.org/xenial-110/ bigbluebutton-xenial main" | tee /etc/apt/sources.list.d/bigbluebutton.list

Actualizamos e instalamos la herramienta. Dependiendo de tu sistema puede demorar algo de tiempo, sé paciente.

sudo apt-get update -y sudo apt-get install bigbluebutton -y

Al concluir el proceso, reinicia **BigBlueButton** con el siguiente comando.

bbb-conf --restart

Verifica que todo funciona correctamente.

El resultado debe ser similar a…

```
root@solo-linux:~# bbb-conf --status
yes
start: active
red5: active
tomcat7: active
nginx: active
freeswitch: active
redis-server: active
libreoffice: active
bbb-apps-akka: active
bbb-fsesl-akka: active
```
Necesitarás un código secreto que la misma aplicación nos genera.

bbb-conf --secret

Ejemplo de salida…

root@solo-linux:~# bbb-conf --secret yes

```
 URL: http://185.122.57.233/bigbluebutton/
 Secret: 5f6fcea06d09bca83fe29d9001970fb2
```
root@solo-linux:~# bbb-conf --secret

ves

```
URL: http://185.122.57.233/bigbluebutton/
Secret: 5f6fcea06d09bca83fe29d9001970fb2
```
root@solo-linux:~#

www.sololinux.es

Opcionalmente, puedes instalar el contenido demo.

sudo apt-get install bbb-demo -y

## <span id="page-54-0"></span>Descargar videos de youtube con Tartube en linux

**Tartube** es una aplicación de **código abierto**, con la capacidad de descargar videos de youtube, listas de reproducción, e incluso canales completos.

Basado en **youtube-dl-gui**, es multiplataforma. Se ejecuta en Windows, Linux, Mac OS y BSD. Destacamos que además de descargar videos, Tartube también nos ofrece la posibilidad de organizar los videos en carpetas, avisarnos cuando comiencen transmisiones en vivo programadas, y mucho más.

File Edit Media Operations Livestreams Help

All Videos **Bookmarks Favourite Videos** 

> Livestreams **Missing Videos**

New Videos

**De Waiting Videos Temporary Videos** Junsorted Vid

Check all

Download all

Tartube

www.selefhux.cs

 $\triangleright$ 

Tartube

 $v2.1.070$ A front-end GUI for youtube-dl,<br>partly based on youtube-dl-gui<br>and written in Python 3 / Gtk 3

Tartube website Copyright © 2019-2020 A

Cerrar

Créditos Licencia

Size 50

■ Videos ■ Channel 日 Playlist 图 Folder ● Check 图 Download ■ Stop

Videos Progress Classic Mode Output Errors (1) / Warnings

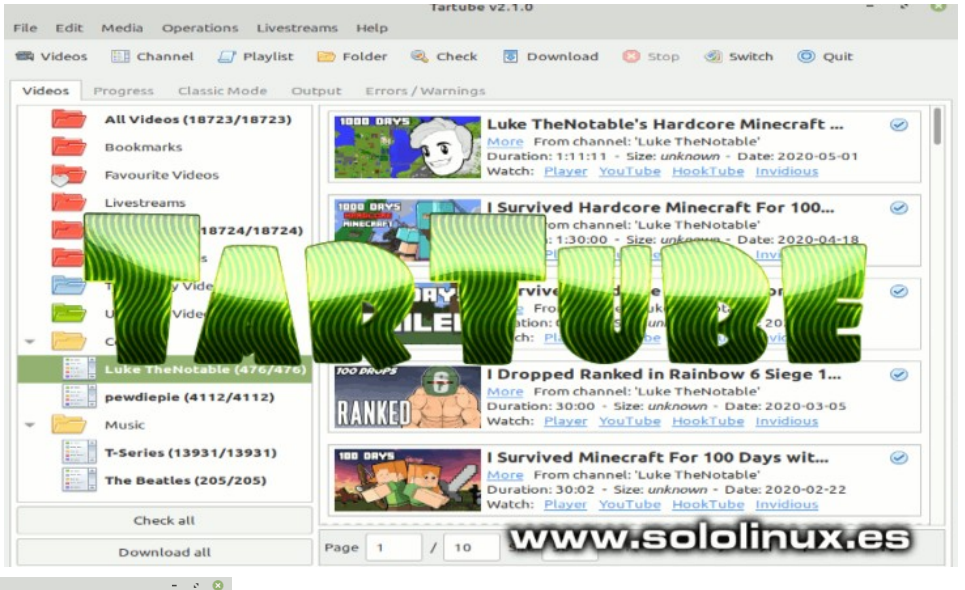

# **Descargar videos de youtube con Tartube en linux**

Tartube nos ofrece paquetes deb y rpm. Tan solo debes descargarlos en tu sistema e instalar con tu administrador de aplicaciones.

- Tartube  $2.1.70 -$ deb
- Tartube  $2.1.70 -$ rpm

En otros sistemas puedes descargar e instalar el código fuente.

Tartube  $2.1.70 - \tan qz$ 

No te olvides, que para que la herramienta funcione correctamente, debes tener instalada la biblioteca «[youtube-dl](https://youtube-dl.org/)«. Una vez ten gas instalada la aplicación, la puedes ejecutar desde el menú de software de tu entorno de escritorio preferido.

 $\overline{a}$ 

#### **Nota final: Descargar videos de YouTube puede ser ilegal, no descargues nada que no sea de tu propiedad.**

 $\frac{1}{\sqrt{2}}$ 

 $Page 1$ 

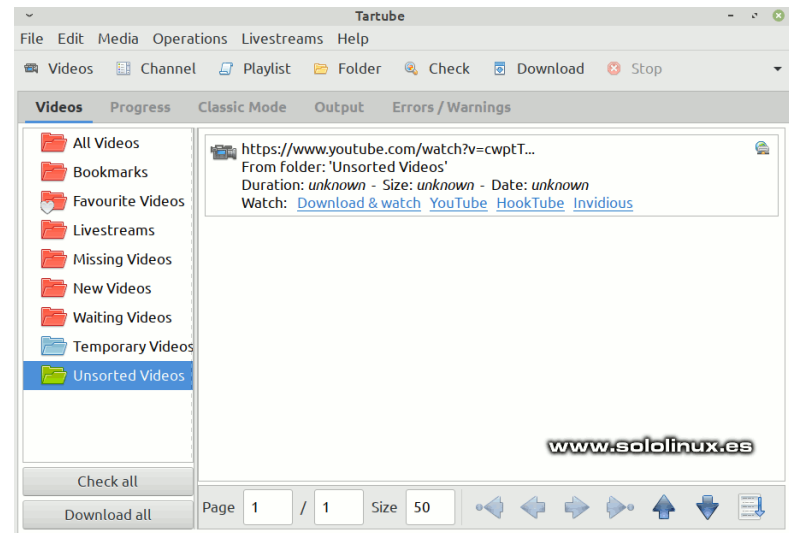

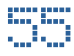

# <span id="page-55-0"></span>JUEGOS

### Instalar SuperTuxKart 1.2 en Ubuntu 20.04

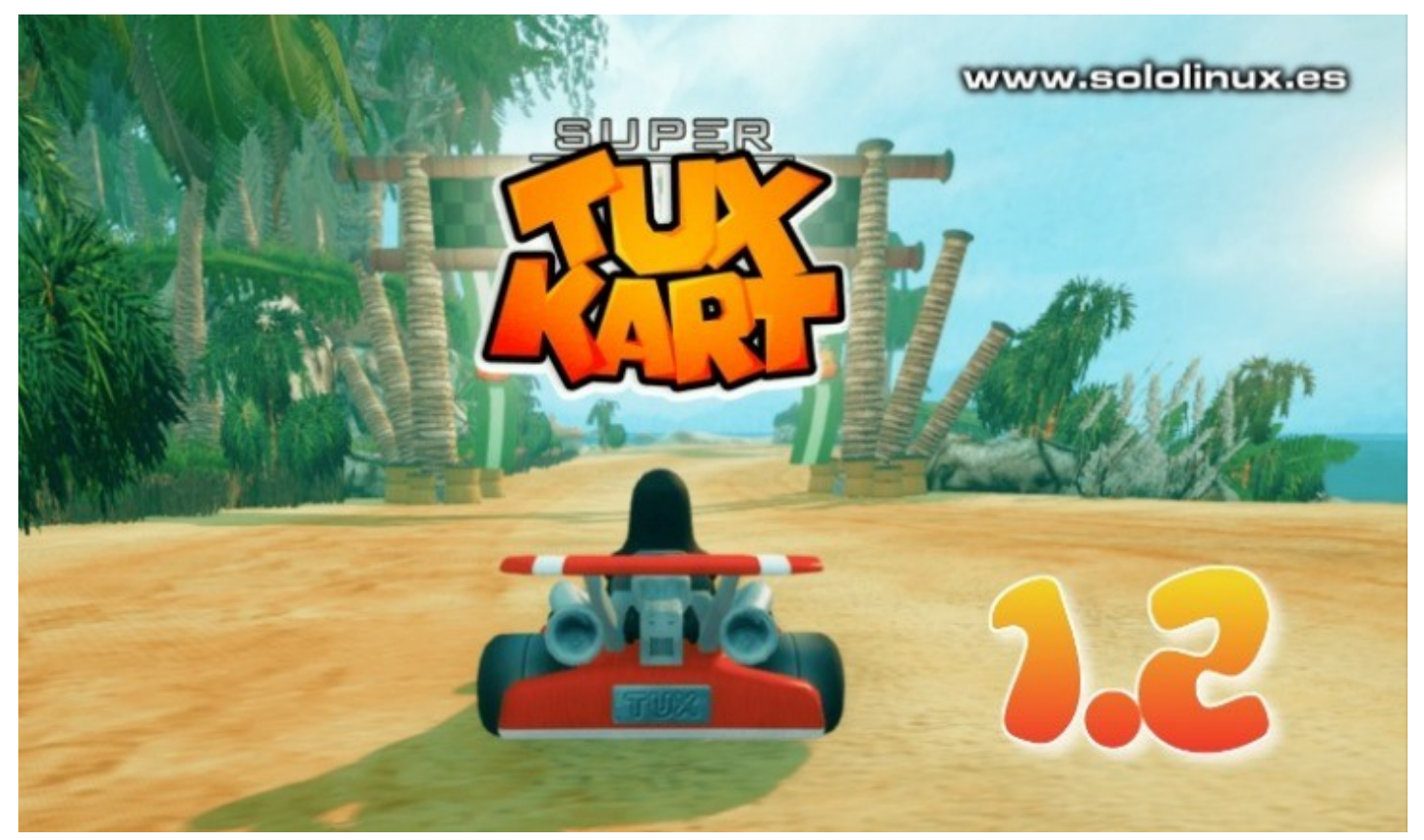

El desarrollo de **SuperTuxKart** continua, ahora nos presentan una nueva versión bastante mejorada. Pistas mejoradas, mecánica de juego y los efectos gráficos, también mejorados. Más allá de un simple pulido, la experiencia de usuario ha ganado muchos puntos.

Está previsto que comience el desarrollo con soporte para [Vulkan](https://www.khronos.org/vulkan/), así como mejoras generales en el motor de renderizado para conseguir un mayor rendimiento. De momento, la nueva versión nos ofrece las siguientes características.

- Soporte mejorado para gamepad.
- Ahora se admite la conexión en caliente de gamepad.
- Los errores relacionados con el gamepad se han solucionado.
- Nuevos ajustes para personalizar la cámara del juego.
- Todas las pistas oficiales se incluyen en su versión para Android.
- El tema es más moderno.
- Mejorado el sistema de calificación en línea.
- Se permite cambiar el tamaño de la ventana del juego en el juego sin operar en las opciones del mismo.
- Soporte para Haiku.
- Se permite usar cualquier kart.
- Tres karts mejorados: el nuevo kart Kiki y mejorados los karts Pidgin y Puffy.
- Se agrega soporte para servidores LAN IPv6.
- Mayor velocidad y rendimiento en la creación de servidores.
- Soporte para iconos SVG.
- Nuevos consejos para el modo campo.
- Chat de equipo.
- Y muchas más.

### **Instalar SuperTuxKart 1.2 en Ubuntu 20.04**

Agregamos su repositorio oficial.

sudo add-apt-repository ppa:stk/dev

Actualizamos.

sudo apt update

Para concluir… instalamos el juego.

sudo apt install supertuxkart

Una vez termine el proceso, busca el icono lanzador en tu menú de aplicaciones. Buen juego!!!.

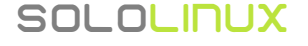

### <span id="page-56-0"></span>Habilitar snap en Linux Mint 20 Ulyana

Mucho hemos hablado sobre la negativa de [Linux Mint,](https://linuxmint.com/) a tragar con la imposición de [Canonical](https://canonical.com/) con respecto a **snap**. Mi opinión respecto a este tema es clara, estoy a favor de Mint.

Este tipo de prácticas por parte de **Ubuntu** (Canonical), recuerdan a tiempos oscuros de Microsoft donde estábamos vetados hasta la saciedad. La cosa está clara, si yo quiero instalar snap lo instalo, no podemos aceptar imposiciones ni de Canonical ni de nadie.

No soy usuario de esa plataforma, pero soy consciente que a muchos usuarios les resulta cómodo. En este artículo vemos como habilitar snap en Linux Mint 20, si es que te interesa.

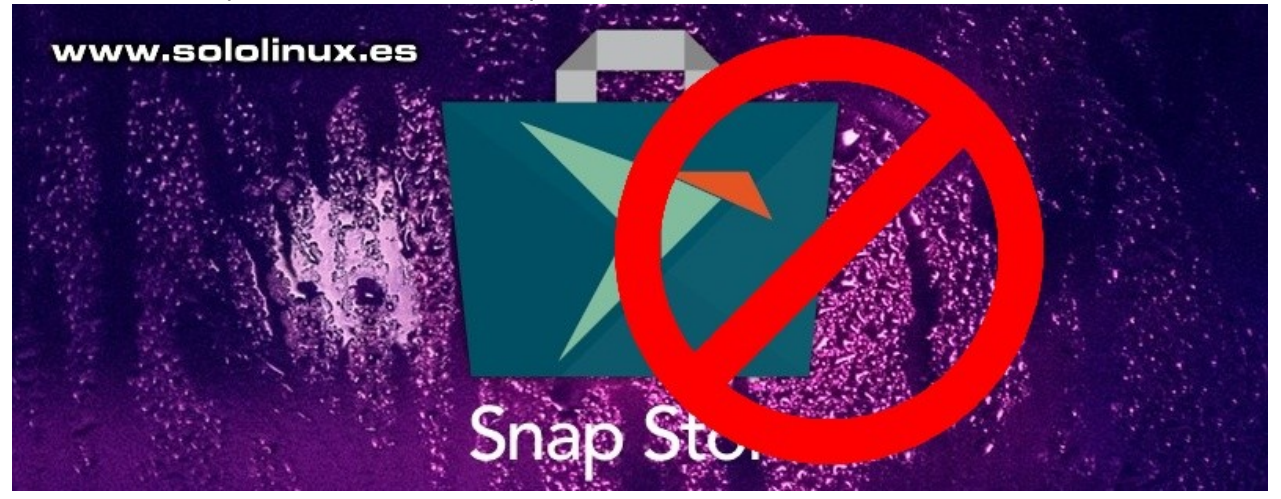

### **Habilitar snap en Linux Mint 20 Ulyana**

La tarea de habilitar snap en Linux Mint 20, es bastante simple. Lo único que tenemos que hacer es borrar el archivo que bloquea snap. Lo podemos encontrar en «etc/apt/preferences.d».

Ejecuta el siguiente comando para eliminar la prohibición.

sudo rm /etc/apt/preferences.d/nosnap.pref

Actualiza el sistema.

sudo apt updatesudo apt full-update

Ahora ya puedes instalar snapd.

sudo apt install snapd

Ejemplo…

sergio@sololinux:~\$ sudo apt install snapdLeyendo lista de paquetes... HechoCreando árbol de dependencias Leyendo la información de estado... HechoSe instalarán los siguientes paquetes NUEVOS: snapd0 actualizados, 1 nuevos se instalarán, 0 para eliminar y 0 no actualizados.Se necesita descargar 19,8 MB de archivos.Se utilizarán 97,7 MB de espacio de disco adicional después de esta operación.

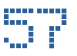

Puedes verificar la instalación con el comando…

snap –version

Se imprimirá una salida similar a esta. sergio@sololinux:~\$ snap --versionsnap 2.45.1+18.04.2snapd 2.45.1+18.04.2series 16linuxmint 19.3kernel 5.4.0-42-generic

Ya puedes instalar aplicaciones mediante snapd.

Si quieres borrar completamente este administrador de tu sistema, sigue los pasos indicados en [este anterior articulo.](https://www.sololinux.es/como-eliminar-snap-completamente-del-sistema/)

# <span id="page-57-0"></span>La opinión del Lector

**Esta vez tenemos la opinión de Jaime Pons. El cual nos enviá un email, exponiendo su opinión sobre el Software Libre y sobre GNU/Linux. Gracias Jaime por ello.**

#### *¿Qué es para mi el software libre?*

*El software libre es en sí mismo libertad. Este tipo de software nos proporciona a todos nosotros la posibilidad de acceder a casi cualquier tipo de aplicación o poder utilizar cualquier tipo de software que se necesite en las empresas, en educación o en cualquier ámbito de nuestras vidas sin que limitaciones de ningún tipo nos impidan ejecutarlos.*

*A mí, por ejemplo, me encanta probar aplicaciones para poder realizar edición de vídeo como Avidemux o Shotcut y de fotos como Gimp. La que más he utilizado es esta última y tiene un potencial que te permite hacer maravillas con un poco de práctica y te aseguro que están a la altura de cualquier software privativo o incluso los mejora en muchos aspectos.*

*Además del tema económico, otra de las grandes características que tiene el software libre es la comunidad que hay detrás cada una de estas aplicaciones, y que trabajan cada día para arreglar los problemas que puedan surgir o mejorar y ampliar las características de las mismas.*

*Y no solo eso, si tienes realmente interés en crear o modificar algunas de las características de este tipo de software, tienes la libertad de cambiar el código por ti mismo o unirte a la comunidad que gestiona la aplicación para trabajar conjuntamente con ellos para ampliar y mejorar estas características.*

#### *¿Qué opinas de GNU/Linux?*

*GNU/Linux es lo que permite a cualquier persona poder tener un sistema operativo en un ordenador sin tener que pagar nada, y no solo eso, te permite elegir entre una enorme variedad de distribuciones para que puedas instalar, probar, cambiar todo lo que te apetezca. Y una vez que pruebes y decidas la distribución que más te guste, la puedas configurar para personalizarla a tu gusto y así tener casi tu propia distribución.*

*Además, como bien sabemos, este sistema operativo es el que se usa en la inmensa mayoría de los servidores y en casi todas las máquinas del TOP 500 de los mejores supercomputadores del mundo. ¿Qué significa esto? que este sistema operativo es el más estable, el más seguro y el que mejor rendimiento puede sacar de cualquier tipo de máquina.*

*Yo personalmente llegué a usar Linux por casualidad, sin tener mucha idea de lo que era, empecé unas prácticas en las que se usaban varios tipos de servidores con sistemas operativos de Windows Server y Linux Debian. He de admitir que en los comienzos me asustaba un poco cargarme algún servicio por lanzar mal algún comando, es completamente normal, pero una vez te familiarizas con la forma de trabajar en un entorno de comandos Linux es incluso más fácil que cualquier otro. Con el paso del tiempo, conseguimos modificar toda la arquitectura de los servicios que prestábamos y terminamos mejorando estos servicios utilizando exclusivamente servidores con Debian, con un rendimiento altísimo y una tasa de fallo prácticamente nula.*

#### **Publicidad:**

Quieres poner publicidad en la revista, ahora puedes hacerlo de forma muy simple, llegando a todo el mundo con esta revista digital gratuita de software libre y GNU/Linux en ESPAÑOL

# **CON SOLOLINUX MULTIPLICARAS TUS CLIE[NTES](https://www.paypal.me/revistasololinux)**

Para mayor información escribe un email a: **[adrian@sololinux.es](mailto:adrian@sololinux.es)**

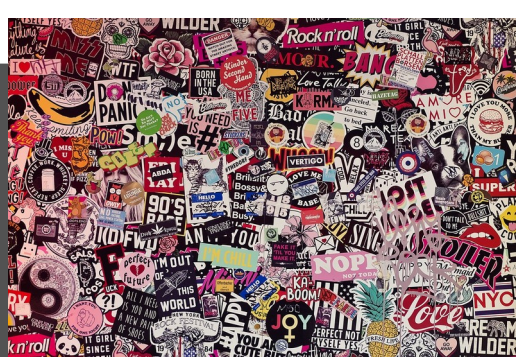

### **SOLOLINUX**

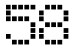

## <span id="page-58-0"></span>GANADOR DEL SORTEO: Toni Hortal

En el numero anterior de la revista SOLOLINUX sorteamos entre nuestros lectores un VPS a la elección entre los dos de la imagen de abajo. Las bases de como participar estaban claras en nuesto articulo de la WEB del numero 18 de la revista, pueden leerlo [aquí](https://www.sololinux.es/revista-sololinux-n18-julio-2020-sorteo-de-un-vps/).

#### EL GANADOR HA SIDO:

*Toni Hortal 01/08/2020 Sigo la revista desde el principio y los contenidos que publicáis son muy interesantes. Muy interesante el sorteo del VPS, que me vendría muy bien para mis clases (soy profesor). ¡Enhorabuena por un trabajo excelente!*

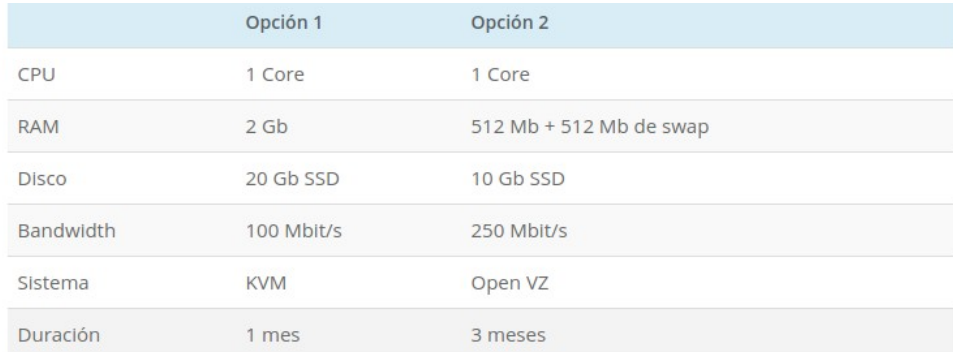

### **Pick Giveaway Winner**

Your 1 winners on "REVISTA SOLOLINUX N18 - JULIO 2020 - Sorteo de un VPS" are:

1) Toni Hortal:

0 email addresses were eliminated because of multiple entries:

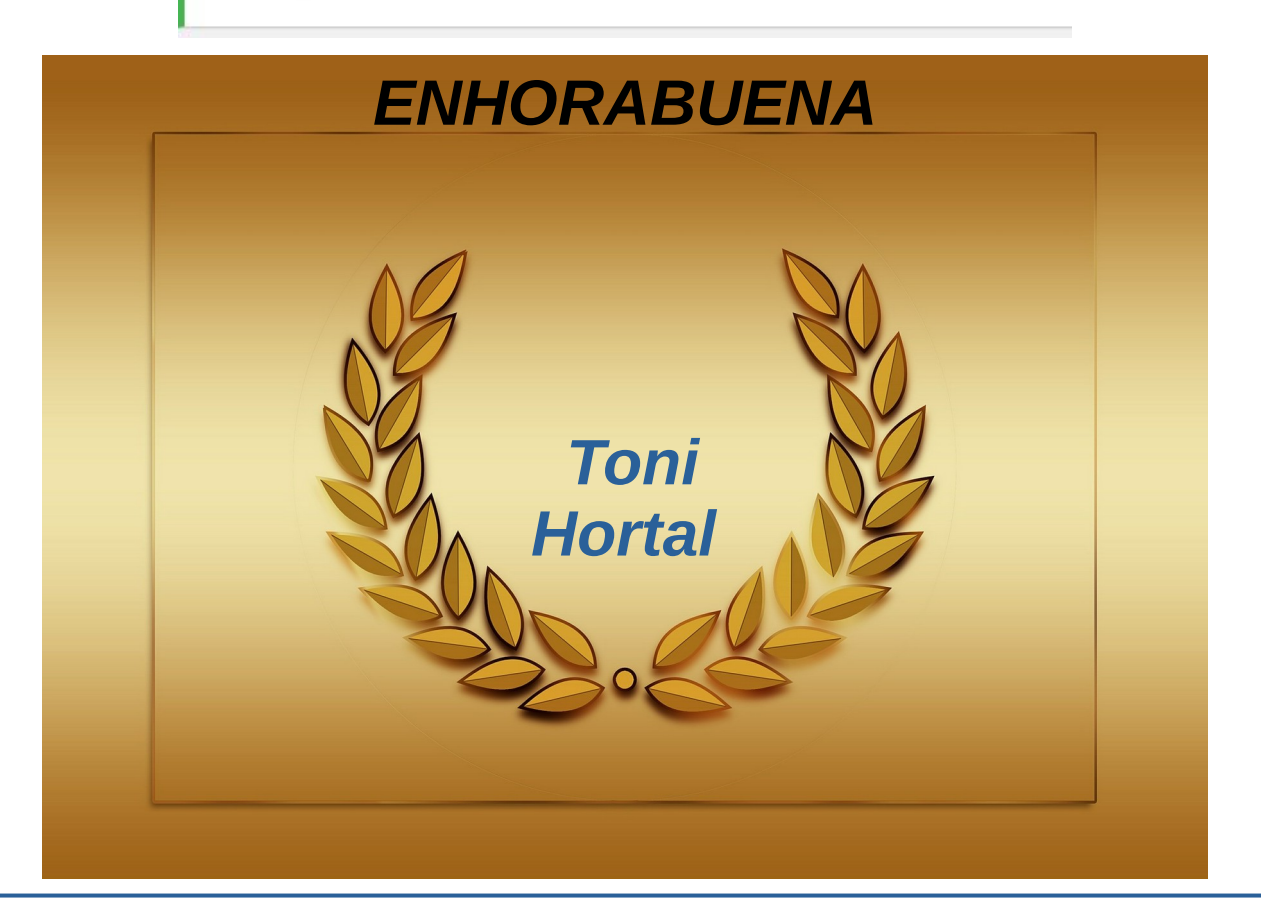

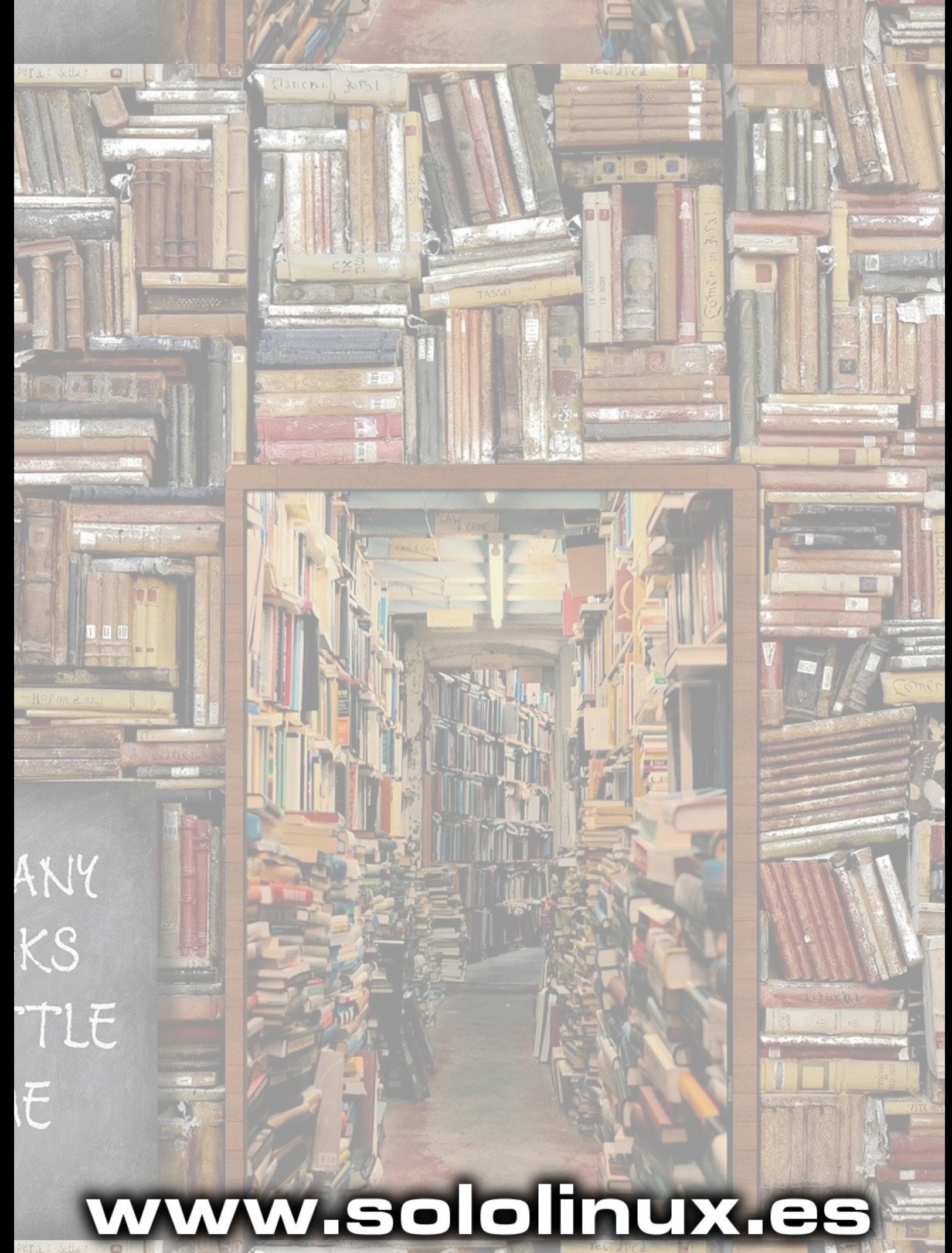

Clanchi